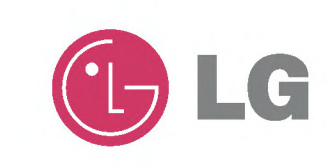

**マート** 

**QR** 

#### 사 용 설 명 서 1

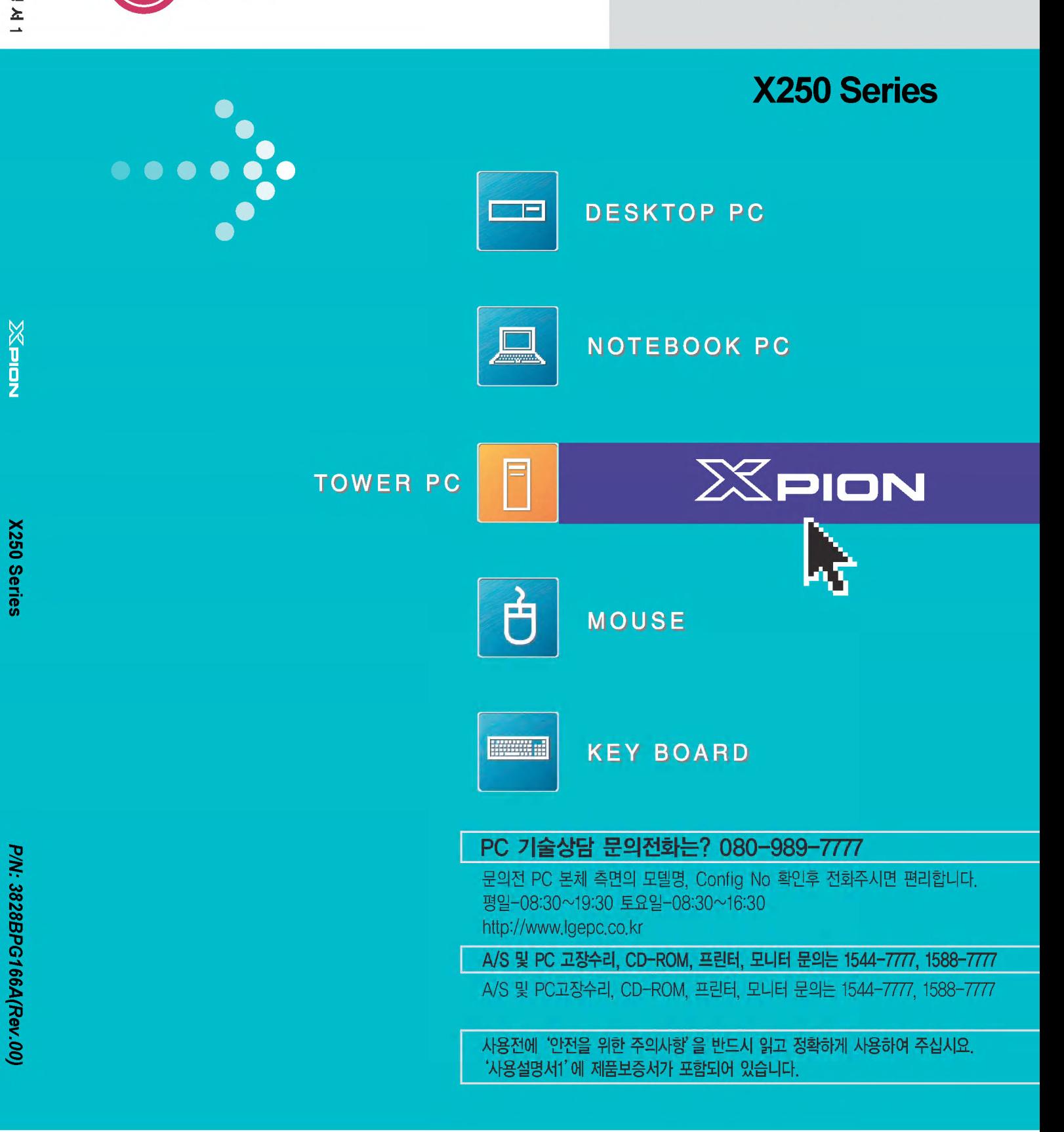

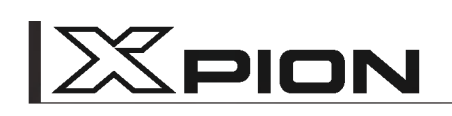

저희 제품을 애용해 주셔서 감사합니다. 서 · 비 · 스 · 신 · 고 · 전 · 에 · 사 · 욪 · 성 · 명 · 서 · 릉 · 다 · 시 · 한 · 번 · 읶 · 어 · 주 · 세 · 요

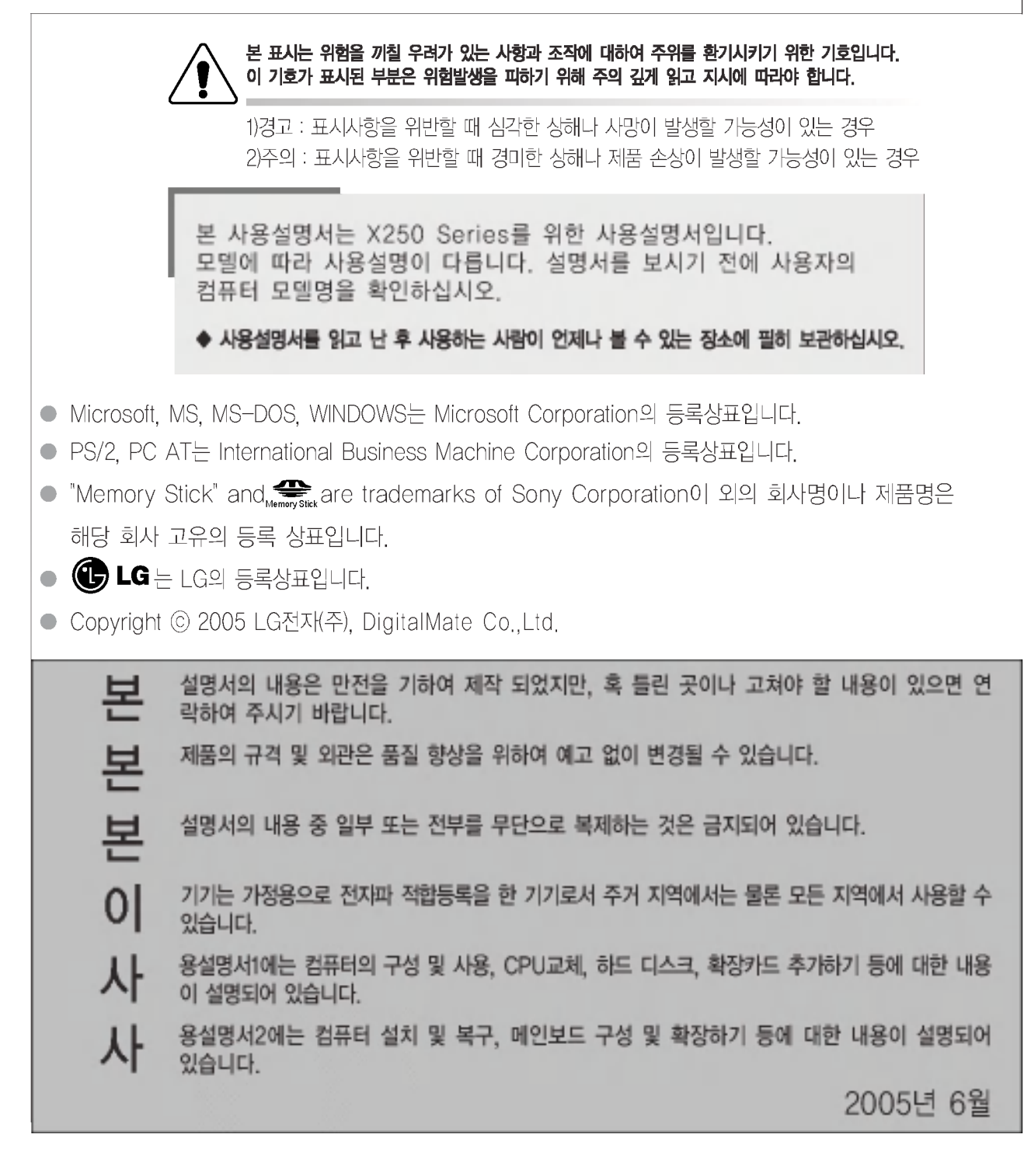

**JUS** 

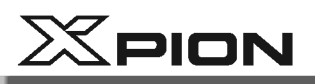

목 차

## 설명서를 읽고 사용하시면 훨씬 편리합니다.

본 사용설명서는 Windows XP를 기본 OS로 설명되었습니다.

\* '사용설명서1'에는 컴퓨터의 구성 및 사용, CPU교체, 하드 디스크, 확장카드 추가하기 등에 대한 내용이 설명되어 있습니다. 반드시 읽고 정확하게 사용하여 주십시요.

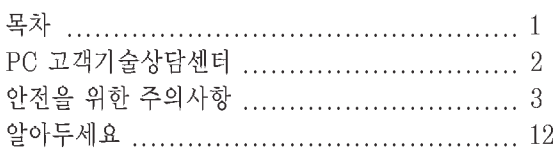

## 1장 컴퓨터 살펴보기

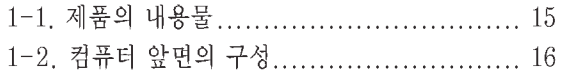

## 2장 컴퓨터 사용하기

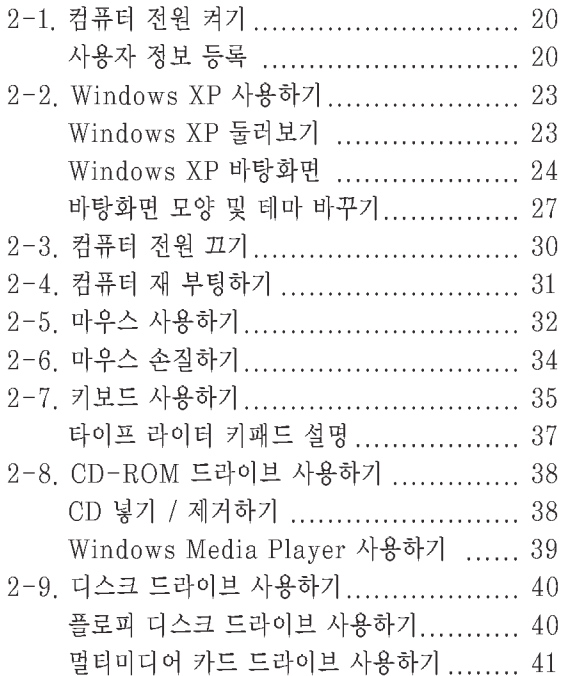

- 하드 디스크 드라이브 사용하기 .......... 43
- 디스크 조각모음 ............................ 44
- 2-10. 컴퓨터 바이러스 점검하기 ................ 45
	- 노턴 안티바이러스 설치하기 .............. 45 노턴 안티바이러스 업데이트하기 ........ 48
		- 노턴 안티바이러스 검사하기............... 50

## 3장 컴퓨터 확장하기

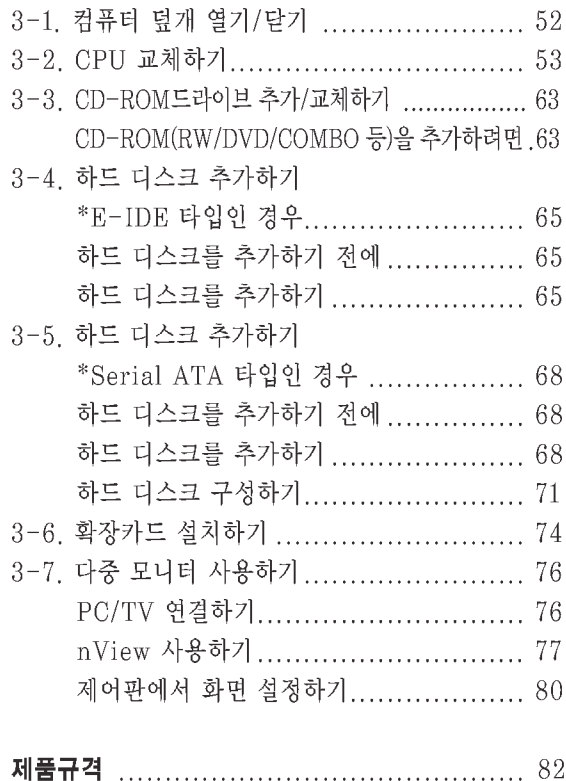

목차

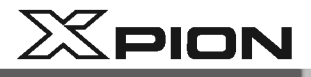

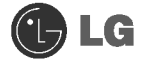

# **PC 고객기술상담센터 안내**

# 고객기술상담센터 080-989-7777

전화요금은 LG전자(주)에서 부담합니다.

PC 고객기술상담센터 080-989-7777

인터넷 사용자는 http://www.lgepc.co.kr로 접속하여 선택하시면 됩니다. 평일 : 08:30~19:30 토요일 : 08:30~16:30

A/S 및 고장수리 또는 소모품 구입문의는 1544-7777, 1588-7777

서비스 안내

## 지금부터 고객께서는 1년 동안의 무상서비스권리와 유상서비스에 대한 책임이 있습니다.

#### 1년 동안 무상서비스권리

고객은 제품하자발생 시 구입일로부터 1년 동안 무상서비스를 받으실 수 있는 권리가 있습니다.

단 사용설명서에 첨부된 제품보증서에 구입일자가 기재된 경우에만 해당합니다. 제품 보증서를 확인해 보시고 기입이 안되어있다면 지금이라도 해당대리점에 문의하여 기재를 받으세요. 1년 동안의 무상서비스권리를 놓치지 마세요

서비스신청 시 (고의, 과실 또는 컴퓨터바이러스감염으로 인한 문제로 제품의 하자가 아닌 경우) 아래와 같이 유상 처리가 될 수도 있습니다.

#### 유상처리가 되는 경우

이전 설치, 증설 및 하드웨어적 소비자 과실, 타사 프로그램 설치 요청 건에 대해서는 무상 보증기간 내에도 유상 처리가 됩니다.

- 1. 이전 설치 (고객이 설치 장소까지 제품을 먼저 이동 후 설치를 요청하는 경우)
- 2. 플로피 디스크 드라이브, 별도 구입 카드, CD-ROM 드라이브 및 프로그램 등 각종 장치 추가 증설 시
- 3. 타사 프로그램 (제품 판매 시 제품 내 기본공급 프로그램이 아닌 프로그램) 설치 시
	- 예 > 고객이 별도로 구매한 프로그램
- 4. 무자격자의 임의 수리 시
- 5. 고객의 사용 미숙으로 장애 발생시 (1회차 : 무상, 2회차 : 유상)
- 4. 완전 복구 설치 CD로 해결 가능한 문제에 대해 서비스 요청 시

정고

하드 디스크 드라이브 관리 : 하드 디스크 드라이브 내의 중요한 데이터는 CD-RW 또는 다른 하드 디스크 드라이브 등에 저장(Backup)하여 별도로 보관하세요. 손실된 데이터에 대해서는 보상 또는 서비스를 받으실 수 없습니다.

PC 관리 : 제품 침수 후 수리하지 않고 사용하면 강전이나 고장의 원인이 되므로 서비스 센터에서 수리를 한 후 사용하세요.

PC 고객기술상담센터 안내

**OLG** 

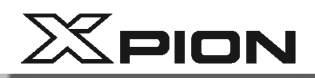

### $\left| \rule{0pt}{10pt} \right.$ 안전을 위한 주의사항

다음에 표시되어 있는 안전에 관련된 주의사항들은 제품을 안전하고 정확하게 사용하여 예기치 못한 위험이나 손해를 사전에 방지하기 위한 것입니다. 사용 전에 반드시 읽고 사용해 주세요.

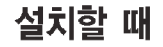

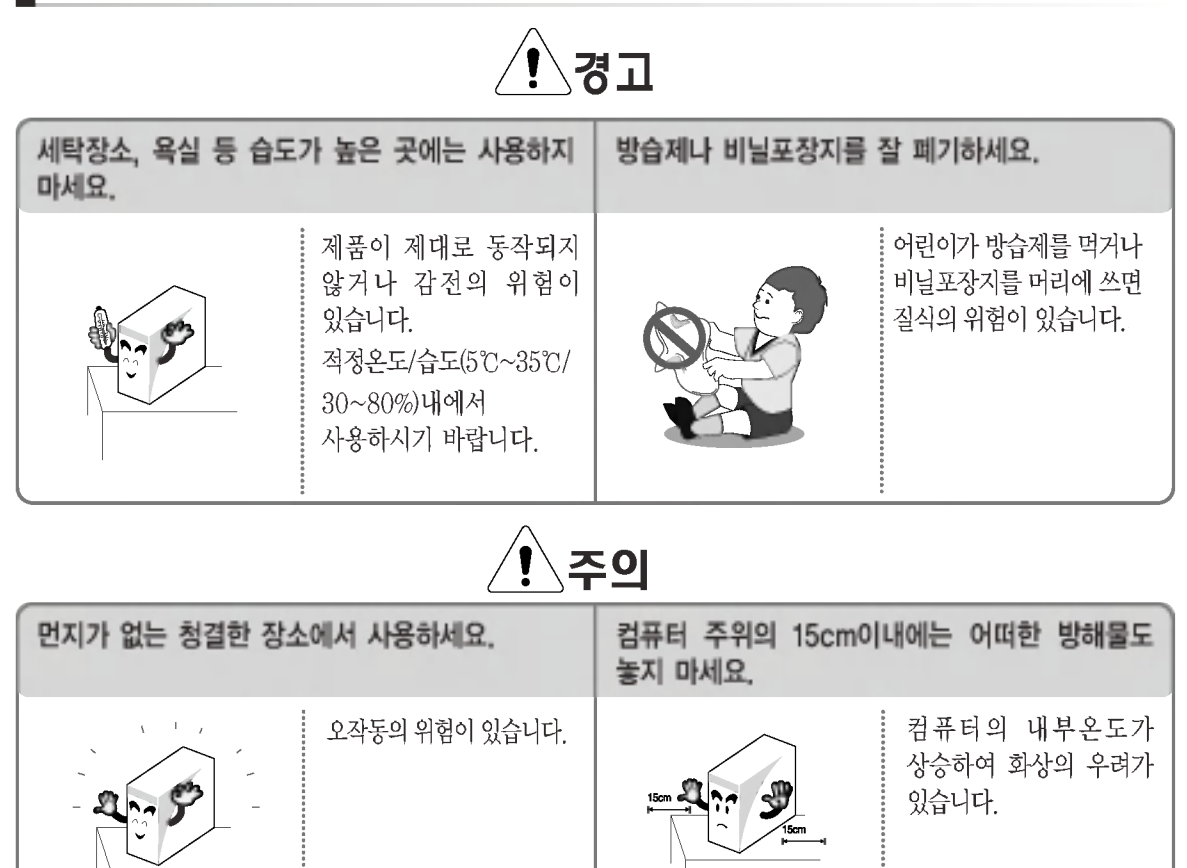

전자파 장애가 없는 곳에서 사용하세요.

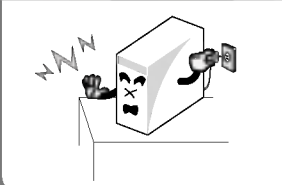

스피커와 같이 강한 자기장을 발생시키는 전기제품과는 일정한 거리를 유지하세요. 하드 디스크 데이터가 손실되거나 모니터의 색상이 손상될 수 있습니다

안전을 위한 주의사항

 $X$ PION

# ■ 전원을 연결할 때

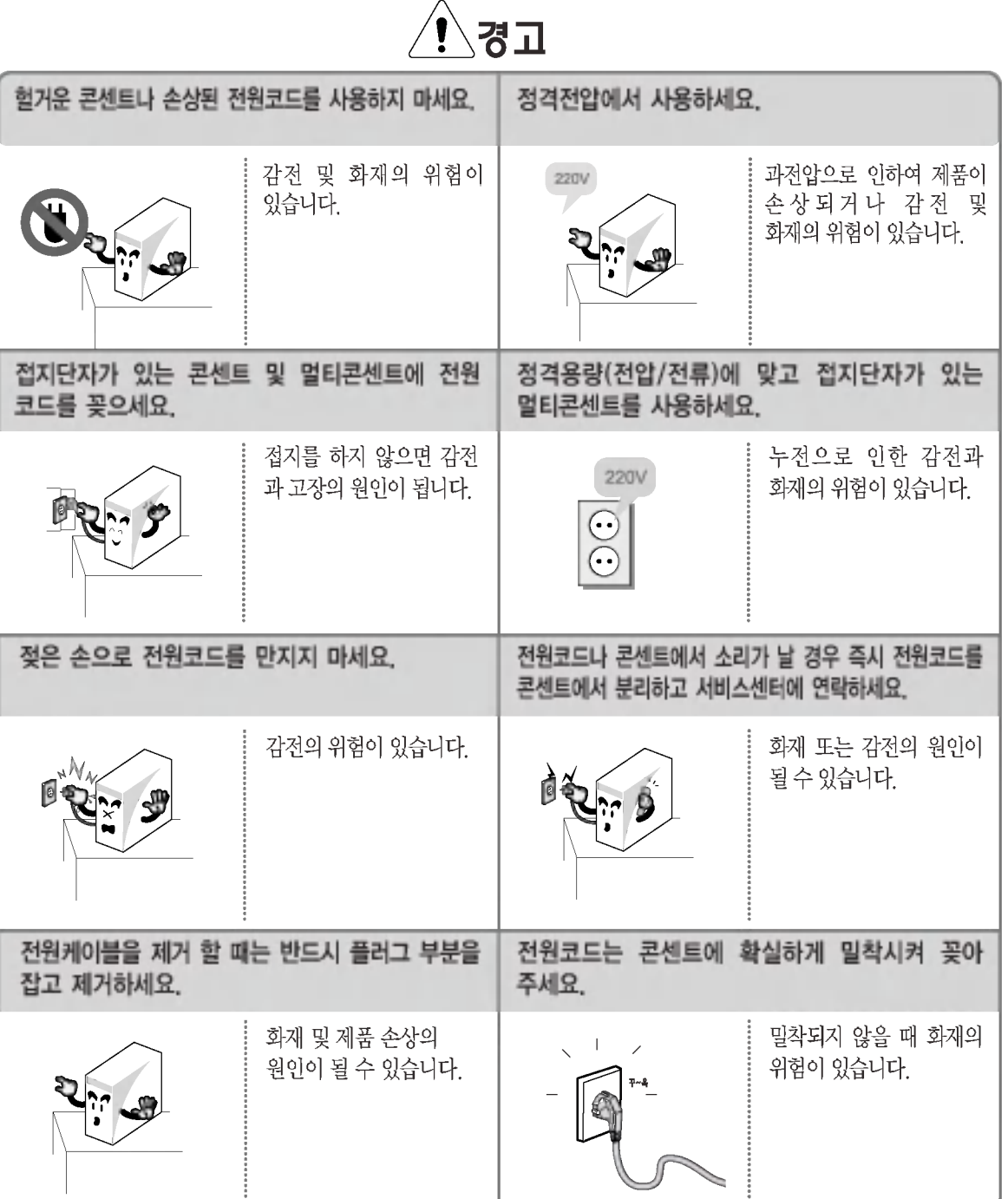

**JLG** 

안전을 위한 주의사항

 $\overline{4}$ 

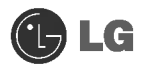

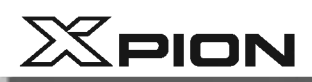

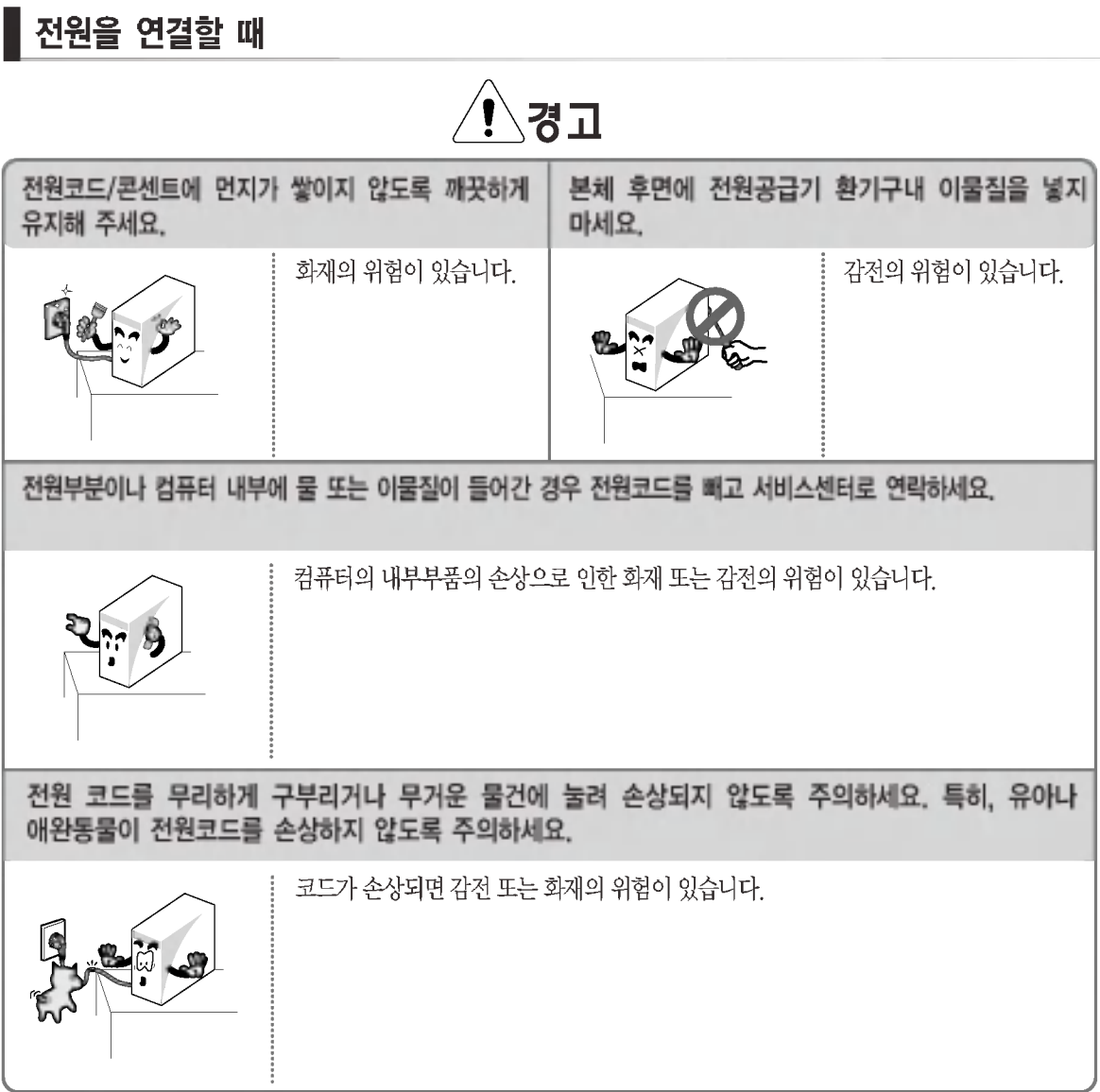

안전을 위한 주의사항

 $X$ PION

# ■ 컴퓨터를 사용할 때

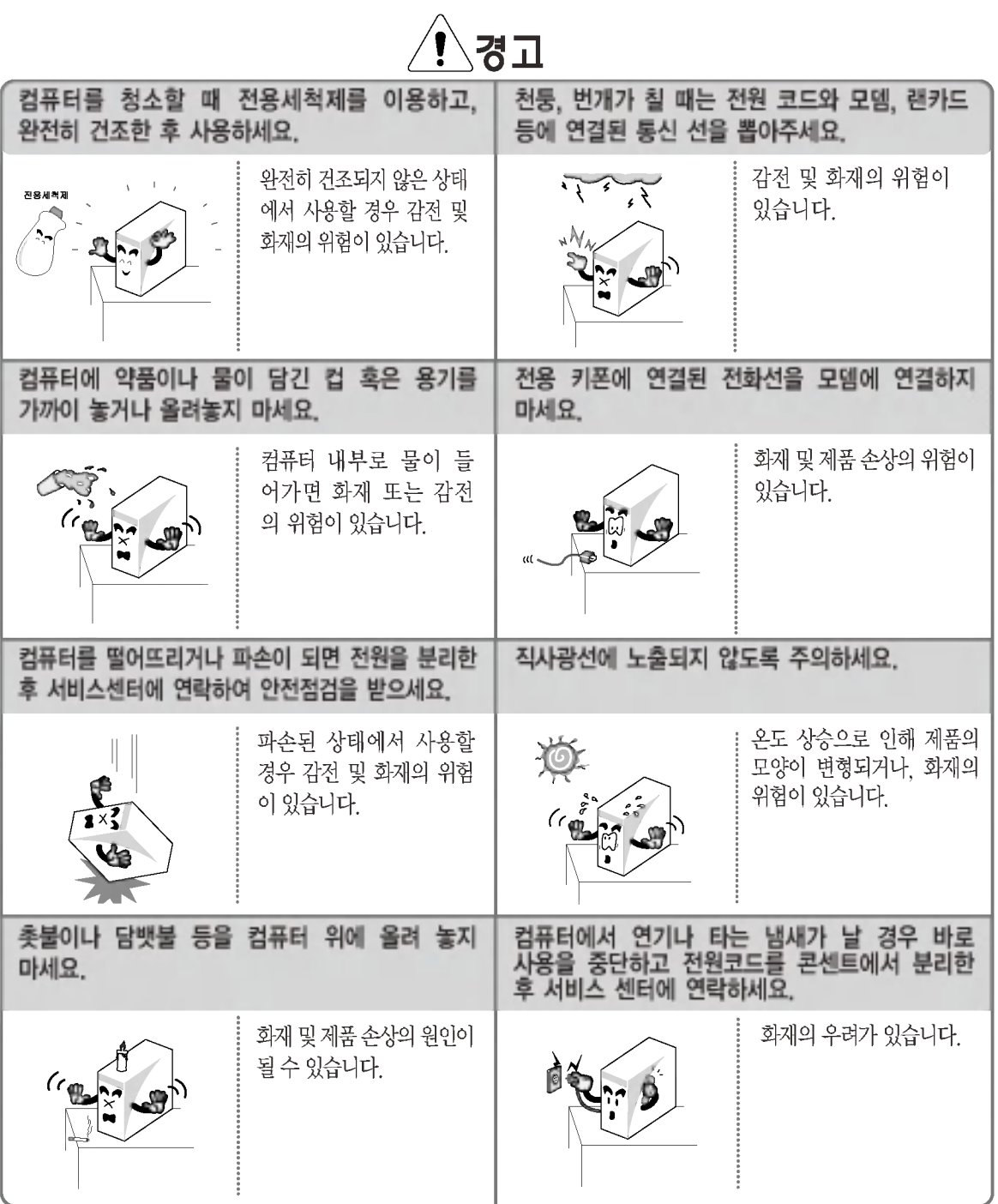

U LG

안전을 위한 주의사항

 $\, 6$ 

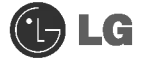

▌컴퓨터를 사용할 때

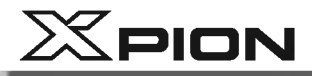

## $\mathbf{F}(\mathbf{S}^{\prime})$ 서비스를 받은 후 서비스 기사에게 제품 통작 제품을 열기제품(히터 등)으로부터 멀리하세요. 상태에 대한 안전점검을 받도록 하세요. 수리 후 안전점검을 받지 제품이 변형되거나 화재의 127 위험이 있습니다 않고 제품사용 시 감전 및 화재의 우려가 있습니다. ha B 컴퓨터를 켤 때는 주변장치를 먼저 켠 후 컴퓨터를 끌 때는 컴퓨터를 먼저 종료한 후 (①-②-④) 시스템을 켜세요. (ⓒ-ⓒ-①) 주변장치를 끄세요. 제품이 손상될 수 있습니다. 제품이 손상될 수 있습니다. ៍ត  $0.5$ - 2 손상된 CD-ROM디스크나 플로피디스켓은 컴퓨터의 포트에 지정된 장치만 사용하세요. 사용하지 마세요. 제품의 손상 및 상해의 제품이 손상될 수 있습니다. 우려가 있습니다.  $\odot$ 5m거리 안에서 전자렌지 또는 플라즈마전구를 사용하는 곳에서는 되도록 무선랜을 사용하지 마세요. 특히 플라즈마 전구를 사용하는 곳에서는 무선랜 채널을 11~13번에 맞춰 사용하세요. 접속이 안되거나 전송 속도가 떨어질 수 있습니다.

안전을 위한 주의사항

 $\overline{7}$ 

 $X$ PION

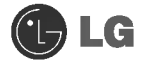

## ▌컴퓨터를 사용할 때 경고 T 메모리 카드 삽입시 메모리 방향을 맞추어 장착 플로피/CD-ROM드라이브가 동작 중일 때는 하세요. 꺼냄 버튼을 누르지 마세요. 무리하게 장착을 할 경우 데이터를 잃을 수 있으며, 제품 및 메모리에 손상을 디스크가 갑자기 튀어 E  $\circledcirc$ 줄수 있습니다 나와 다칠 수 있습니다. ی مواقع  $\mathfrak{D} = \mathfrak{F}$ 컴퓨터의 부품및 장치를 빼낼 경우 떨어뜨리지 않도록 주의하세요. 떨어뜨린 부품이나 장치에 의해 상해를 입을 수 있으며, 제품이 고장 날 수 있습니다.

## 컴퓨터를 보관 및 이동할 때

주의

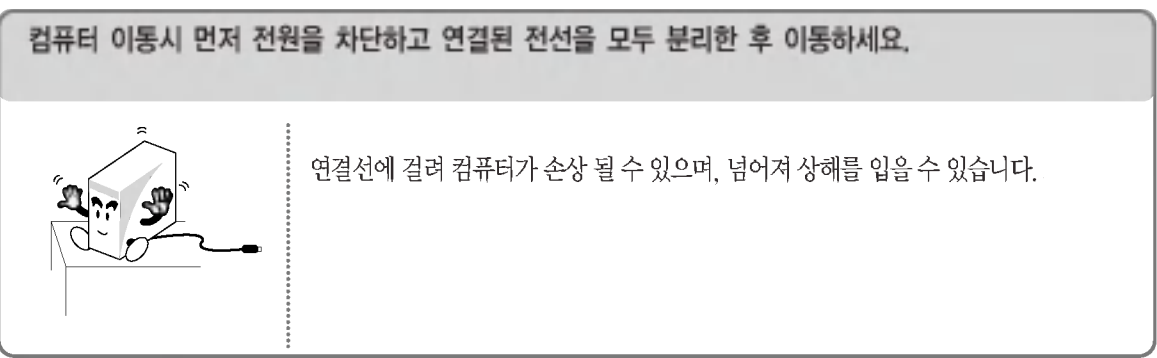

안전을 위한 주의사항

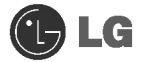

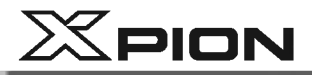

# ▌컴퓨터를 업그레이드 할 때  $\dot{\mathbf{r}}$ 영고 컴퓨터를 분해할 때 나사를 어린이가 먹지 않도록 | 전원 공급 장치를 분해하지 마세요. 주의하세요. 감전의 위험이 있습니다. 목에 걸려 질식할 위험이 있습니다. 만약 삼켰을 경우에는 즉시 의사와 상담하세요. 제품을 분해할 때는 시스템을 끄고 전원케이블을 꼭 분리하세요. 모뎀에 전화선이 연결된 경우 전화선도 분리하세요. 감전 및 화재의 위험이 있습니다. 컴퓨터 덮개를 열어야 할 경우에는 PC 고객기술상담센터(080-989-7777)에 문의하여  $PQ - 9$ 확인 후 작업 하시기 바랍니다.

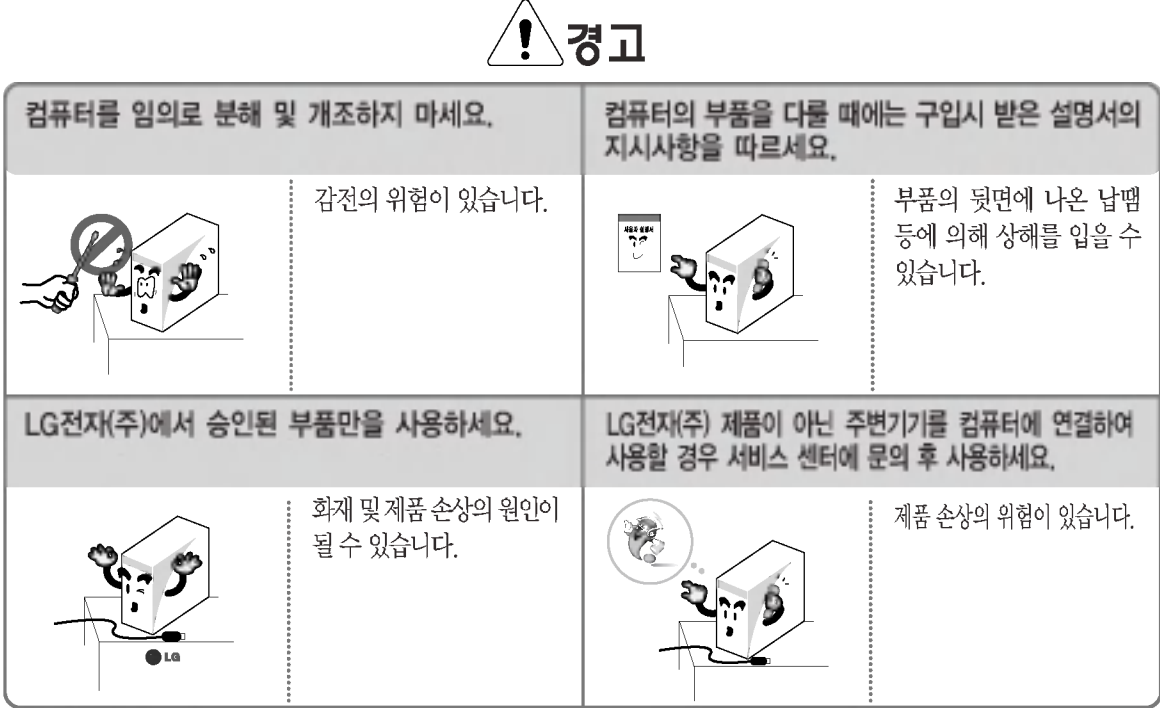

안전을 위한 주의사항

 $\overline{9}$ 

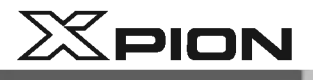

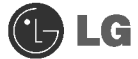

## 데이터 유실에 관한 주의사항 (HDD 관리)

# 주의 하드 디스크의 데이터가 유실되지 않도록 취급 시 주의하세요. • 하드 디스크는 충격에 약한 민감한 제품이므로 중요한 데이터는 항상 백업을 받아 놓으세요 • 사용자과실로 인한 하드 디스크내의 데이터가 손상되었을 경우 사용자의 책임이므로 제조업체에서는 이에 대해 어떠한 책임도 지지 않습니다. 하드 디스크와 데이터가 손상될 수 있는 경우 • 컴퓨터의 분리나 설치작업 중 외부충격이 가해졌을 때 손상 될 수 있습니다. • 하드 디스크 작동 중에 정전 등으로 인하여 컴퓨터가 리셋(재시동)되거나 꺼졌을 때 **VIRUS** 하드 디스크가 손상 될 수 있습니다.  $\mathbf{C}$ • 바이러스감염 등의 이유로 데이터를 복구할 수 없는 상태가 될 수 있습니다. 86 J • 실행 중 갑작스럽게 전원을 끄면 손상 될 수 있습니다. • 하드 디스크가 동작하고 있을 때 본체를 이동하거나 제품모서리를 잡고 흔드는 등 외부 충격을 주면 파일이 손상되거나 배드섹터가 발생 할 수 있습니다. 하드 디스크 손상으로 인한 피해를 최소화하기 위하여 항상 백업을 받아 놓으세요. 데이터 손실은 제조업체에서 책임지지 않습니다.

안전을 위한 주의사항

 $10<sup>10</sup>$ 

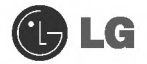

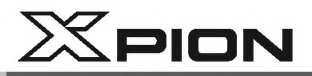

# 다음과 같이 바른 자세로 앉아 컴퓨터를 사용하세요.

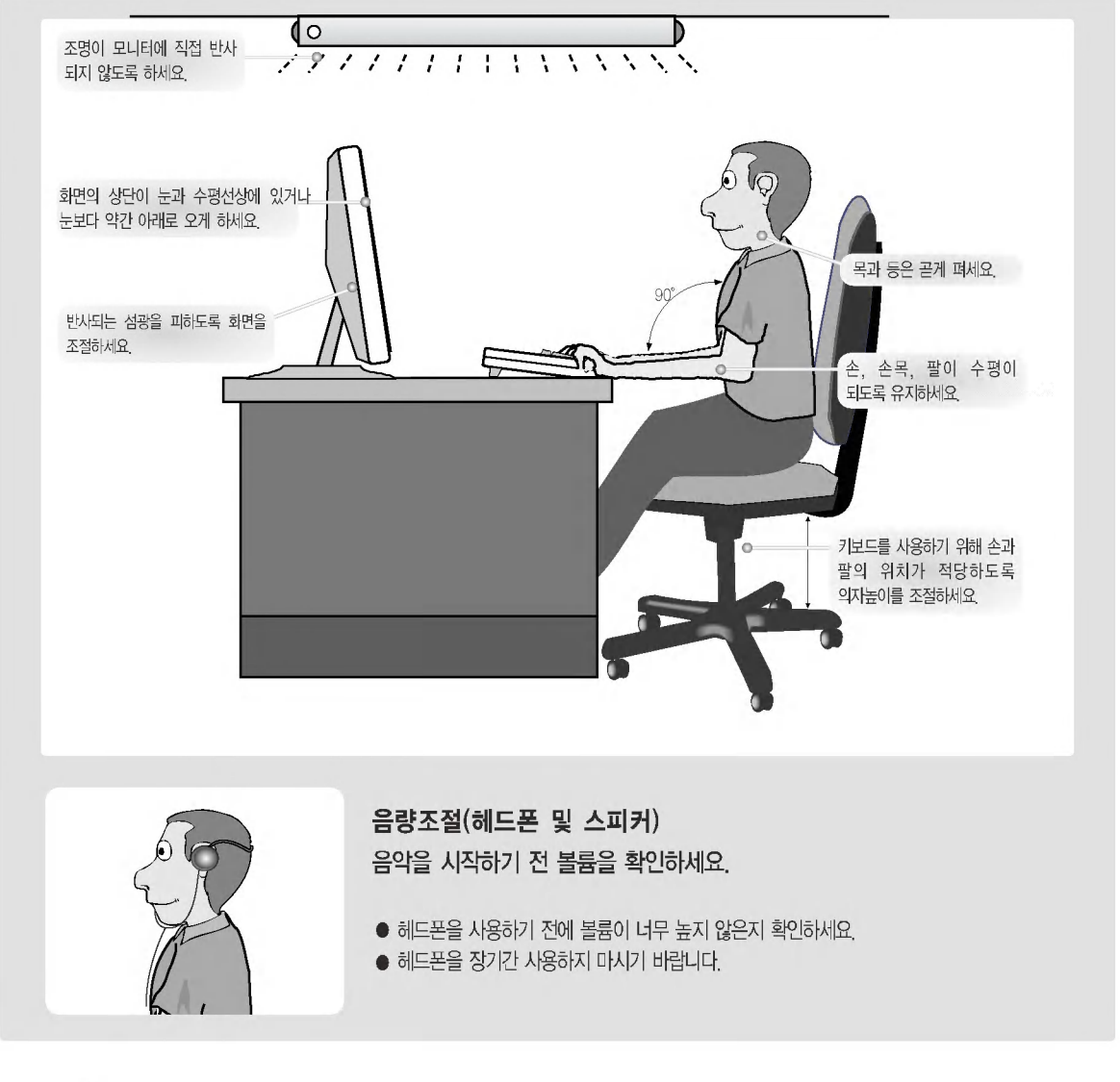

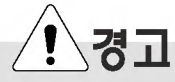

- 장시간 컴퓨터를 사용하면 육체적으로 무리가 올 수 있습니다.
- 50분 사용 후 10분 이상의 휴식이 필요합니다. 하루 2시간 이하로 사용하시기 바랍니다. (권고 사항입니다.)
- 주기적으로 휴식을 취하면서 가벼운 스트레칭으로 근육을 이완시켜주세요.

안전을 위한 주의사항

 $(1)$  LG

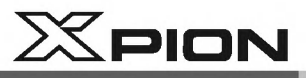

# 알아두세요.

#### 완전복구란?

컴퓨터가 정상적으로 작동하지 않거나 컴퓨터의 오류 등이 발생되었을 때 제품 생산 시 설정한 상태로 하드 디스크의 내용을 복구할 수 있도록 LG전자(주)에서 제공하는 CD입니다.

구성 : 완전 복구 설치CD + 완전 복구 데이터 CD

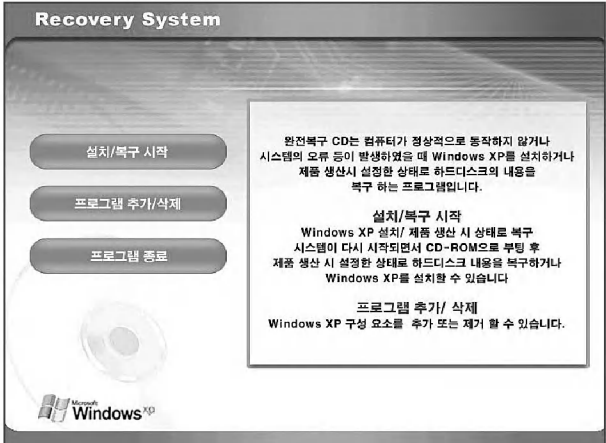

#### 기능

사용자의 기호에 따라 포맷하지 않고 복구 혹은 포맷 후 복구를 통해 Windows를 설치하실 수 있습니다

또한, 사용자의 편의를 위하여 고급설정에 있는 도구들을 통해 파티션을 사용자가 원하는 대로 쉽게 만들 수 있으며 윈도우 탐색기와 비슷한 작업을 수행하고 복구 완료 시 원래의 데이터를 복원 시켜 줍니다.

#### 사용방법

사용설명서2의 컴퓨터 복구하기 부분을 참고하세요.

### 김잡이라?

Windows를 새로 설치하거나 컴퓨터의 오류가 발생했을 때, 쉽게 드라이버 및 프로그램을 설치 및 복원할 수 있도록 LG전자(주)에서 제공하는 CD입니다

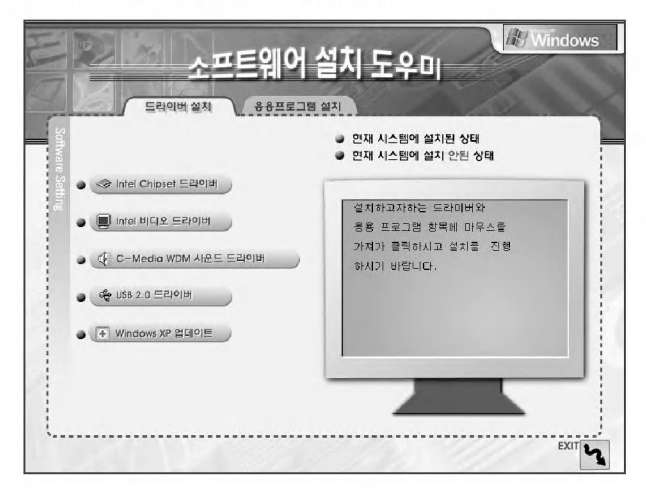

#### 기능

사용자가 사용하시는 컴퓨터 운영체제에 맞게 설치 목록이 자동적으로 구성되므로 쉽고 간단하게 드라이버 및 프로그램을 설치하실 수 있습니다

#### 사용방법

사용설명서2의 드라이버 재 설치하기 부분을 참고하세요.

알아두세요

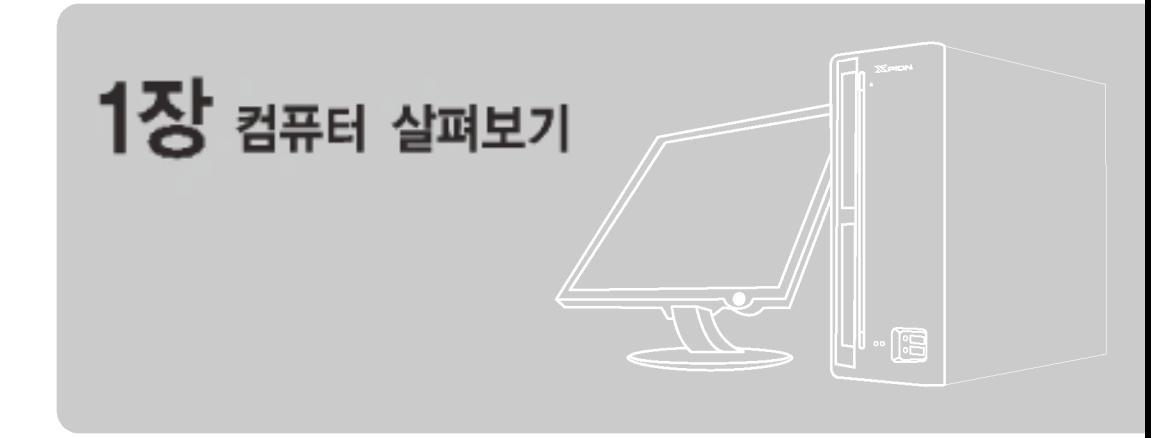

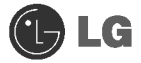

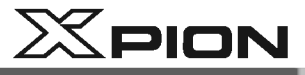

## $O$  도움말 및 지원

도움말 및 지원을 클릭하면 Windows 사용법을 배우고 문제 해결 정보를 얻고 기술 지원을 받을 수 있습니다. 컴퓨터를 사용하시기 전에 반드시 읽어보세요.

■ [시작]버튼을 누르고 시작 메뉴에서 도움말 및 지원을 누르세요.

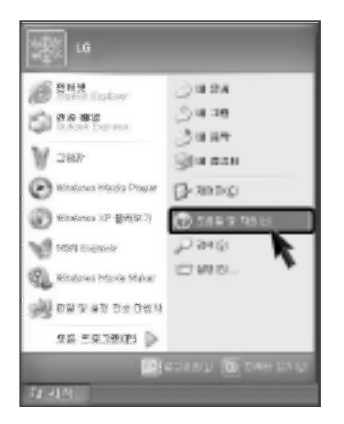

2 아래와 같은 화면이 나타납니다.

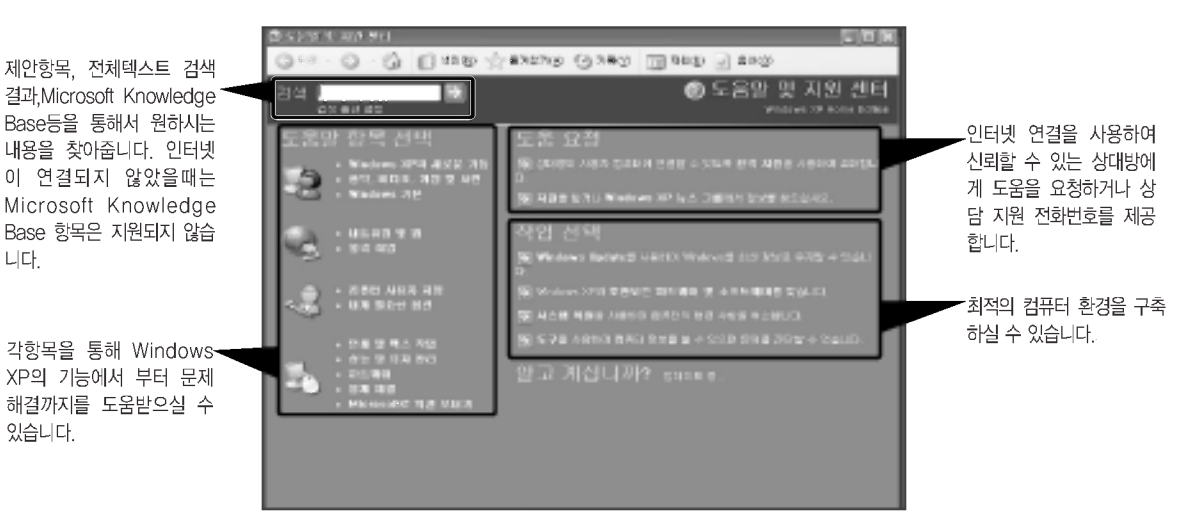

컴퓨터 살펴보기

니다.

**JULG** 

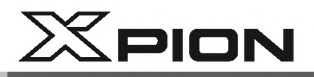

# 1.컴퓨터 살펴보기

# 1-1. 제품의 내용물

※제품의 내용물 및 제품의 앞면의 모양은 모델에 따라 다를 수 있습니다.

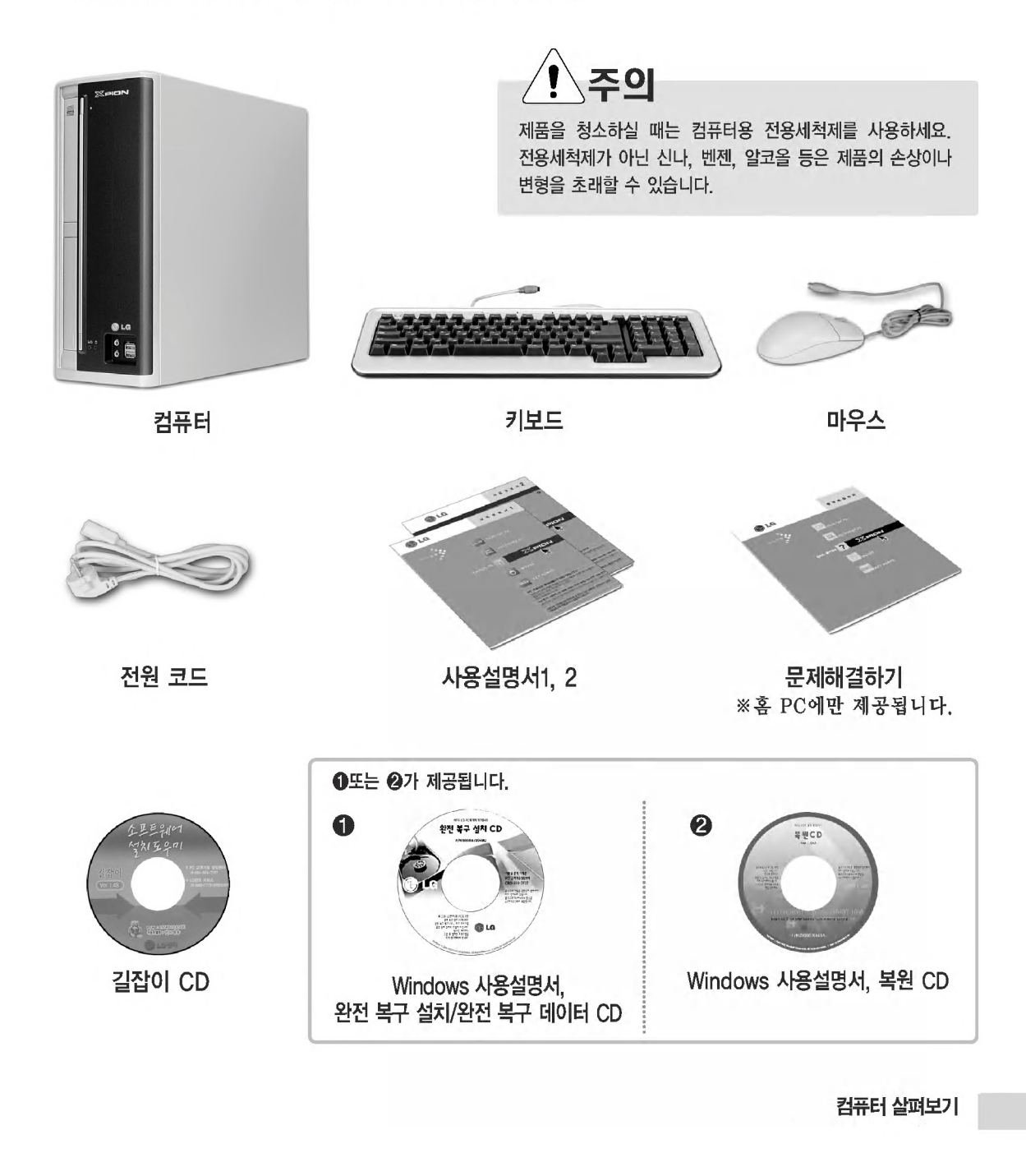

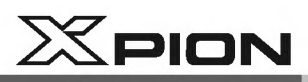

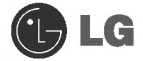

# 1-2. 컴퓨터 앞면의 구성

※ 컴퓨터 설치하기는 사용설명서2를 참조하세요.

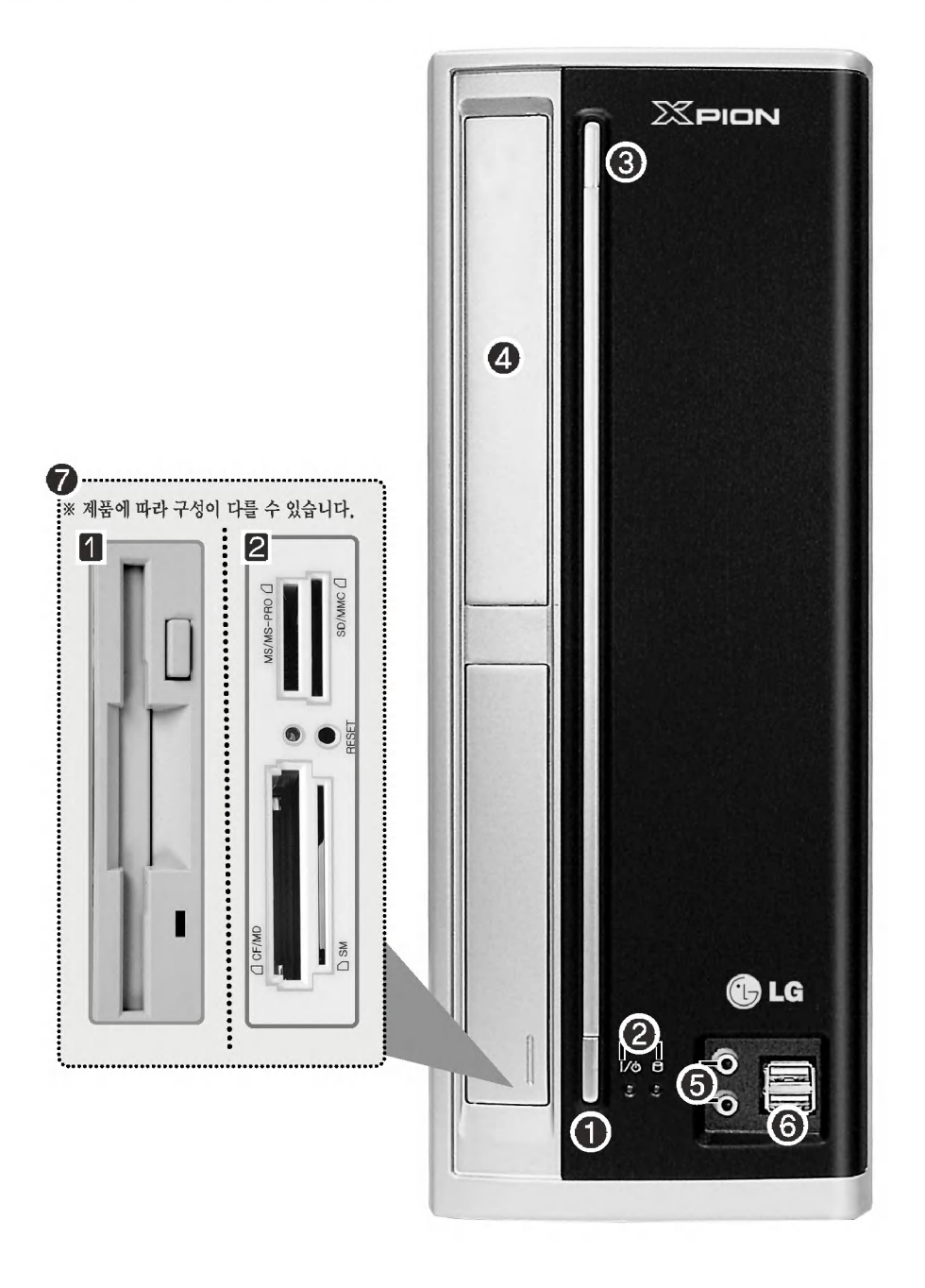

컴퓨터 살펴보기

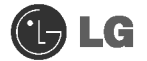

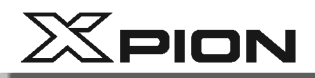

### 6 전원

컴퓨터를 켜고 끄는 버튼입니다.

#### 2 하드 디스크 지시램프

하드 디스크의 동작 상태를 알려주는 램프 입니다. (하드 디스크 동작 시에는 램프가 깜박입니다 - 특정 시스템에서는 동작하지 않을 수 있습니다.)

#### ❸ CD-ROM 드라이브 버튼

CD-ROM사용시 CD를 넣거나 뺄 때 사용하는 버튼입니다.

#### **❹ CD-ROM 드라이브**

보조 기억 장치의 하나로 대용량의 데이터 CD나 비디오 및 오디오용 CD를 작동시키는 장치입니다 (제품에 따라 CD-RW, DVD-ROM등이 장착될 수도 있습니다.)

#### $\Theta$  사운드 커넥터

- 이어폰 커넥터
- 
- <sub>⊘</sub> 마이크 커넥터

」<br>외부 마이크 잭을 연결하는 커넥터입니다.

#### **6 USB 커넥터**

USB장치나 허브(Hub)를 연결하는 커넥터 입니다. (USB마우스나 디지털 카메라 등을 연결할 수 있습니다.) ※본 모델은 USB 2.0을 지원하는 장치(USB 2.0 하드 디스크 드라이브 등)를 사용할 수 있습니다.

#### $\bigcirc$  3.5 인치 플로피 디스크 드라이브 / 멀티미디어 카드 드라이브

제품에 따라 멀티미디어 카드 드라이브 또는 3.5이치 플로피 디스크 드라이브 등이 장착되어 임습니다

#### 1 3.5 인치 플로피 디스크 드라이브

보조기억 장치의 하나로 3.5 인치 플로피 디스켓을 작동시키는 장치 입니다.

#### 2 멀티미디어 카드 드라이브

이동식 저장 장치로 다양한 (CF/MD/SM/MS/MS-PRO/SD/MMC등) 메모리 카드를 사용할 수 있습니다.

- 멀티미디어 카드 드라이브 사용은 **멀티미디어 카드 드라이브 사용하기(41쪽)**를 참고하세요.

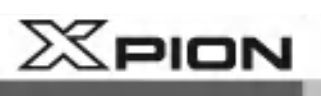

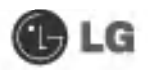

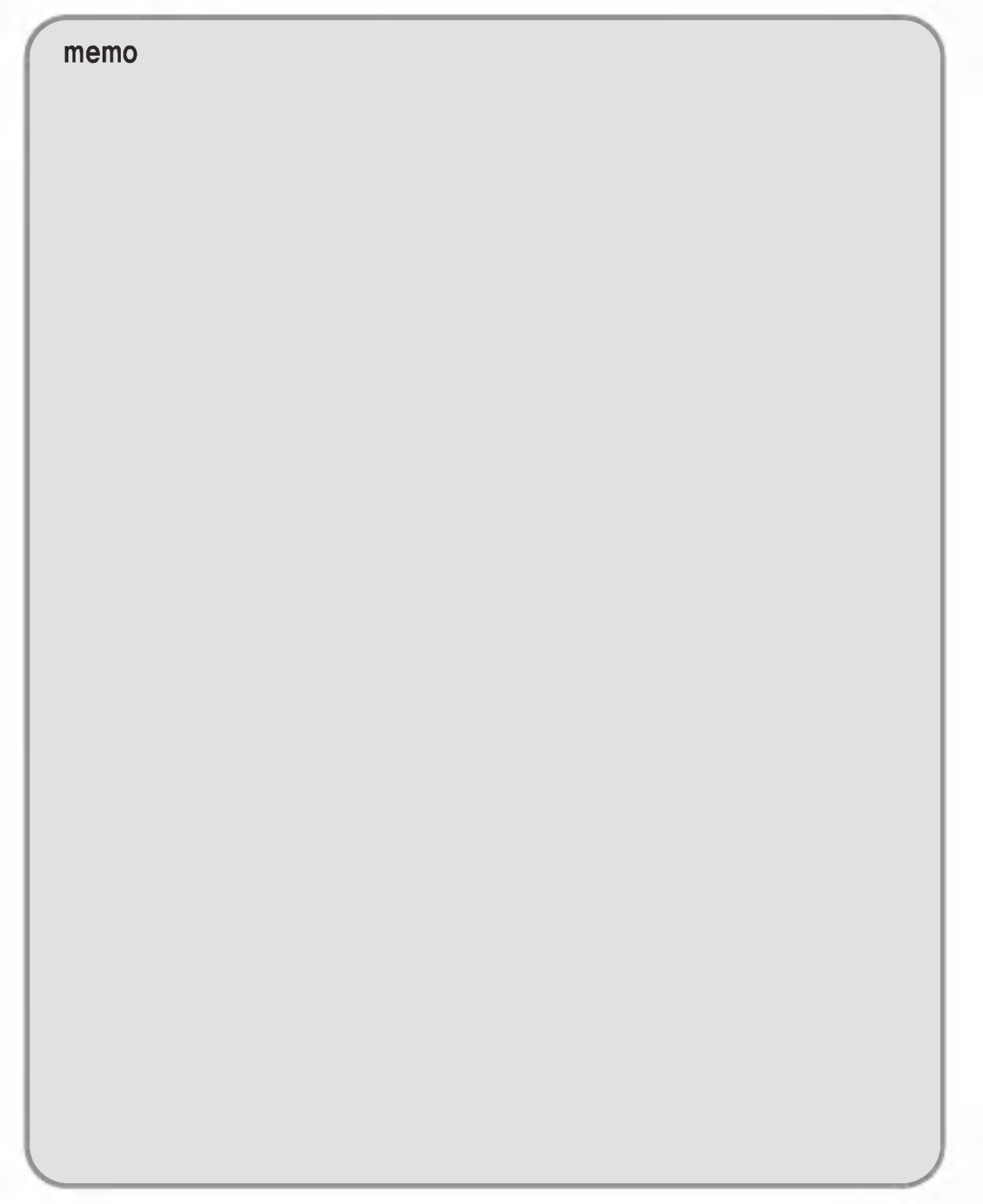

 $18$ **MEMO** 

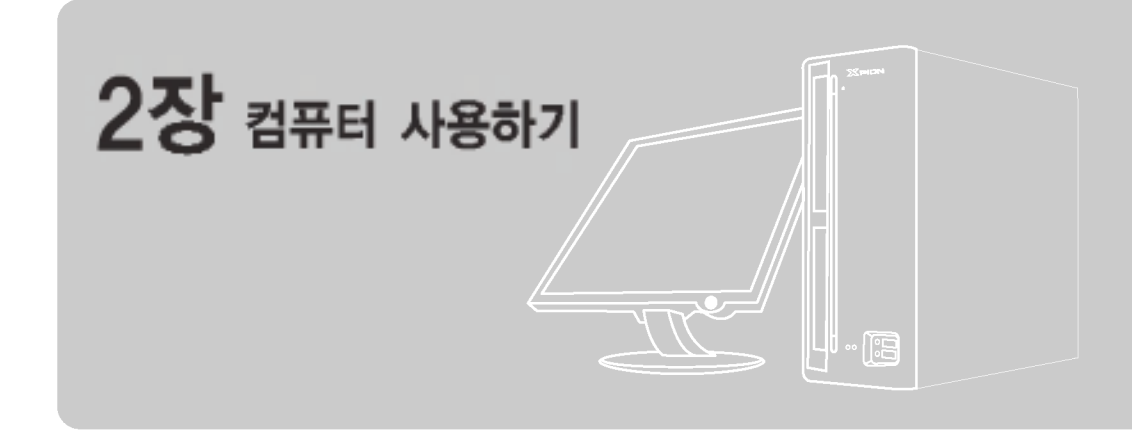

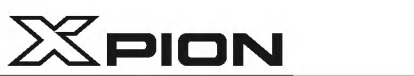

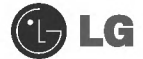

# 2.컴퓨터 사용하기

## 2-1.컴퓨터 전원 켜기

컴퓨터 앞면에 플로피 디스크 드라이브에 아무것도 들어있지 않은지, 컴퓨터의 뒷면에 전원 코드 및 주변기기가 컴퓨터와 잘 연결되어 있는지 확인하세요. 컴퓨터를 설치한 후 처음 사용 할 때는 반드시 사용자 정보 등록을 해야 합니다. 컴퓨터 본체의 전원을 켠 다음 Windows 화면 설명에 따라 사용자 등록을 하세요.

### $\bigcirc$  사용자 정보 등록

■컴퓨터와 모니터의 전원을 켜세요. 'Microsoft Windows 시작' 이라는 화면이 나타나면 [다음]버튼을 누르세요.

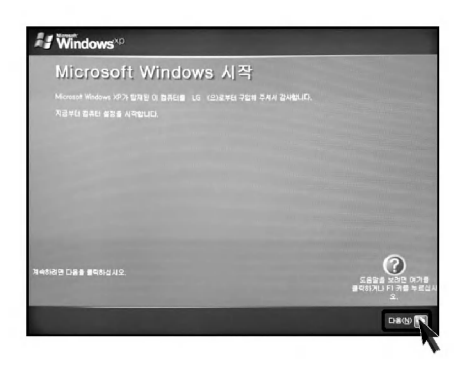

2 '최종 사용자 사용권 계약' 화면이 나타납니다. 내용을 꼭 읽어 보시고 난 후 '예, 동의합니다(Y)'를 선택한 후 [다음]버튼을 누르세요.

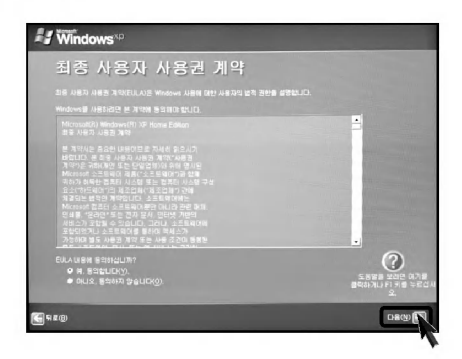

컴퓨터 사용하기

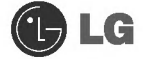

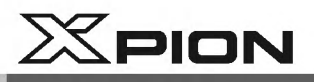

**3** '컴퓨터 이름을 지정' 하는 화면이 나타납니다. 컴퓨터 이름(C), 컴퓨터 설명(O)를 입력하고 [건너뛰기]버튼을 누르세요. ※인터넷을 설정하려면 [다음]버튼을 누르고 계속 진행하세요.

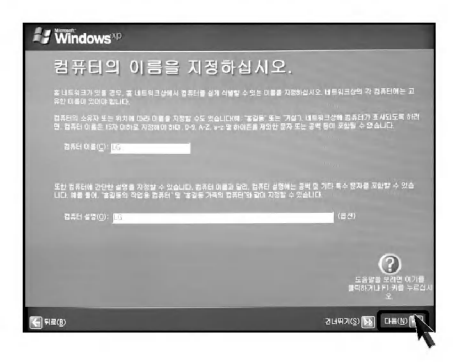

2 'Microsoft에 등록하시겠습니까?' 라는 화면이 나타나면 '아니요. 지금은 등록하지 않습니다(N)' 를 선택한 후 [다음]버튼을 누르세요.

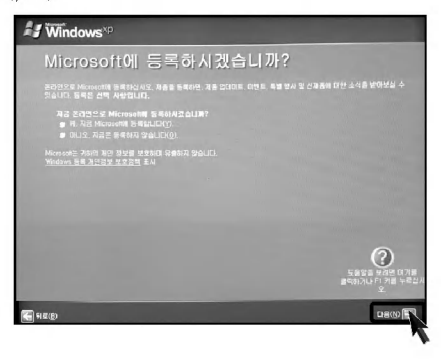

5 '컴퓨터를 안전하게 보호하십시오'라는 화면이 나타나면 '자동 업데이트를 사용하여 컴퓨터를 안전하게 보호'를 선택하고 [다음]버튼을 누르세요.

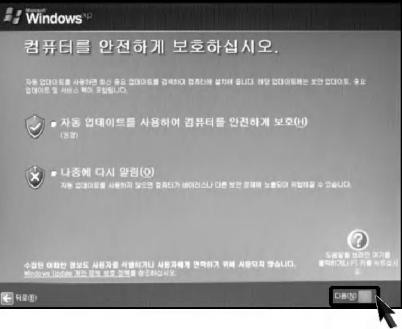

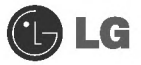

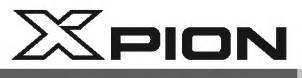

6 '사용자 이름을 입력 하십시오' 라는 화면이 나타나면 사용자 이름(Y)를 입력하고 [다음]버튼을 누르세요.

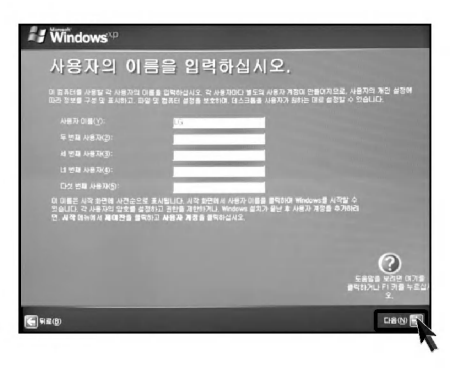

7 '감사합니다!' 라는 화면이 나타나면 [마침]버튼을 누르세요. 설치 과정을 끝마쳤습니다.

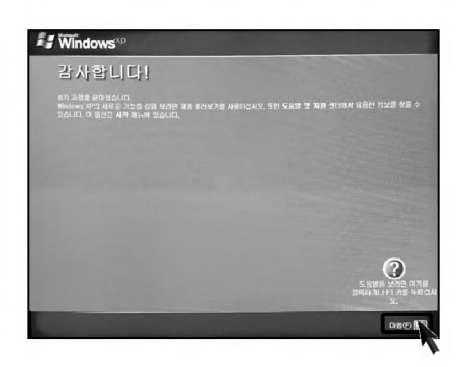

주의

## Windows 정품 인증서

정품 인증서에는 Windows 제품번호가 포함되어 있습니다. 이 정품 인증서는 고객께서 사용하시는 Windows가 정품임을 증명하는 유일한 표시이므로, 훼손하거나 제거하지 마시고 소중히 다루어 주시기 바랍니다.

(정품 인증서는 제품 측면에 부착되어 있습니다.)

※제공된 인증서는 사진의 내용과 틀릴 수 있습니다.

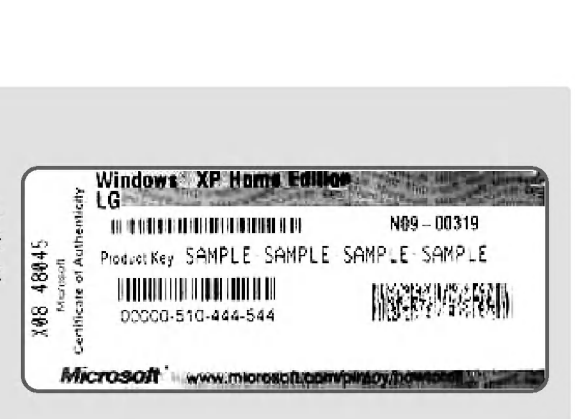

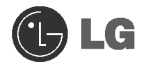

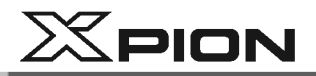

## 2-2 Windows XP 사용하기

Windows XP는 화려하고 참신하며 사용하기 쉽게 디자인되어 있습니다. 바탕 화면과 작업 표시줄은 간결하게 정리되었고, 시작메뉴에서 프로그램에 쉽게 액세스 할 수 있습니다. 또한 사용자가 바탕 화면 환경을 지정하거나 변경할 수 있는 옵션이 더욱 다양해졌습니다.

## ◯ Windows XP 둘러보기

Windows는 컴퓨터를 운영하는 운영체제로서, 컴퓨터를 사용하려면 Windows의 기본적인 기능들을 익혀 두는 것이 좋습니다.

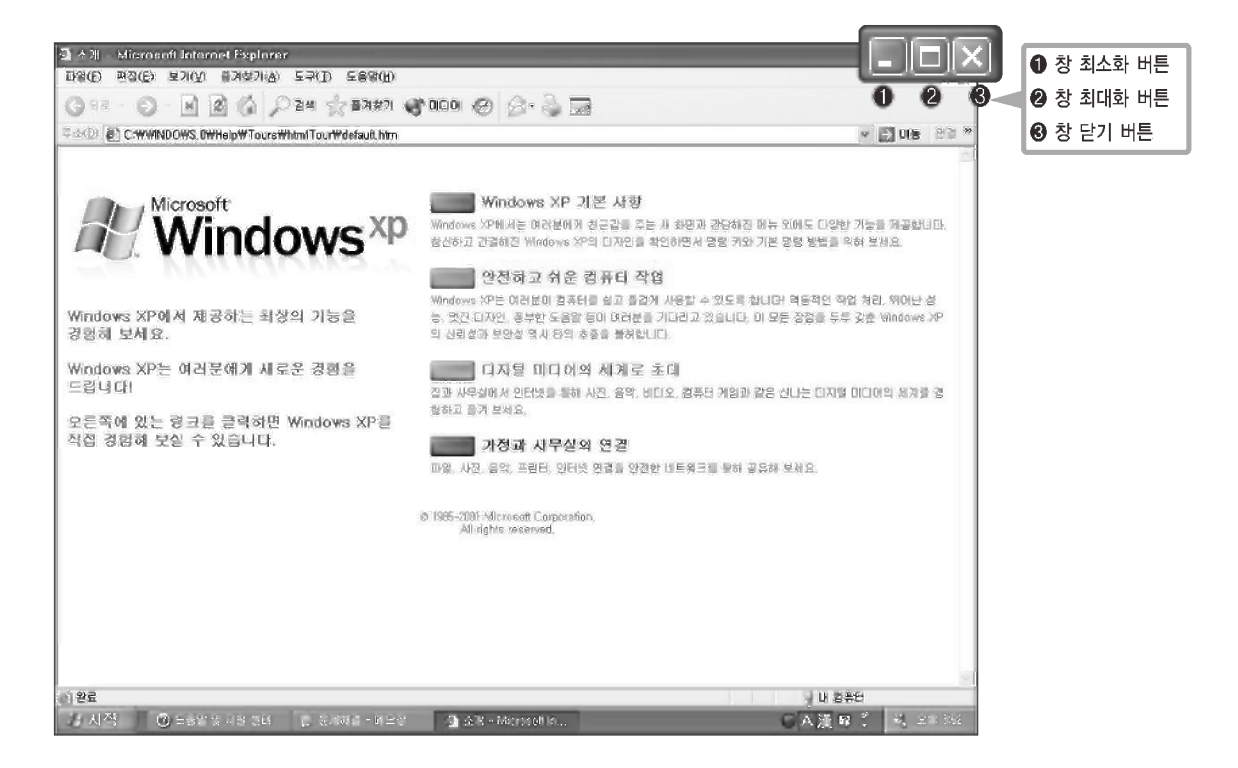

[시작]버튼을 눌러 시작 메뉴에서 Windows XP 둘러보기를 누르세요.

창이 열리고 위의 화면에서 원하는 항목을 선택하면 Windows XP의 기능에 대한 설명을 볼 수 있습니다

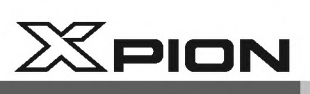

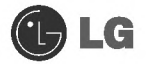

# ◯ Windows XP 바탕화면

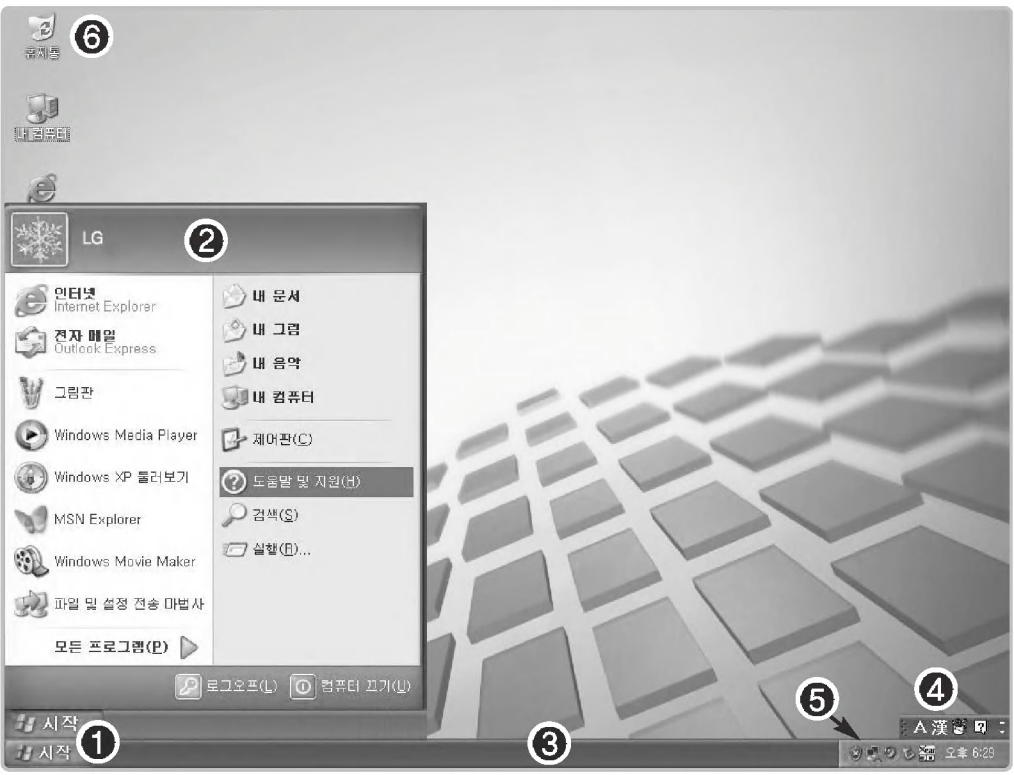

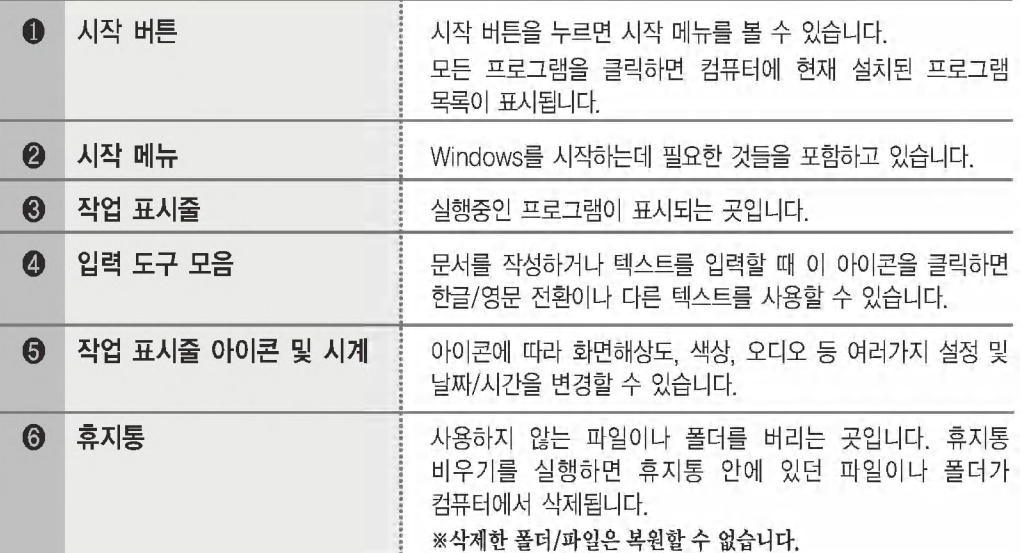

컴퓨터 사용하기

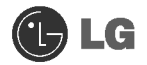

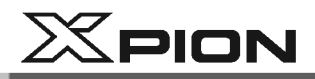

시작 메뉴 개요

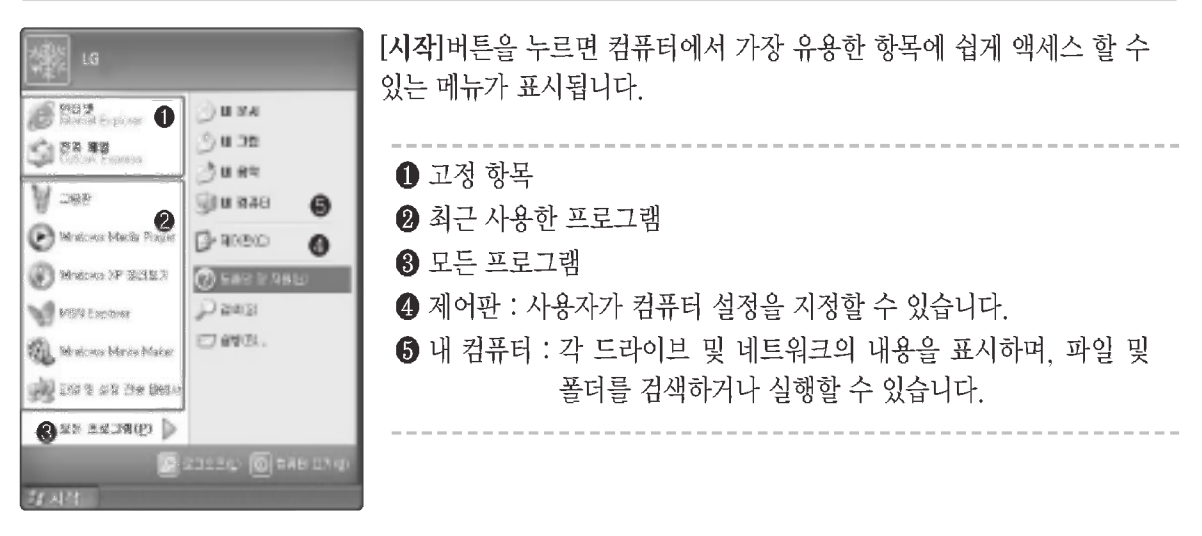

#### 시작 메뉴 스타일을 변경하려면

■ [시작]버튼을 마우스 오른쪽 단추로 선택한 다음 [속성]을 선택한 후 시작 메뉴 탭에서 옵션 중 하나를 누르세요.

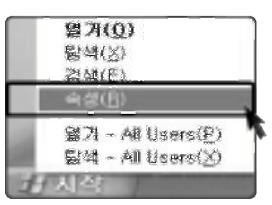

2 기본 시작 메뉴를 선택하려면 [작업 표시줄 및 시작 메뉴 속성] 탭에서 [시작 메뉴]를 누르세요.

3 이전 버전의 Windows에서 스타일을 선택하려면 이전 시작 메뉴를 누르세요.

4 다음에 [확인]을 누르면 시작 메뉴에 새 스타일이 표시됩니다.

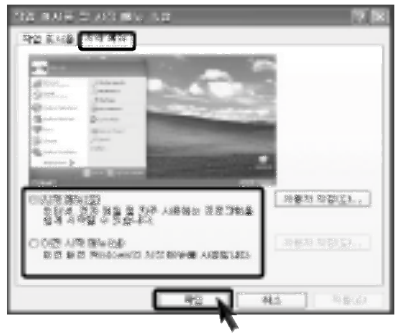

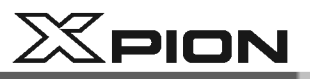

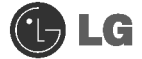

#### 시작 메뉴 맨 위에 프로그램을 표시하려면

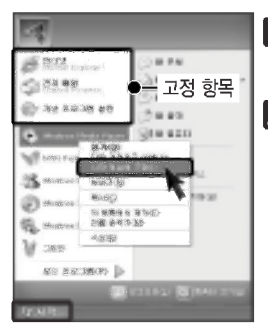

■ 시작 메뉴 맨 위에 표시할 프로그램을 선택한 후, 마우스 오른쪽 단추로 누르세요. [시작 메뉴에 고정]을 선택하세요.

2 해당 프로그램이 시작 메뉴의 경계서 위에 있는 영역에 고정된 항목 목록으로 표시됩니다.

#### 시작 메뉴에서 최근에 사용한 문서를 표시하려면

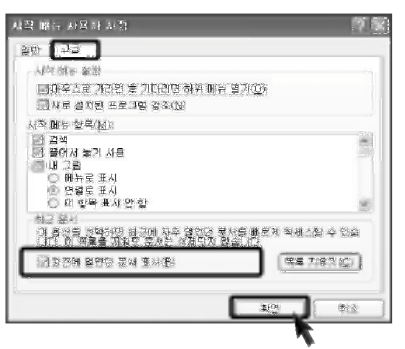

- [시작]버트을 마우스 오른쪽 단추로 클릭한 다음 [속성]을 누르세요
- 2 시작 메뉴 탭에서 시작 메뉴를 누른 다음 [사용자 지정]을 누르세요. 고급 탭에서 [최근에 열었던 뮤서 표시]를 서택한 후 [확인]을 누르세요 .
- 3 [작업 표시줄 및 시작 메뉴 속성]창에서 [적용] ⇒ [확인]을 차례로 선택하여 누르고 변경된 내용을 저장합니다. 그런 다음 시작 단추를 누르면 내 최근 문서 폴더가 시작 메뉴에 표시됩니다. 이 폴더에는 최근에 열어 본 문서와 파일이 들어 있습니다.

Tip 내 최근 문서 폴더를 비우려면 고급 탭에서 목록 지우기를 누르세요. 목록을 지워도 컴퓨터에서 문서는 삭제되지 않습니다.

#### 제어판

제어판에는 비슷한 항목을 그룹화하는 새 보기인 종류별 보기가 추가되었습니다. 클래식 보기는 기존의 것과 마찬가지 방식으로 모든 항목을 개별적으로 표시합니다. 사용자의 취향에 따라 종류별 보기 또는 클래식 보기 중 작업에 맞는 보기를 선택할 수 있습니다.

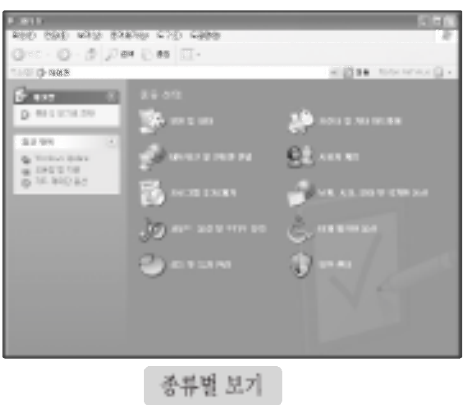

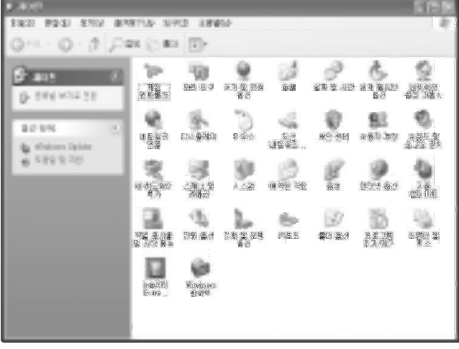

클래식 보기

26

**JE** 

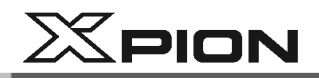

## ◯ 바탕화면 모양 및 테마 바꾸기

테마를 사용하면 배경, 화면 보호기, 아이콘, 창, 마우스 포인터 및 소리를 포함한 바탕 화면의 전체적인 모양을 다양하게 꾸밀 수 있습니다.

컴퓨터 사용자가 여러 명이면 각각의 사용자 계정마다 다른 테마를 선택할 수 있습니다.

#### 고전 Windows 화면 구성을 사용하려면

「제어판] ⇒ [클래식 보기로 전환] ⇒ 디스플레이를 실행합니다. 테마 탭의 테마 아래에서 [Windows 고전]을 누르세요.

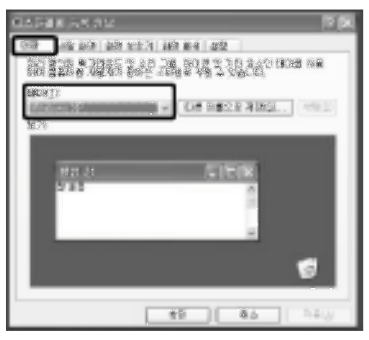

다른 테마를 선택하려면

「제어판] → [클래식 보기로 전환] → 디스플레이를 실행합니다. 테마 탭에서 변경하고자 하는 테마를 선택한 후 [확인]버튼을 누르세요.

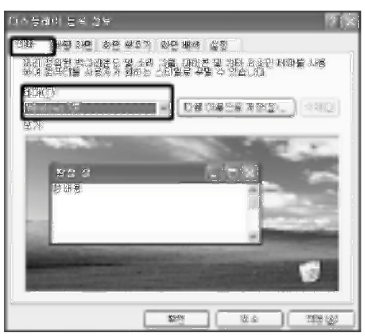

## Tip

디스플레이 등록정보를 실행하려면 [시작] ⇒ [제어판] ⇒ [클래식 보기로 전환]을 차례로 클릭한 다음 디스플레이를 더블 클릭합니다.

Windows 고전을 선택한 이후에 참 테두리, 아이콘 및 메뉴와 같은 개별 Windows 요소를 바꿀 수 있습니다. 화면 배색 탭을 선택한 다음 고급을 클릭하여 변경합니다.

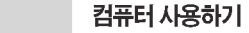

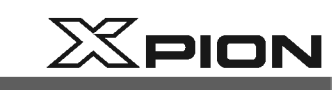

#### 배경화면을 변경하려면

- [제어판] ⇒ [클래식 보기로 전화] ⇒ 디스플레이를 열어 바탕화면 탭을 누르세요. (또는 Windows 바탕화면의 빈 곳에 마우스 포인터를 위치시키 후 마우스의 오른쪽 버튼을 클릭하면 바탕화면에 대한 빠른 메뉴(팝업 메뉴)가 화면에 나타납니다. 팝업 메뉴 중 [속성]을 서택하세요.)
- 2 스크롤(역삼각형)버튼을 눌러 그림 목록을 확인합니다. 바탕화면으로 사용하고자 하는 그림을 선택하여 [적용]을 누르세요. 그러면 바탕화면이 미리 보기에 있는 그림으로 바뀝니다. 만약 목록에 마음에 드는 그림이 없다면 [찾아보기]를 열어 저장해 놓았거나 다유 받아두 위치의 그림 파일을 서택하세요

#### 화면보호기를 설정하려면

■ [제어판] → [클래식 보기로 전환] → 디스플레이를 실행합니다. [화면보호기] 탭을 누르세요.

2 목록에 나오는 화면보호기 중 하나를 서택하면 됩니다

대기의 스크롬 버튼을 눌러 화면보호기가 작동되기 전까지 대기하는 시간을 설정합니다. 다시 시작할 때 암호로 보호를 체크하면 화면 보호기가 작동되는 상태에서 다시 위도우즈를 시작할 때 암호를 입력하게 됩니다. 혹. 누군가가 내 컴퓨터를 만져서 자료손상이 우려될 때 걸어두면 유용한 기능입니다.

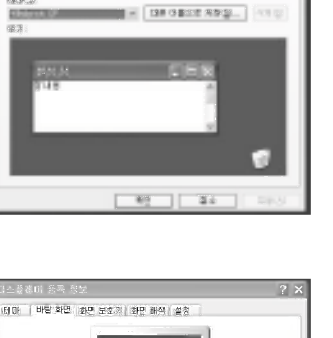

**E FRAGER** 

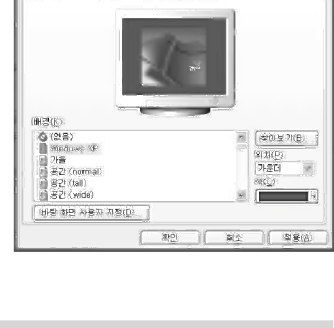

e pre<mark>iset)</mark>ni ini.<br>MERIMU ANALAR

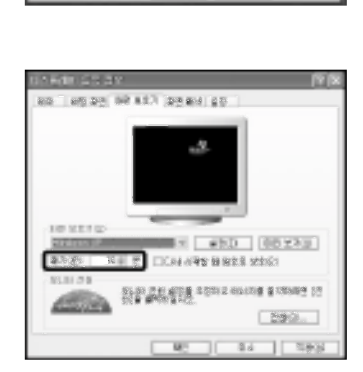

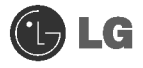

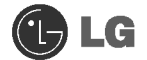

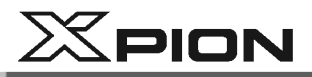

사용자 자신의 바탕 화면 테마를 만들려면

1 [제어판] ⇒ [클래식 보기로 전환] ⇒ 디스플레이를 누르세요.

- 2 [테마] 탭의 테마 아래에서 수정하려는 데마를 누르세요.
- 3 테마를 변경합니다.
- 내용 변경을 마쳤으면 디스플레이 등록 정보 대화 상자의 테마 탭에서 [적용]을 클릭한 다음 [다른 이름으로 저장]을 누르세요.
- 5 테마의 이름을 입력한 다음 [확인]을 누르세요.

**Tip** 

디스플레이의 등록정보를 실행하려면 [시작] ◎ [제어판] ○ 클래식 보기로 전환] 차례로 선택한 다음 디스플레이를 더블 클릭합니다.

테마를 저장하지 않고 수정하면 변경 내용은 이전 테마 이름(수정됨)으로 저장됩니다. 그러나 다른 테마를 선택하면 수정한 테마는 없어집니다.

새로운 테마는 내 문서에 저장됩니다. 내 문서 폴더를 열려면 시작을 클릭하고 내 문서를 누르세요.

#### 작업표시줄

문서 및 프로그램 창이 여러 개 열려 있는 경우 작업 표시줄 그룹화를 통해 작업 표시줄에 여유 공간이 만들어집니다. 예를 들어, 열려 있는 창 10개 중 3개가 워드패드 문서인 경우 워드패드 문서에 해당하는 3개의 작업 표시줄 단추는 워드패드라는 하나의 단추로 그룹화됩니다. 문서 중 하나를 보려면 그룹화 단추를 클릭한 다음 해당 문서를 누르세요.

작업 표시줄을 말끔하게 만들기 위해 시계 옆 알림 영역에 있는 아이콘은 오랫동안 사용하지 않을 경우 감춰집니다. 화살표(3)를 클릭하면 잠시 감춰진 아이콘을 표시할 수 있습니다. 또한 아이콘을 클릭하면 해당 아이콘은 다시 표시됩니다.

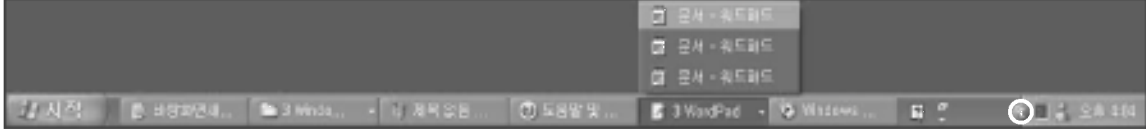

#### 바탕 화면 정리

바탕 화면 정리 마법사를 사용하면 사용하지 않는 바로 가기를 바탕 화면에서 제거할 수 있습니다. 이 마법사는 60일마다 자동으로 실행되며 필요할 때마다 직접 실행할 수도 있습니다.

사용하지 않는 바탕 화면 아이콘을 제거하려면 ■ [제어판] ⇒ [클래식 보기로 전화] ⇒ 디스플레이를 누르세요 2 바탕 화면 탭에서 [바탕 화면 사용자 지정]을 누르세요. 3 바탕 화면 정리에서 [바탕 화면 정리 시작]을 누르세요. 4 바탕 화면 정리 마법사]의 지침을 따릅니다.

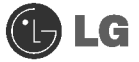

# $X$ PION

## 2-3.컴퓨터 전원 끄기

작업 중 정상적인 방법으로 종료하지 않고 전원을 끄면 하드 디스크의 데이터가 손상될 수 있습니다

■ [시작] 버튼을 누른 후 '컴퓨터 끄기'를 누르세요.

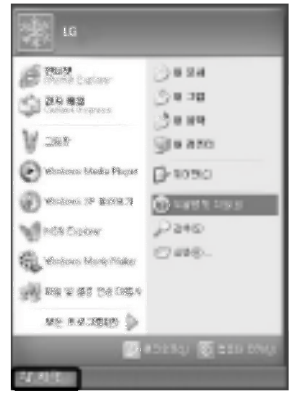

2 '시스템 종료' 화면이 나타나면 [끄기] 버튼을 누르세요.

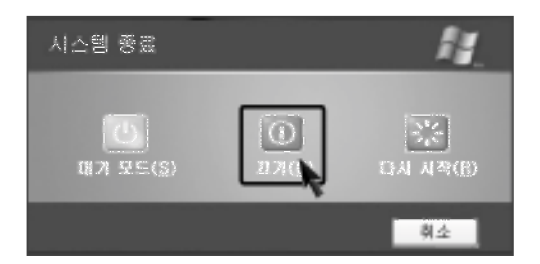

3 전원이 자동으로 꺼집니다. 모니터의 전원을 끄시고 주변기기가 설치되어 있을 경우 모니터 및 주변기기 순으로 전원을 끄세요.

$$
\sqrt{1/3}\pi
$$

■ 간혹 Windows 상태에서 정상종료가 안될 경우가 있습니다. 이럴 때는 전원버튼을 5초 이상 누르면 시스템이 종료됩니다.

그러나 이렇게 종료시키는 것은 비상 시 불가피한 경우에 취하는 방법이므로 시스템에 이상이 생길 수 있습니다. 컴퓨터를 끌 때 Windows 바탕화면에서 [시작] 버튼의 컴퓨터 끄기를 선택하여 전원을 종료하시기를 권장합니다.

■ 작업 중 정상적인 방법으로 종료하지 않고 전원을 끄면 하드 디스크의 데이터가 손상될 수 있습니다.

프로그램이 멈추었을 경우 [Ctrl]+[Alt]+[Delete] 키를 눌러 Windows 작업관리자로 해당 프로그램을 작업 종료시키거나 컴퓨터를 다시 시작하세요. 만약, 비정상적인 방법으로 종료하여 Windows나 일부 프로그램 파일이 손상되었다면 해당 프로그램을 다시 설치하세요. 부주의로 인한 데이터 손실에 대해서는 책임을 지지 않습니다.

**JUS** 

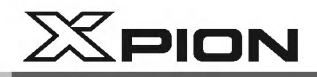

# 2-4.컴퓨터 재 부팅하기

컴퓨터 사용시 정상적으로 실행되지 않을 경우나 또는 잘못 사용함으로 인해 재 부팅을 해야할 경우가 발생합니다. 다음과 같은 방법으로 재 부팅할 수 있습니다.

■ [Ctrl]+[Alt]+[Delete]키를 눌러서 해당 프로그램을 작업 종료 시키거나 다시 시작 해보세요. 2 동작 되지 않을 경우 전원버튼을 5초간 눌러 종료 후 10초 후에 전원버튼을 다시 누르세요.

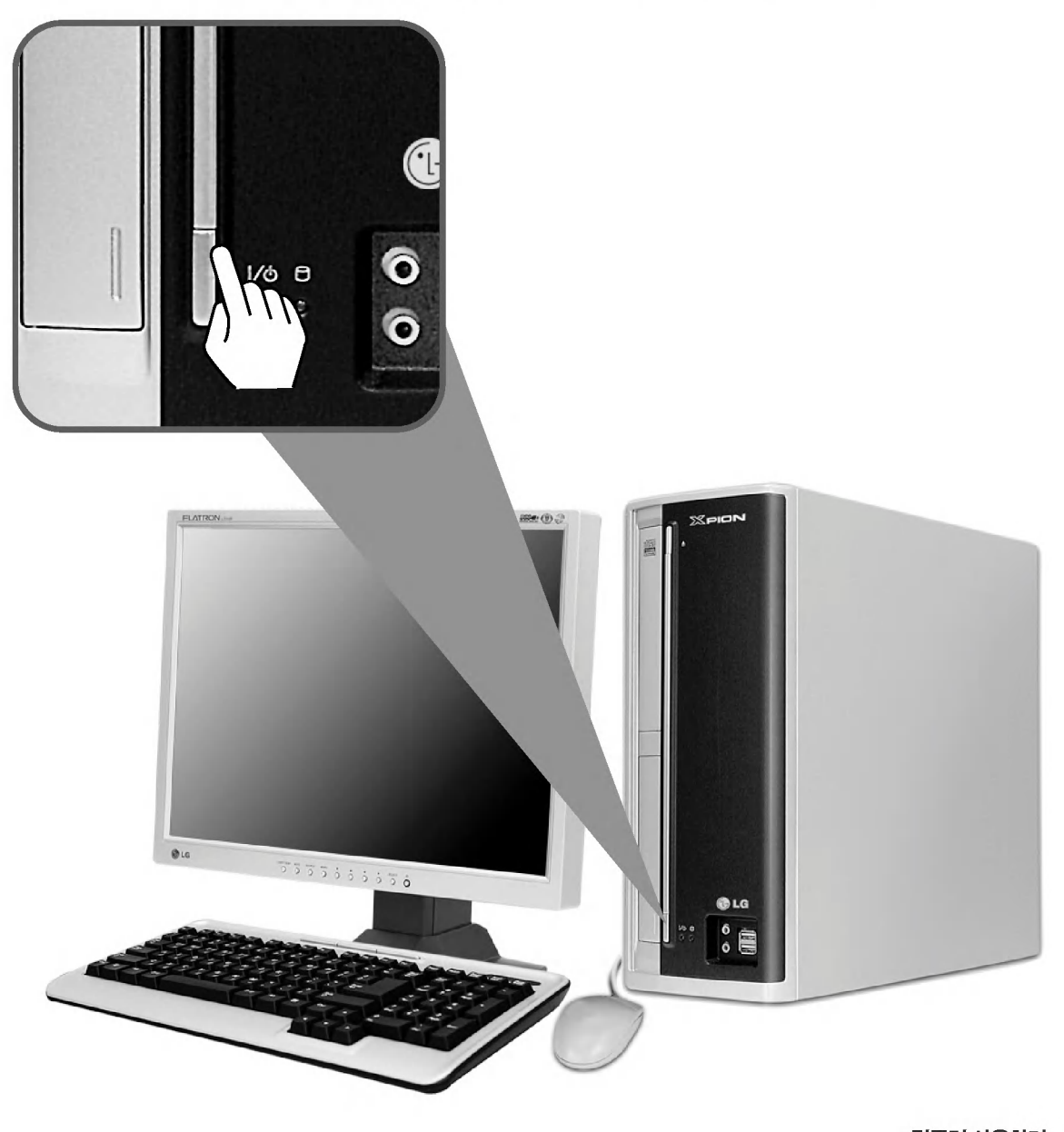

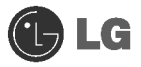

# $X$ PION

# 2-5.마우스 사용하기

일반적으로 사용되는 마우스의 기능을 설명합니다. 모델에 따라 마우스의 종류가 다를 수 있습니다.

누를 (클릭 : 선택)이란? 마우스의 왼쪽 버튼을 한 번 누르면 해당프로그램을 선택하게 됩니다. 마우스는 키보드 조작 없이 마우스 버튼을 누름(클릭)으로써 프로그램을 선택하거나 수행하는 역할을 합니다.

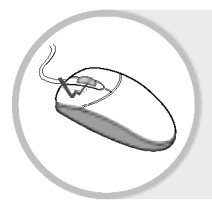

### 두 번 누름 (더블 클릭 : 실행)이란?

Windows에서 프로그램을 실행시킬 때 마우스의 왼쪽 버튼을 연속하여 두 번 누른다고 해서 더블 클릭(Double Click)이라 합니다.

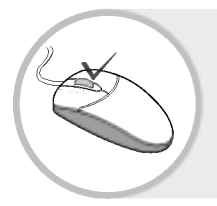

오른쪽 누름 (실행 취소/팝업 메뉴)이란? Windows에서 오른쪽 버튼은 팝업(PopUp) 메뉴를 여는 역할을 합니다. (팝업 메뉴란 복사, 이동, 이름바꾸기등 해당프로그램에 관계된 보조기능을 말합니다.)

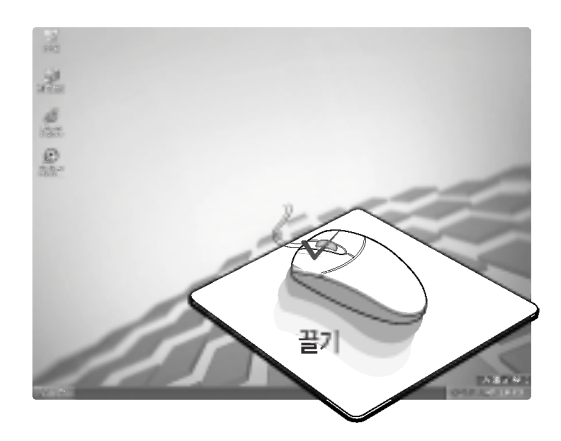

## 끌기(드래그 : 누른 상태에서 이동)란? 아이콘이나 창을 다른 위치로 이동하고자 할 때. 마우스 왼쪽 버튼을 누른 상태에서 마우스 포인터를 워하는 지점으로 이동하여 손을 떼는 것을 말합니다.

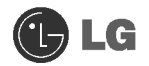

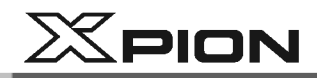

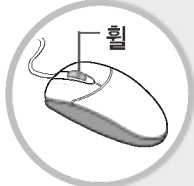

## 휠 사용하기(휠을 돌려서 위치 이동)란?

스크롤 바(Scroll Bar)가 나타나는 프로그램에서 훨을 돌려서 상하로 화면을 이동할 수 있는 것을 말합니다.

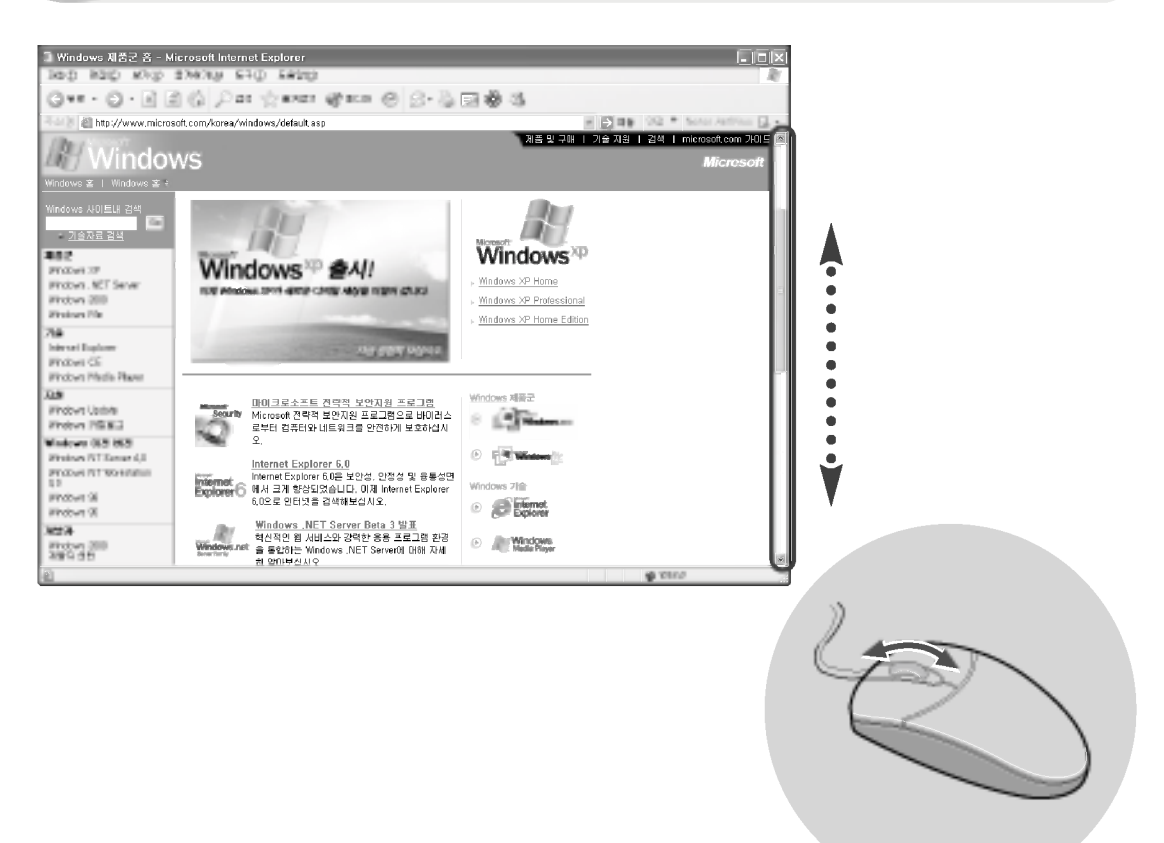

 $X$ PION

**JULG** 

# 2-6.마우스 손질하기

마우스 포인터(화면상의 화살표)가 잘 움직이지 않을 경우 마우스 내부에 볼을 굴려주는 곳(롤러:Roller)에 먼지가 끼어 잘 움직이지 않을 수 있습니다. 마우스 손질시에는 면봉을 알코올에 적신 후 다음과 같은 순서로 손질하세요.

※마우스 모양은 제품에 따라 다를 수 있습니다.

1 마우스 볼 덮개에 표시된 화살표를 따라 덮개를 열고, 볼을 꺼내세요.

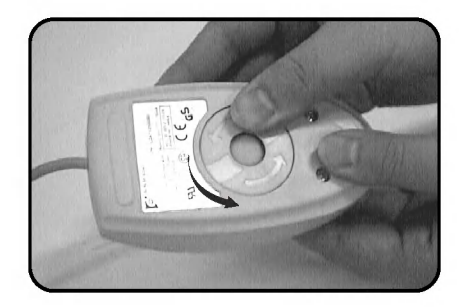

2 볼을 굴려주는 곳(롤러)에 먼지가 끼지 않았나 확인하세요.

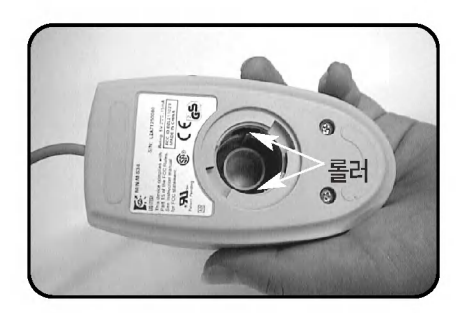

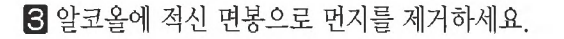

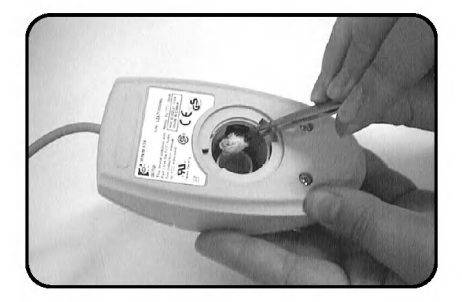

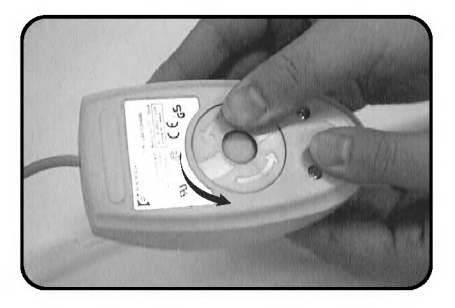

4 볼 덮개를 화살표 반대 방향으로 돌려 닫은 후 사용하세요.

34
**OLG** 

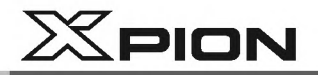

## 2-7.키보드 사용하기

키보드는 컴퓨터와 사용자 사이의 의사전달 도구라 할 수 있습니다. 즉, 컴퓨터에 자료를 입력하고, 명령을 수행하게 하여 특정 업무를 처리할 수 있도록 합니다.

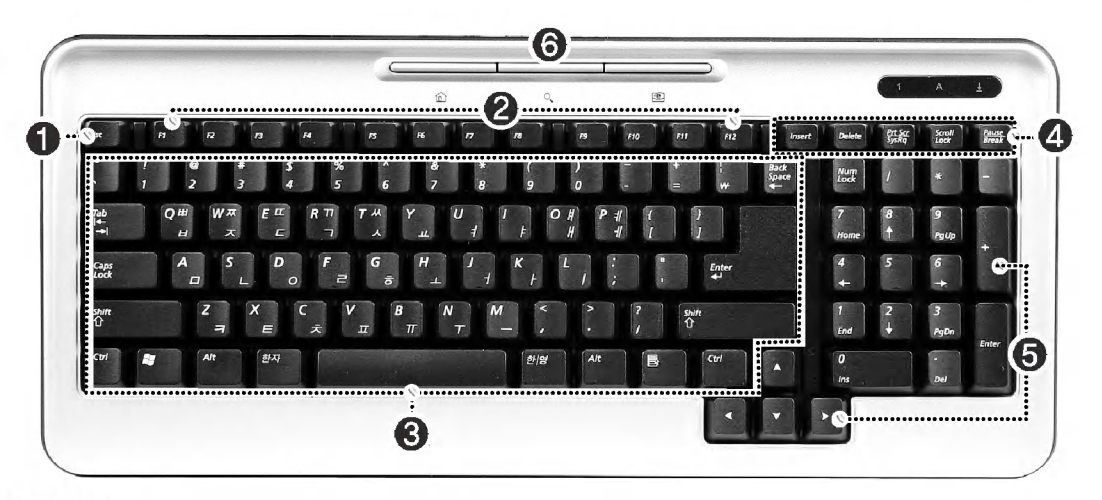

## $Q$  ESC  $7$

프로그램을 종료할 때나 중단할 때 주로 사용합니다.

## 2 평션 키패드

이키들을 모두 묶어 펑션키라고 합니다. 사용하는 운영 시스템이나 프로그램에 따라 특별한 기능을 갖고 있습니다.

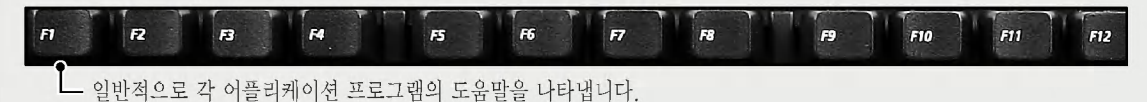

## **+ 타이프 라이터 키패드 (37쪽 참조)**

### 4 기타 키(특수 제어 키)

여러 가지 응용 프로그램을 실행할 때 중요한 역할을 수행하는 키입니다.

Delete *Prt Scr* Scroll<br>Lock Pause<br>Break Insert

#### Insert

뒤에 있는 문자에 상관 없이 중간에 문자를 삽입할 때 사용합니다.

#### Delete

커서 위치의 변동없이 바로 뒤의 문자를 하나씩 지울 때 사용합니다.

#### **Print Screen**

화면상태를 프린트하고자 할 때 또는 임시 저장할 때 사용합니다.

**Scroll Lock** 

커서가 움직이지 않은 상태로 전체 화면을 이동할 때 사용합니다.

## Pause

동작을 잠시 멈추게 할 때 사용합니다.

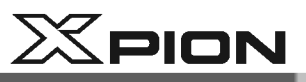

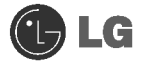

#### $\Theta$  커서 키패드 및 숫자 키패드

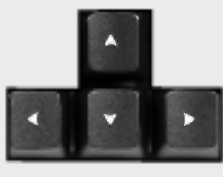

이 키들은 모니터 화면에 있는 커서를 화살표(위, 아래, 오른쪽, 왼쪽) 방향으로 움직이는데 사용합니다. 또한 숫자 키패드에서 Num Lock 램프가 꺼져 있으면 커서 키패드와 같은 기능을 합니다

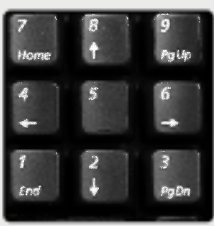

Page Down 커서를 그 줄의 맨 처음으로 이동할 때 사용합니다. 커서를 한 페이지 뒤로 이동할 때 사용합니다.

Page Up 커서를 한 페이지 앞으로 이동할 때 사용합니다.

End 커서를 그 줄의 맨 뒤로 이동할 때 사용합니다.

※커서 키패드 및 숫자 키패드는 Num Lock 램프가 꺼져 있을 때 편집키패드의 기능을 합니다. Num<br>Lock

### ⓒ 멀티미디어/인터넷 기능키

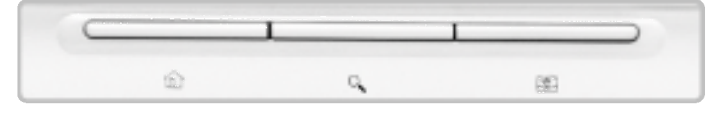

Home

## HOME

시스템에 설치된 Internet Browser, 즉 Internet Explore 또는 Netscape Communciator등을 실행시킵니다.

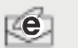

Q

夼

### E-mail

시스템에 설치된 Outlook Express등의 전자 우편 프로그램을 실행합니다.

#### Search

Internet Explore나 Windows 탈색기가 실행된 상태에서 통착하며, Internet Explore에서는 '인터넷 검색엔진 접속' Windows달색기에 '과일찾기' 기능을 수행합니다.

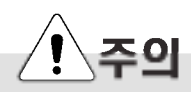

키보드에 물, 커피, 쥬스 등의 액체를 엎지르면 고장이나 오작동의 원인이 되니 주의하세요.

**OLG** 

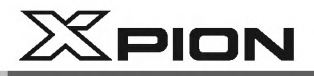

## $\bigcirc$  타이프 라이터 키패드 설명

타이프 라이터 부분의 키들은 타자기의 키들과 비슷한 기능을 갖습니다. 영문, 숫자, 한글을 포함하고 있으며 또한 [Shift] + [Alt] + [←Backspace]키 등도 가지고 있습니다.

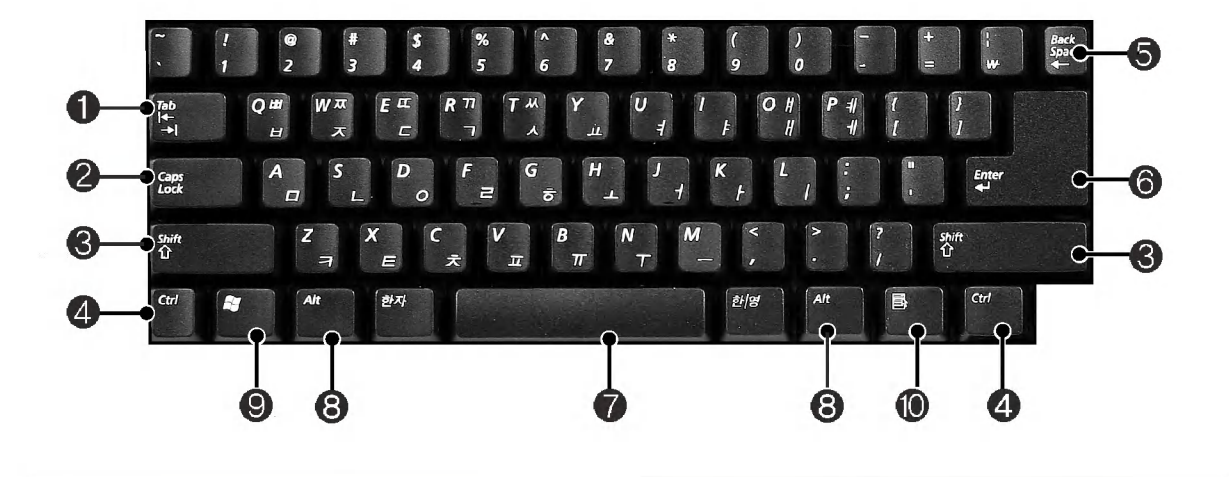

- $\bigoplus$  Tab<sub>7</sub> 정보 입력 창에서 정보 입력시, 다음 정보 입력창으로 옮길 때 사용됩니다.  $\bigcirc$ 이름(<u>N</u>): LG User 이름입력 마리 글자(L):  $\Box$  $\bigcirc$   $\boxed{\mathsf{Tab}}$ 확인 취소 ● 머리글자 입력
	-
- 2 Caps Lock키

영문 대문자와 소문자를 전화할 때 사용합니다.

**8** Shift<sub>7</sub>

키보드의 윗글자 또는 영문의 대소문자를 입력하기 위해 사용합니다.

## **4.3 Ctrl키 와 Alt키**

.<br>자체적으로 쓰는 일은 거의 없고 다른 키와 함께 사용합니다. 프로그램마다 그 기능이 달라집니다.

#### **6** Backspace키

커서를 왼쪽으로 한 칸씩 이동하면서 문자를 지울 때 사용합니다.

#### **G** Enter<sub>7</sub>

하나의 명령어 입력이 끝났다는 것을 컴퓨터에게 알려주기 위해 사용하며, 또한 줄을 바꿀 때도 사용합니다

### **⊙** 스페이스(Space)키

한 칸 공백을 줄 때 사용합니다.

### Windows 키

Windows에서 마우스를 사용하지 않고 시작 메뉴를 선택할 때 사용합니다.

1 선택된 프로그램의 메뉴를 볼 때 사용합니다. (마우스의 오른쪽 버튼과 같은 기능을 합니다.)

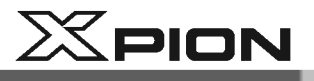

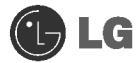

## 2-8.CD-ROM 드라이브 사용하기

CD람 Compact Disc의 첫 자를 나타내 것이며 ROM이란 읽기 전용 메모리(Read Only Memory)를 말합니다. 따라서 다른 보조 장치와 달리 새로운 정보를 쓰거나 지울 수 없으며, 오직 기록된 내용만을 읽을 수 있습니다. CD-ROM 드라이브는 CD를 읽을 수 있으며, 또한 오디오 CD와 비디오 CD 등을 재생할 수 있습니다.

## $\bigcirc$  CD 넣기/제거하기

■ 컴퓨터의 전원이 켜진 상태에서 열기/꺼냄 버튼을 누르세요.

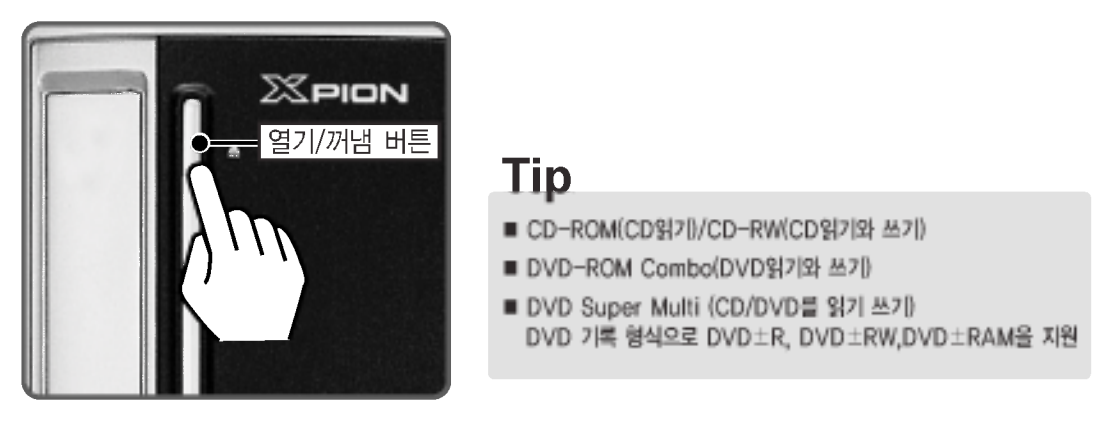

2 CD의 레이블이 위로 향하게 한 후, 재생면에 손을 대지 말고 CD-ROM 트레이의 홈 안에 완전히 들어가게 넣어주세요. (※상표명이 위로 향하도록 넣어주세요.)

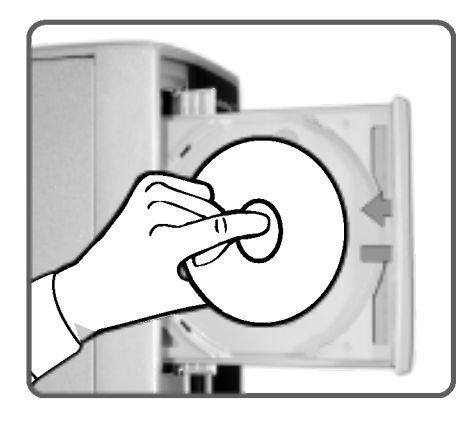

## **Tip**

- 이 모델은 공간 활용을 위해 슬림으로 개발된 모델로 CD-ROM (RW/DVD/COMBO 등)드라이브가 세로로 장착되어 있습니다. 일반 120mm보다 작은 사이즈의 CD Title(80mm)에서는 안착이 되지 않을 수 있습니다. 필요 시 제품을 눕혀 사용하시기 바랍니다.
- CD의 재생면을 손으로 잡지 마세요. 재생면에 이물질이 묻으면 CD가 정상적으로 통작하지 않습니다.
- 벤젠이나 신나 등의 세척 액을 사용하지 마세요.
- 먼지나 지문 등을 닦을 때는 깨끗하고 부드러운 형겊을 사용하십시오.

■ CD를 넣은 후에는 열기/껴냄 버튼을 누르거나 CD-ROM Cover를 밀어서 닫아 주세요 |

컴퓨터 사용하기

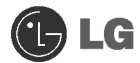

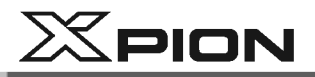

## ◯ Windows Media Player 사용하기

Windows Media Player를 사용하여 여러 종류의 오디오 및 비디오 파일을 재생할 수 있습니다. 또한 CD를 재생하고 복사본을 만들고, DVD 드라이버가 있는 경우 DVD를 재생하고, 인터넷 라디오 방송을 청취하고, 영화 클립을 재생하거나 웹 사이트에서 음악 비디오를 볼 수 있습니다. 또한 Windows Media Player를 사용하여 자신의 음악 CD를 만들 수 있습니다.

1 바탕화면의 [시작]버튼을 눌러 모든 프로그램 → 보조프로그램 → 엔터테인먼트 → Windows Media Player 를 실행하세요.

2 Windows Media Player가 실행되면 파일의 [열기]버튼을 선택하여 보고 싶거나 듣고 싶은 오디오 및 비디오 파일을 선택하시면 됩니다.

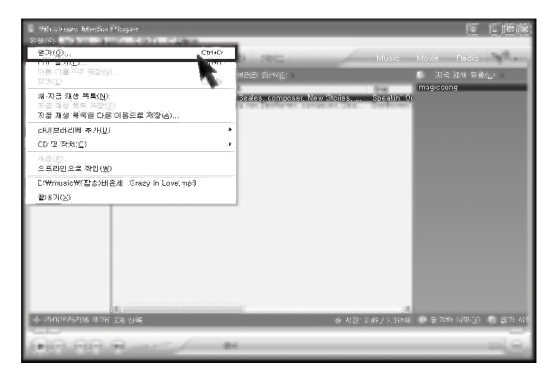

#### 볼륨 조절하기

■ 바탕화면의 작업표시줄에 있는 [볼륨] 아이콘을 누르세요.

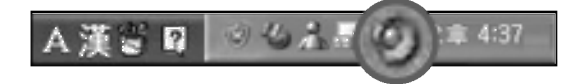

2 필요한 장치의 소리를 조절하는 방법은 해당 슬라이드 바를 마우스를 이용하여 아래위로 드래그하여 조절할 수 있습니다.

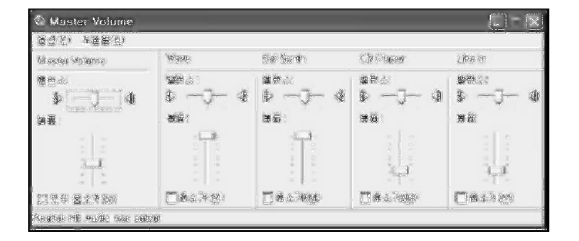

 $X$ PION

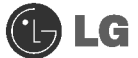

## 2-9 디스크 드라이브 사용하기

## ◯ 플로피 디스크 드라이브 사용하기

플로피 디스크 드라이브는 디스켓의 정보를 읽는 보조 기억 장치로 컴퓨터에 연결되어 있고 사용자가 디스켓을 드라이브에 넣어 주어야만 비로소 정보를 읽거나 기록할 수 있게 됩니다. 디스켓은 하드 디스크에 비해 정보를 저장할 수 있는 용량은 적지만, 부피가 작고 가벼워 보관 및 운반이 편리하다는 장점이 있습니다.

#### 디스켓 사용하기

중요한 데이타는 주기적으로 다른 디스켓에 백업하세요.

- 디스켓을 사용하지 않을 때는 디스켓 보호 상자를 구입하여 잘 보관하세요.
- 디스켓을 잡을 때는 라벨이 있는 쪽을 잡으세요.
- 디스켓의 라벨은 가능한 먼저 문자를 기입한 후에 디스켓에 부착하십시오. 이미 부착되어 있는 경우, 디스켓의 라벨에 문자를 기입할 때는 볼펜과 같이 끝이 단단한 것을 사용하지 마시고 부드러운 필기 도구를 사용하세요.
- 디스켓의 노출 부위에 손이 닿지 않도록 하여 주세요.
- 라벨을 여러 겹으로 붙이지 마십시오 디스켓 삽입 및 제거 시 걸림의 워인이 되어 플로피 디스크 드라이브에 손상을 줄 수 있습니다.
- TV등 자성을 가진 물체 부근에 디스켓을 두지 마세요.
- 디스켓을 직사광선이나 고온에 노출시키지 않도록 하세요.

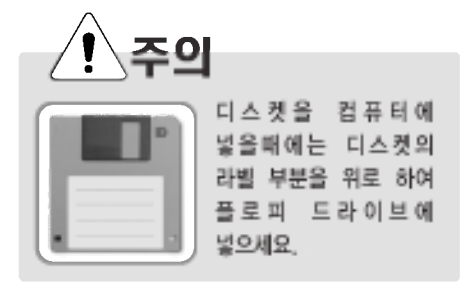

#### 디스켓 기록 방지 탭

디스켓은 자료의 읽기, 기록, 삭제, 변경 등이 가능합니다. 그러나 만일 특별히 중요한 자료가 기록되어 있는 경우 지우거나 기록하지 못하도록 할 수 있습니다. 쓰기보호 홈은 작고 이동이 가능한 탭을 가지고 있습니다. 이 탬을 이동시켜 구멍이 닫힌 상태로 두면 디스켓에 기록된 자료를 읽고 또한 쓸 수 있으며 열린 상태로 두면 읽기만 가능합니다.

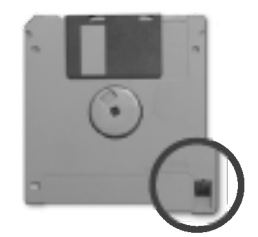

### 닫힌 상태 : 기록/읽기 가능

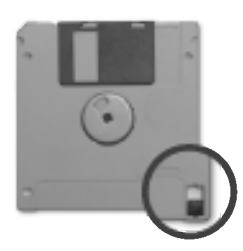

**열린 상태 :** 읽기만 가능

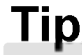

플로피 디스크 드라이브의 사용중임을 나타내는 램프가 켜졌을 빼는 드라이브에서 디스켓을 꺼내지 마세요.

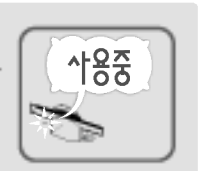

$$
\bigoplus\mathsf{LC}
$$

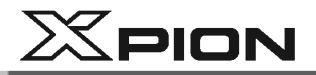

## ● 멀티미디어 카드 드라이브 사용하기 ※옵션사항입니다.

이동식 저장 장치로 다양한 (CF/MD/SM/MS/MS-PRO/SD/MMC등)메모리 카드를 사용할 수 있습니다. 각 드라이브에는 사용할 수 있는 카드 종류와 카드 삽입 방향이 표기되어 있으므로, 카드를 넣을 때는 반드시 삽입 방향을 확인한 후 넣어주세요.

※ 제품사진은 모델에 따라 다를 수 있습니다.

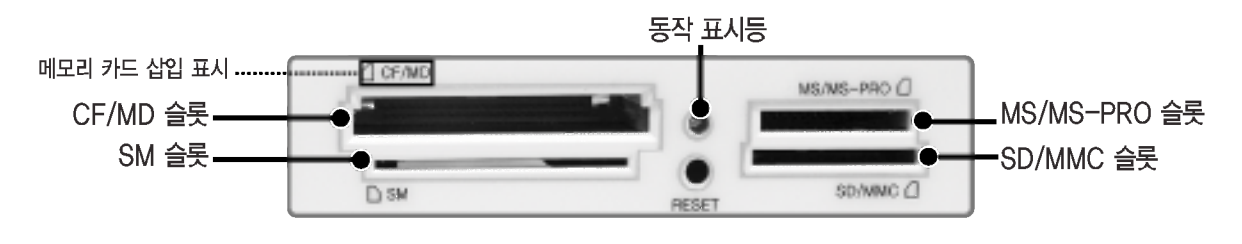

### Reset Button 버튼

Reset Button의 기능은 사용자가 실수로 USB장비의 하드웨어 안전하게 제거를 하였을 경우. 또는 외부의 어떠한 원인으로 Card Reader가 인식되지 않거나 비 정상적일 때 Reset Button을 누르면 다시 초기화가 되면서, Device를 인식시키는 기능입니다.

Button은 사용자의 실수로 손으로는 누를 수 없는 구조이며, Ball Pen같은 얇은 것으로만 누를 수 있게 되어 오작동을 막는 구조로 되어 있습니다.

#### 동작 표시등

카드 삽입 시 인식하면서 점등되며, 인식 후에는 꺼집니다. 즉 동작 표시등은 Memory Card가 읽고 쓰일 때 동작합니다.

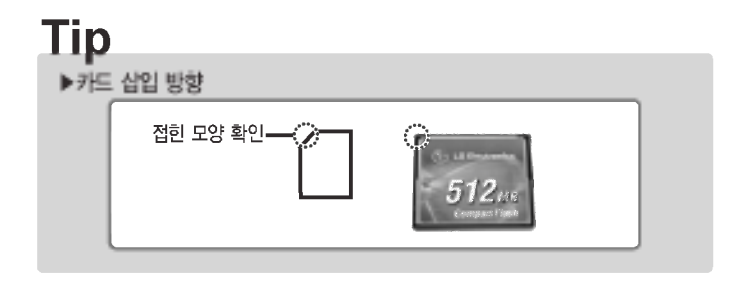

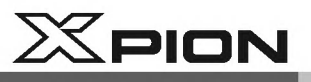

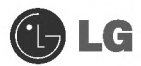

### 사용할 수 있는 카드

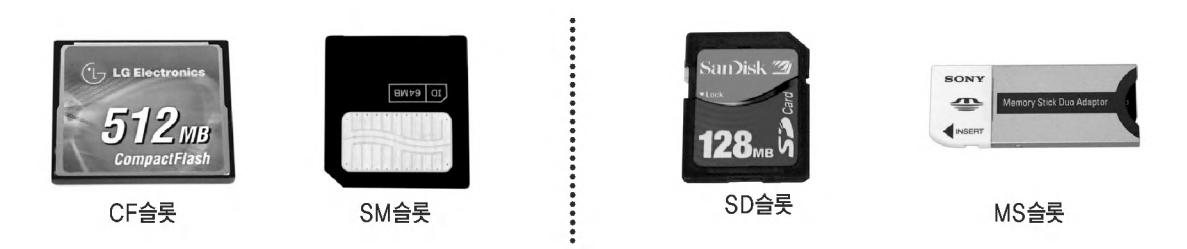

CF/MD/SM/MS/SD/MMC등을 사용 하실 수 있습니다.

## 메모리 카드 삽입 표시

메모리 카드 삽입 표시(□)와 메모리 카드의 모양이 그림과 같이 일치하게 맞추어 장착하세요.

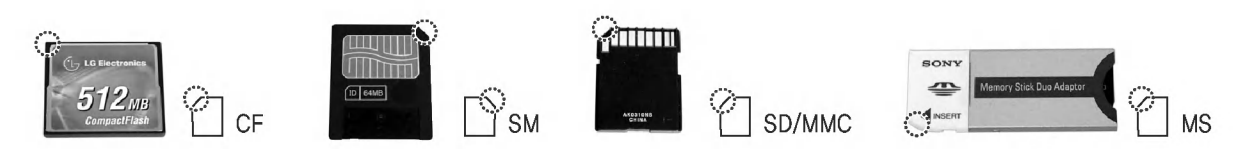

메모리 카드 삽입방향  $\Box$  CF/MD  $C$  CF/MD MS/MS-PRO  $MS/MS-PRO \nightharpoonup$  $\Box$  SM  $\Box$  SM  $SD/MMC \nightharpoonup$ SD/MMC O  $\bigcap CF/MD$ MS/MS-PRO  $C$  CF/MD CF/MD  $MS/MS-PRO \square$ MS/MS-PRO ( SD/MMC  $\Box$  SM  $\bigcap$  SM SD/MMC

# 주의

■ MS(Memory Stick Duo)사용 시 전용 어댑터를 끼운 뒤, 슬롯에 넣어서 장착하세요.

■ 작업표시줄의 [하드웨어 안전하게 제거] 아이콘을 제거하지 마십시오. 이 항목을 제거하면 메모리 카드 슬롯을 사용할 수 없습니다. 제거하였을 때 가늘고 휘어지지 않는 핀을 Reset구멍에 삽입하면 작업표시줄에 [하드웨어 안전하게 제거] 아이콘( <>>>> )이 다시 나타납니다.

컴퓨터 사용하기

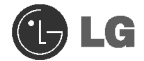

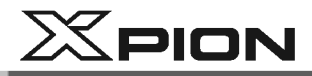

## ◯ 하드 디스크 드라이브 사용하기

컴퓨터의 내부에 내장되어 있는 보조기억 장치입니다. 정보를 읽고 쓰는 속도가 빠르며 많은 정보를 저장할 수 있다는 장점이 있습니다. 하드 디스크에는 디스크와 디스크 드라이브가 함께 붙어 있어 하드디스크와 하드 디스크 드라이브라는 용어를 구분하지 않고 사용합니다. 하드 디스크를 새로 설치한 후 시스템 셋업 부부을 참조하여 셋업을 설정하고 포맷을 하여 사용하세요.

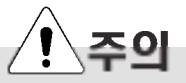

하드 디스크 용량이 60GB 이상이면 드라이브가 두 개 (C:\ 와 D:\)로 나누어져 있을 수 있습니다. 이럴 경우 다음 드라이브의 문자가 하나씩 밀리게 됩니다.

#### 하드 디스크 사용시 데이터가 손상되는 경우

하드디스크는 외부환경 또는 사용 중 충격으로 인하여 불량이 발생될 수 있는 민감한 제품으로, 불량 발생시 하드 디스크에 있는 데이터는 제조업체에서 보증이 안되니 중요한 데이터는 항상 백업을 받아 놓기 바람니다

## 컴퓨터의 분리나 설치시 주의사항

- 분리나 설치하기 전에 컴퓨터의 전원을 끄고 컴퓨터와 케이블 연결 시 설치방법을 확인하여 정확한 위치에 연결하세요. 잘못 연결 시 하드 디스크의 손상을 초래할 수 있습니다.
- 하드 디스크를 설치 시 규격 이외의 나사를 사용하면 하드디스크 불량을 초래할 수 있으며, 특히 규격보다 길거나 두께가 굵은 나사를 사용시에는 전자부품에 치명적인 영향을 줄 수 있으므로 사용하지 마세요.
- 하드 디스크의 안정적인 사용을 위해 유격 또는 흔들림 없이 컴퓨터 보체에 고정시키기 바랍니다

#### 컴퓨터의 사용 환경상의 주의사항

■ 하드 디스크의 운반 시 외부 충격이 가해졌을 경우 손상될 수 있습니다.

- 고온/다습한 환경에 약하므로 직사광선이나 고습한 곳에서 사용을 피해주세요.
- 하드 디스크의 운반 또는 보관 시 정전기 차폐 봉투를 사용하세요.
- TV, 오디오 등과 같은 강한 자석을 내장하고 있는 제품과 가까이 사용하지 마세요.
- 천둥, 번개 시에는 낙뢰로 인한 손상을 받을 수 있으므로 사용을 자제해 주시고, 사용하지 않을 경우 전원 코드를 빼주세요.

### 컴퓨터의 사용상의 주의사항

- 하드 디스크 동작 중에 본체의 이동이나 충격을 주면 파일이 손상되거나 'Bad Sector' 가 발생할 수 있습니다.
- 하드 디스크 동작 중 정전 등으로 인하여 컴퓨터가 리셋(재시동)되거나 꺼졌을 때 하드 디스크가 손상될 수 있습니다.
- 컴퓨터 바이러스에 감염되었을 때 손상될 수 있습니다.
- 바이오스(BIOS) 셋업의 하드 디스크의 값을 틀린 상태로 사용했을 때 손상될 수 있습니다.
- 사용 중 실수로 컴퓨터 구동 시 필요한 파일을 지우거나 했을 때 시스템이 제대로 작동되지 않을 수 있습니다.
- 실행 중 갑작스럽게 전원을 끄면 손상될 수 있습니다.

**JUS** 

## ○ 디스크 조각모음

컴퓨터가 빠르고 효율적으로 작동하도록 조각난 볼륨을 모아줍니다. 디스크 조각 모음을 실행하기 전에 다른 응용 프로그램이 있으면 종료하세요.

1 바탕화면의 [시작]버튼을 눌러 보조프로그램 → 시스템 도구 → 디스크 조각모음을 실행 하세요.

2 다음 화면이 나타나면 디스크 조각 모음을 할 드라이브를 선택하고 [조각 모음]버튼을 누르세요.

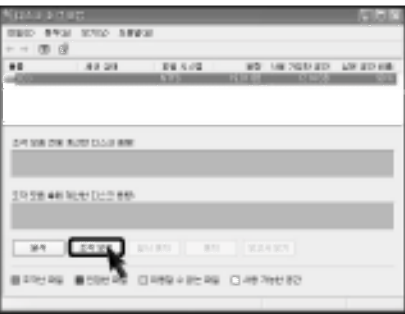

3 디스크 조각 모음 진행 중인 화면이 나타납니다.

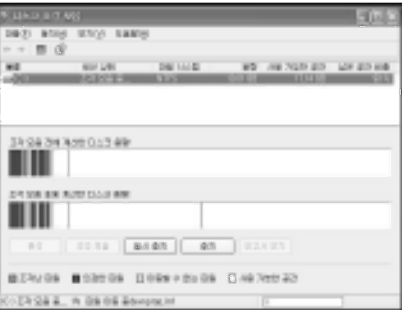

4 디스크 조각 모음이 완료 되면 [닫기]버튼을 누르세요.

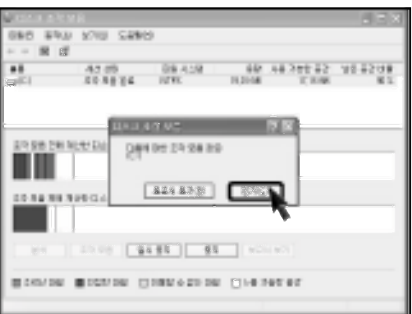

컴퓨터 사용하기

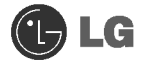

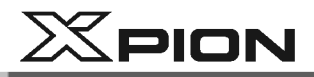

## 2-10.컴퓨터 바이러스 점검하기

컴퓨터 바이러스란 정상적인 프로그램이나 파일에 침입하는 프로그램으로서 스스로 복제를 통하여 다른 파일들을 감염시키고 감염된 파일이나 프로그램 등을 변형시키거나 파괴하여 사용할 수 없도록 하는 프로그램을 말합니다. 바이러스를 검사하는 프로그램으로는 노턴 안티바이러스(Norton AntiVirus)가 제공됩니다. 노턴 안티바이러스의 서비스 및 LiveUpdate 등을 이용한 자동 업그레이드는 설치 후 1년간 무료로 사용할 수 있습니다.

## ◯ 노턴 안티바이러스(Norton Antivirus) 설치하기

■ 길잡이 CD를 넣고 [응용프로그램 설치]에 있는 노턴 안티바이러스 설치 아이콘을 누르세요.

2 다음 화면이 나타나면 [다음]버튼을 누르세요.

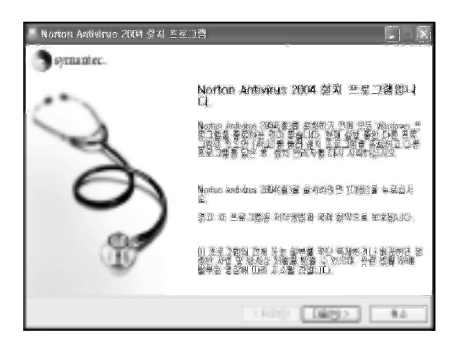

3 설치를 시작하려면 화면의 설명에 따라 [다음]버튼을 누르세요.

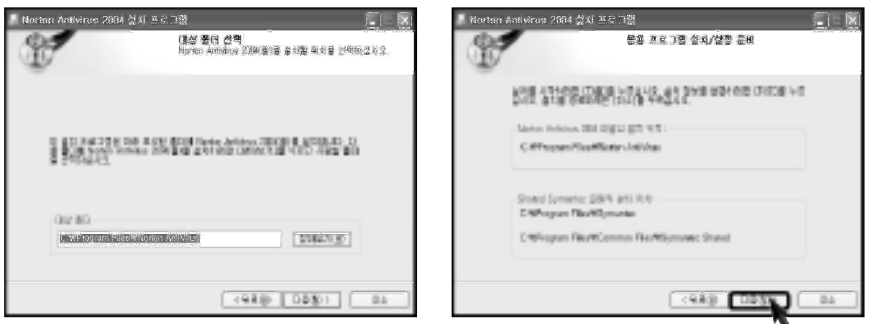

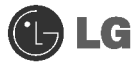

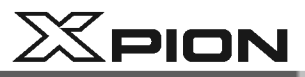

4 시스템 설치 화면이 나타납니다.

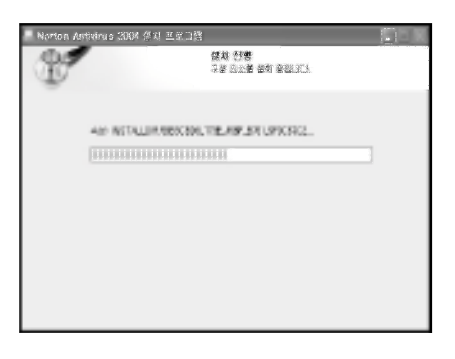

5 노턴 안티바이러스 설치를 완료하였습니다. [마침]버튼을 누르세요.

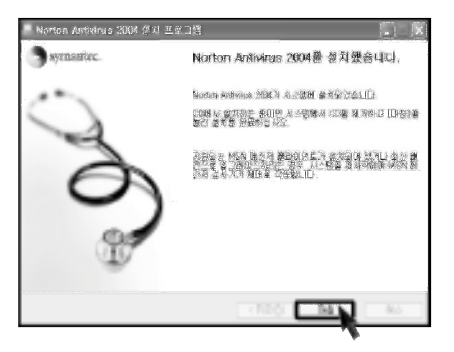

6 설치를 마치면 등록화면이 나타납니다. [다음]버튼을 누르세요.

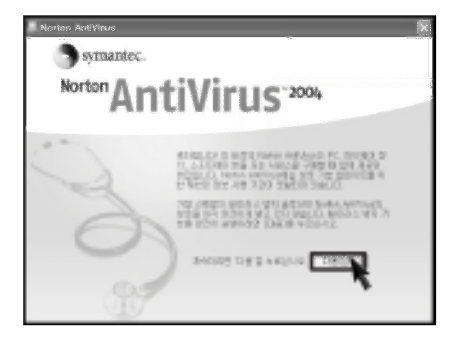

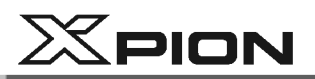

7 다음 화면이 나타나면 [동의함]을 선택하고 [다음]버튼을 누르세요.

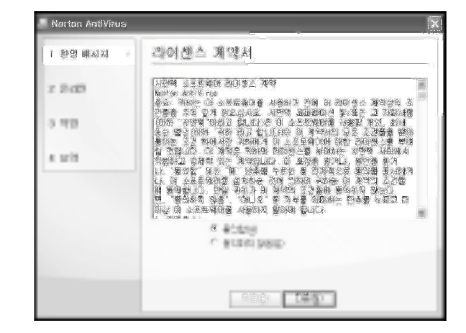

3 화면 설명에 따라 [다음]버튼을 누르세요.

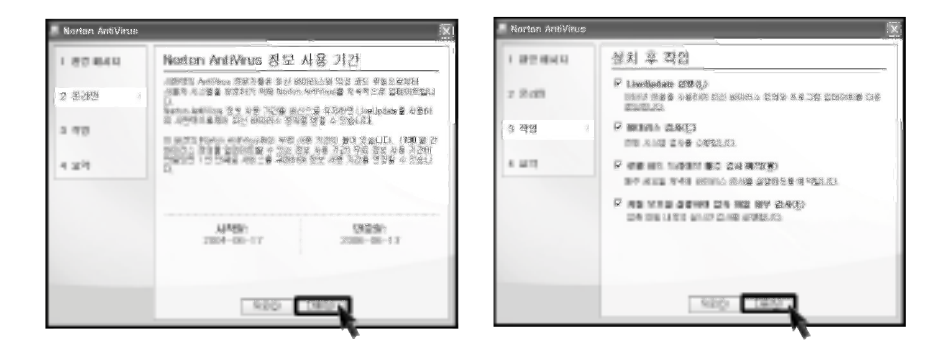

2 화면 설명에 따라 [다음]버튼을 누르세요. 과정이 끝나면 [완료]버튼을 누르세요.

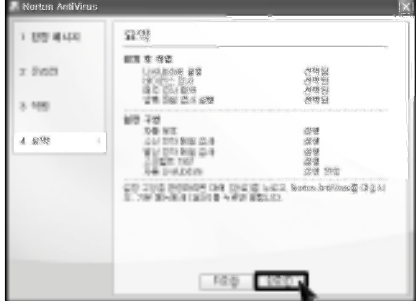

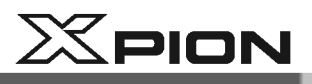

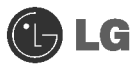

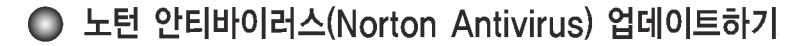

노턴 안티 바이러스를 업데이트하기 위해서는 모뎀이나 랜카드가 설치되어 있어야 합니다. 인터넷에 연결된 상태에서 업데이트할 수 있습니다.

4 바탕화면의 [시작]버튼을 눌러 모든프로그램 → Norton Antivirus → LiveUpdate-Norton AntiVirus를 실행하세요.

2 다음 화면이 나타나면 [다음]버튼을 누르세요.

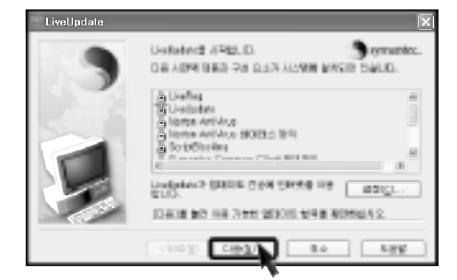

3 업데이트 항목을 검색하는 화면이 나타납니다.

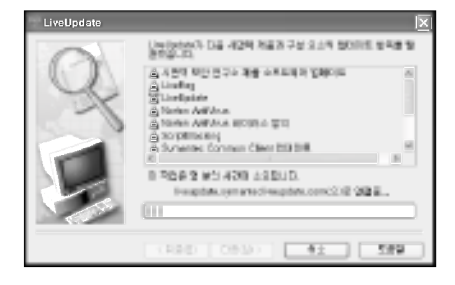

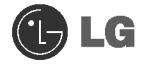

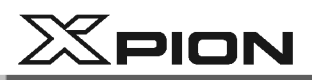

4 [다음]버튼을 누르세요.

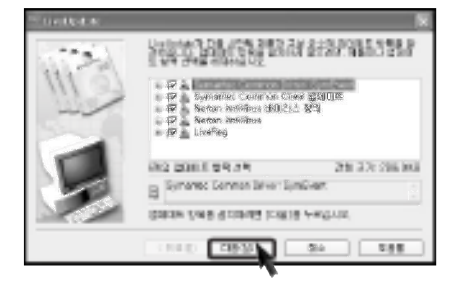

5 업데이트 항목을 다운로드하는 화면이 나타납니다.

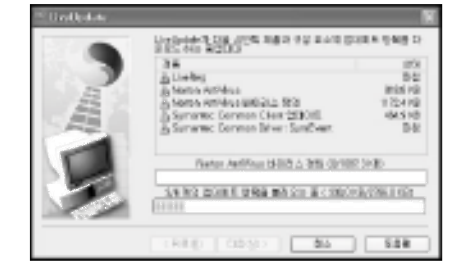

6 [마침]버튼을 누르세요. 업데이트를 완료하였습니다.

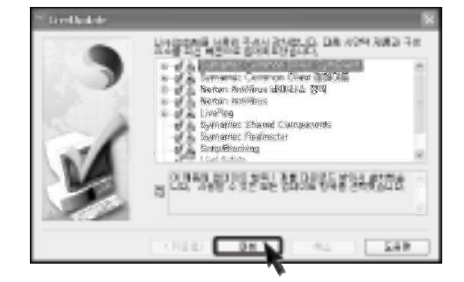

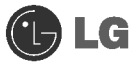

## ◯ 노턴 안티바이러스(Norton Antivirus) 검사하기

- 1 바탕화면의 [시작]버튼을 눌러 모든 프로그램 → Norton Antivirus → Norton AntiVirus2004를 실행하세요.
- 2 [바이러스 검사] 항목을 누르고, 검사할 항목을 선택한 후 [검사]를 누르세요.

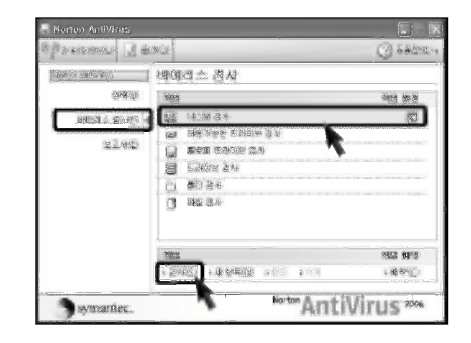

3 바이러스 검사 과정이 진행중입니다.

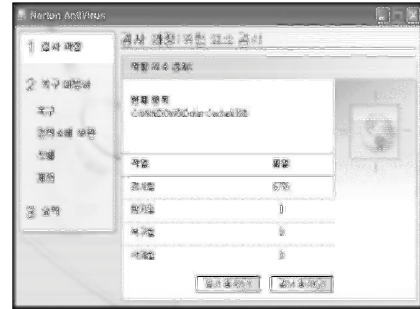

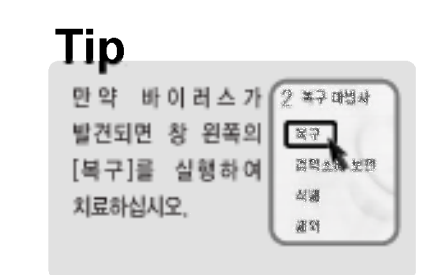

4 [완료]버튼을 누르세요. 바이러스 검사를 완료 하였습니다.

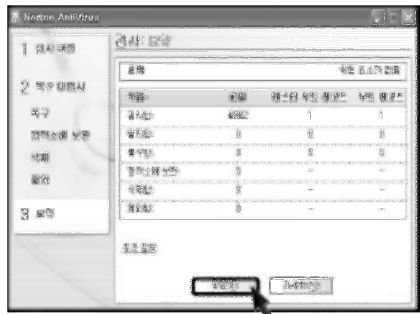

컴퓨터 사용하기

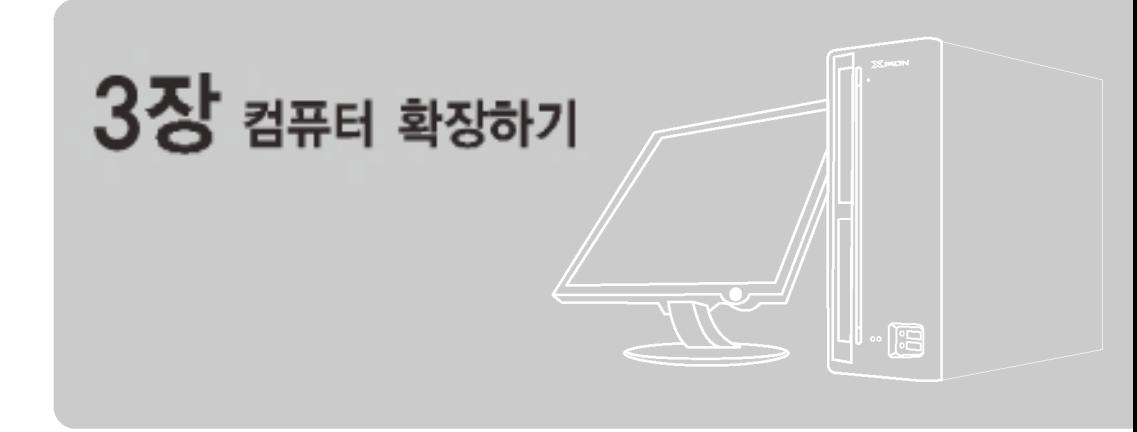

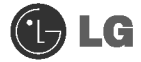

# 3.컴퓨터 확장하기

## 3-1.컴퓨터 덮개 열기/닫기

컴퓨터 덮개를 열어야 하는 경우에는 PC 고객기술 상담센터(080-989-7777)에 문의하여 확인한 후 안전하게 사용해 주세요.

컴퓨터 덮개를 열어야 하는 경우 다음 사항을 주의하세요.

- 컴퓨터를 사용 중이면 프로그램을 종료하세요.
- 컴퓨터와 모니터의 전원을 끄고, 전원 코드를 콘센트에서 분리하세요.
- 컴퓨터 내부 부품들은 전기적 특성이 있으므로 자성이 있는 공구(드라이버) 등이 부품에 닿지 않도록 주의하세요
- 깨끗하고 열기에 적당한 장소를 선정하세요.
- 컴퓨터 내부에 흐르는 미세한 전기적 충격으로 컴퓨터의 사용상에 문제가 발생할 수 있습니다. 컴퓨터를 만지기 전에 칠이 되어 있지 않은 금속 표면에 2~3초 동안 손을 대어 정전기를 없앤 다음 열어주세요.
- 제품 분해 시 컴퓨터 내부의 장치나 확장 슬롯 카드 등에 상해를 입지 않도록 장갑 등을 착용하세요.

## $\bigcirc$  컴퓨터 덮개 열기

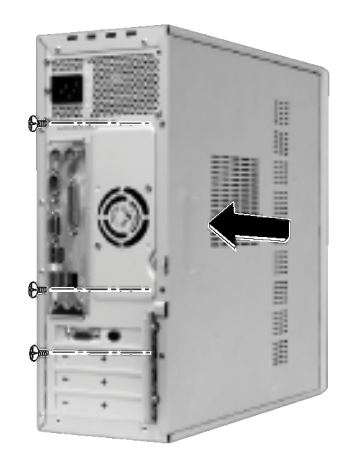

컴퓨터 덮개에 있는 3개의 나사못을 푼 후. 덮개를 뒤쪽으로 당겨 분리하세요.

 $\bigcirc$  컴퓨터 덮개 닫기

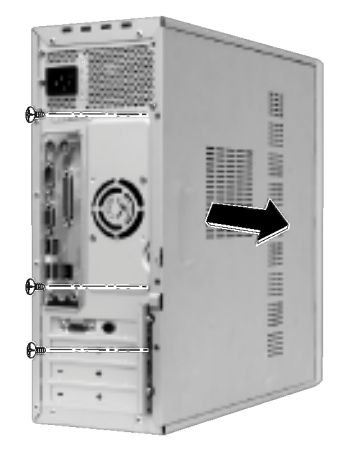

덮개를 앞쪽으로 밀어 닫은 후 컴퓨터 덮개에 있는 3개의 나사못을 조여주세요.

공고

덮가를 닫기 전에는 본체에 금속성 이물질이 남아 있지 않도록 확인하세요. 감전 및 화재의 위험이 있습니다.

컴퓨터 확장하기

$$
\bigoplus {\bf LG}
$$

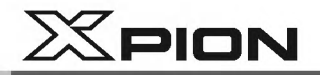

## 3-2.CPU 교체하기

컴퓨터의 성능향상을 위해 CPU를 업그레이드 하고자 할 때에는 CPU를 교체해야 합니다. 메인 보드에서 CPU의 위치와 종류를 확인한 후 다음 과정을 진행하세요. ※모델에 따라 CPU FAN 모양과 교체 방법이 다를 수 있습니다.

■ 그림과 같이 고정 핀 양쪽 끝 부분을 화살표 방향으로 들어 올려 고정 핀을 풀어 주세요.

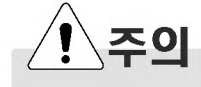

■ 제품 분해시 컴퓨터 내부의 장치나 확장 슬롯 카드 등에 상해를 입지 않도록 장갑 등을 착용하세요.

2 고정 핀을 푼 다음 CPU FAN을 올려 분리하세요.

3 CPU 소켓의 손잡이를 위로 당겨 올리세요.

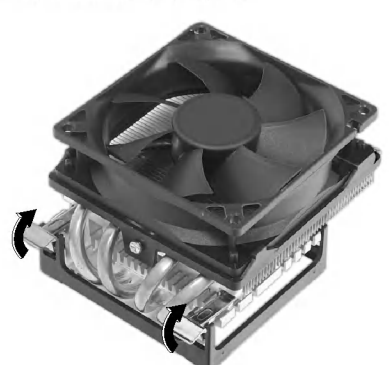

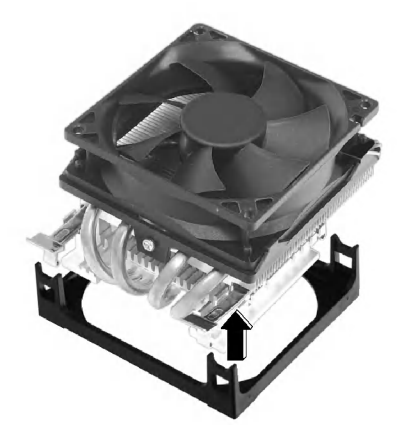

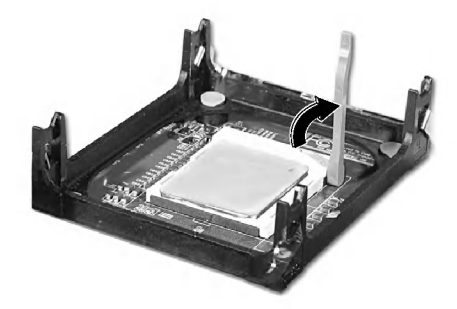

컴퓨터 확장하기

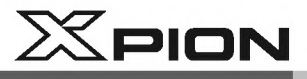

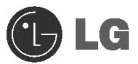

■ 장착되어 있는 CPU를 수직으로 조심스럽게 올려 분리하세요.

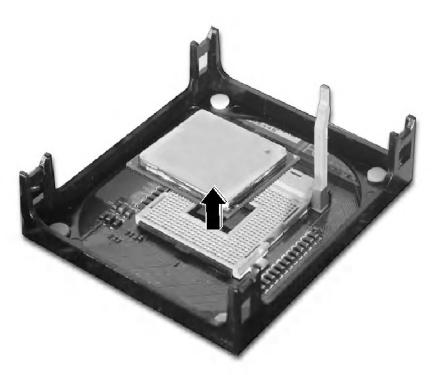

5 새로 준비한 CPU의 표시부가 CPU 소켓의 표시와 일치하도록 하여 부드럽게 꽂은 다음 CPU 소켓 손잡이를 아래로 눌러주세요.

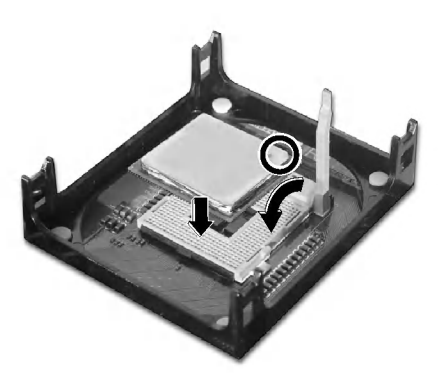

6 CPU FAN의 고정 핀 양쪽 끝부분을 CPU소켓 홈에 들어가게 한 후 화살표 방향으로 눌러 고정 핀을 고정하세요.

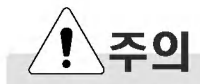

- CPU 교체를 위해서는 반드시 PC 고객기술 상담센터(080-989-7777)에 문의하신 후 구입하여 설치하세요.
- 표시부가 일치하지 않은 상태에서 무리하게 꽂으면 핀이 부러질 위험이 있습니다.
- CPU와 CPU FAN밑면의 하얀색 액을 닦아내지 마세요. 고장의 원인이 됩니다.

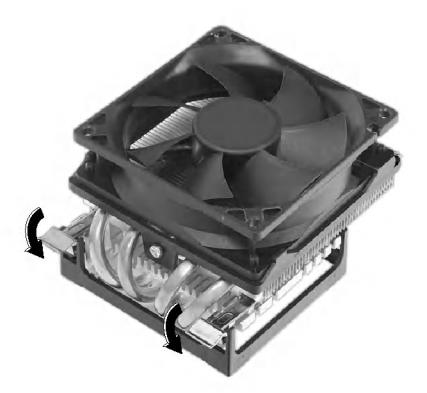

컴퓨터 확장하기

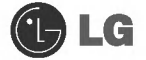

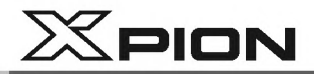

## ○ CPU 교체하기

※모델에 따라 CPU FAN 모양과 교체 방법이 다를 수 있습니다.

1 그림과 같이 CPU FAN을 고정하는 4개의 나사못을 풀어 주세요.

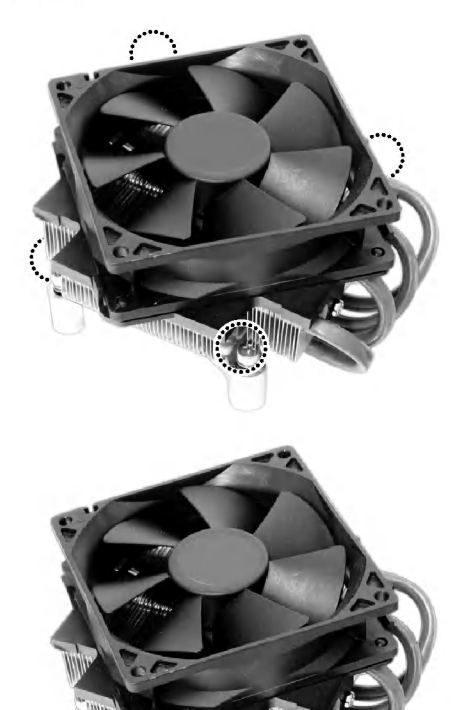

2 그림과 같이 CPU FAN 올려 분리하세요.

**3 0** 번과 같이 CPU 소켓의 손잡이를 화살표 방향으로 올린 다음, 2과 같이 덮개를 열어주세요.

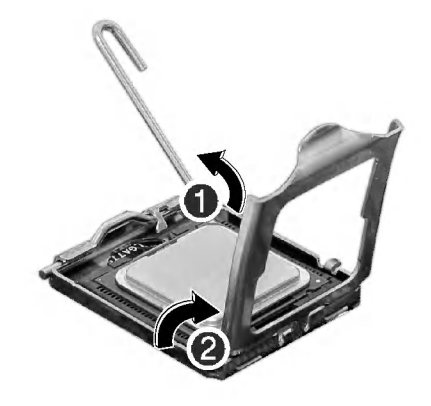

컴퓨터 확장하기

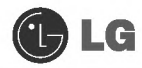

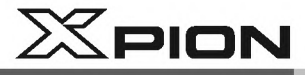

■ 장착되어 있는 CPU를 수직으로 조심스럽게 올려 분리하세요.

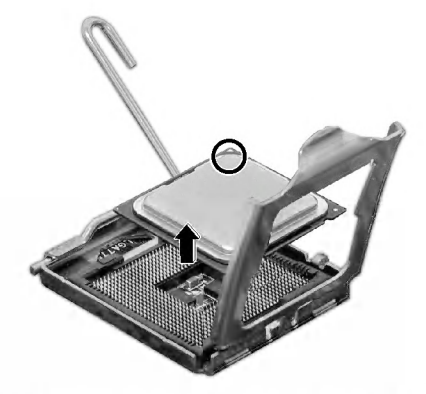

5 새로 준비한 CPU의 표시부가 CPU소켓의 표시와 일치하도록 하여 부드럽게 꽂은 다음 ❶번과 같이 덮개를 닫은 후 2과 같이 CPU 소켓의 손잡이를 화살표 방향으로 내려주세요.

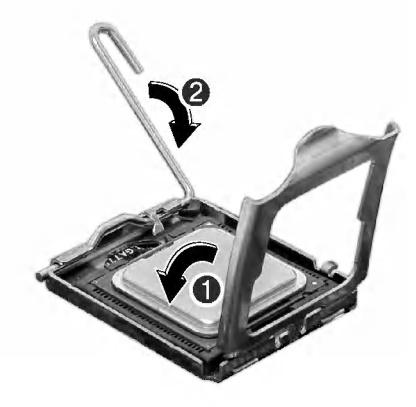

6 CPU FAN을 장착한 다음 그림과 같이 CPU FAN고정하는4개의 나사못을 고정해 주세요.

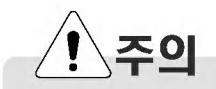

- CPU 교체를 위해서는 반드시 PC 고객기술 상담 센터(080-989-7777)에 문의하신 후 구입하여 설치하세요.
- 표시부가 일치하지 않은 상태에서 무리하게 꽂으면 핀이 부러질 위험이 있습니다.
- CPU와 CPU FAN밑면의 하얀색 액을 닦아내지 마세요. 고장의 원인이 됩니다.
- CPU 교체 시 메인보드의 핀이 손상되지 않도록 주의하세요.

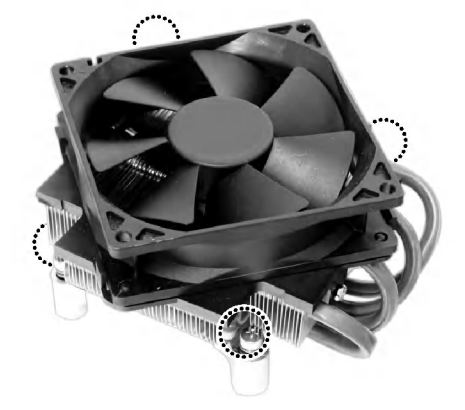

컴퓨터 확장하기

**JLG** 

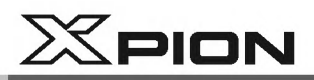

◯ CPU 교체하기

※모델에 따라 CPU FAN 모양과 교체 방법이 다를 수 있습니다.

1 그림과 같이 1번 화살표 방향으로 올린 다음 4개 CPU 고정핀을 2번 화살표 방향으로 올려 고정핀을 풀어 주세요.

2 고정 핀을 푼 다음 CPU FAN을 올려 분리하세요.

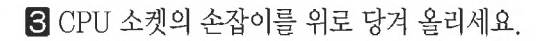

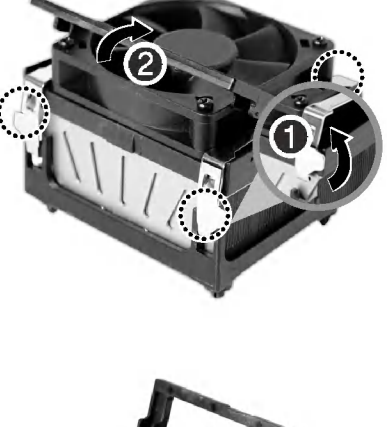

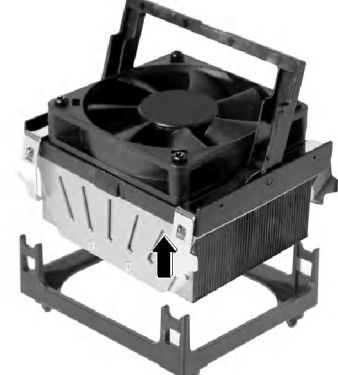

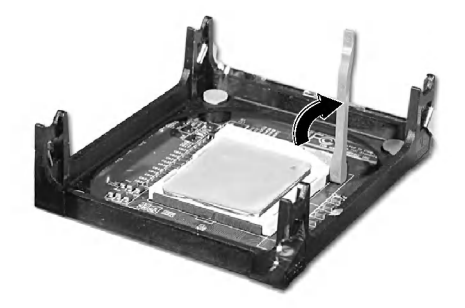

컴퓨터 확장하기

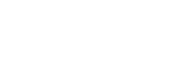

**U** LC

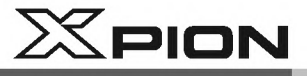

4 장착되어 있는 CPU를 수직으로 조심스럽게 올려 분리하세요.

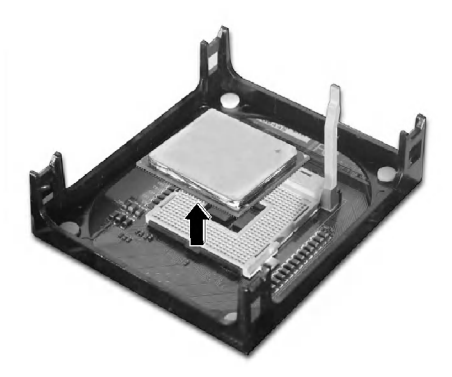

5 새로 준비한 CPU의 표시부가 CPU 소켓의 표시와 일치하도록 하여 부드럽게 꽂은 다음 CPU 소켓 손잡이를 아래로 눌러주세요.

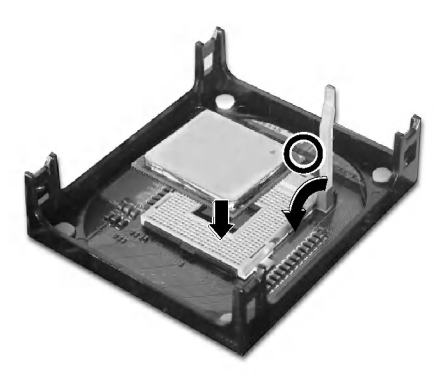

**6** 그림과 같이 ❶번 화살표 방향으로 내려 장착한 다음 4개의 CPU 고정핀을❷번 화살표 방향으로 내려 고정핀을 고정하세요.

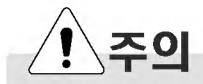

- CPU 교체를 위해서는 반드시 PC 고객기술 상담센터(080-989-7777)에 문의하신 후 구입하여 설치하세요.
- 표시부가 일치하지 않은 상태에서 무리하게 꽂으면 핀이 부러질 위험이 있습니다.
- CPU와 CPU FAN밑면의 하얀색 액을 닦아내지 마세요. 고장의 원인이 됩니다.

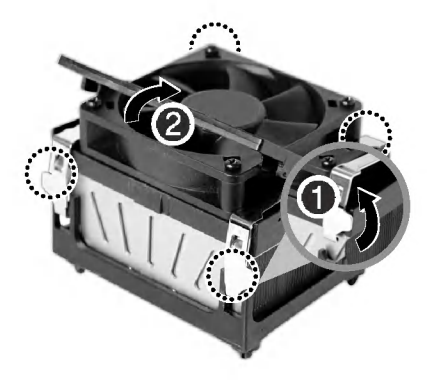

컴퓨터 확장하기

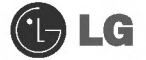

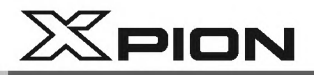

◯ CPU 교체하기

※모델에 따라 CPU FAN 모양과 교체 방법이 다를 수 있습니다.

1 그림과 같이 CPU FAN을 고정하는 4개의 나사못을 풀어 주세요.

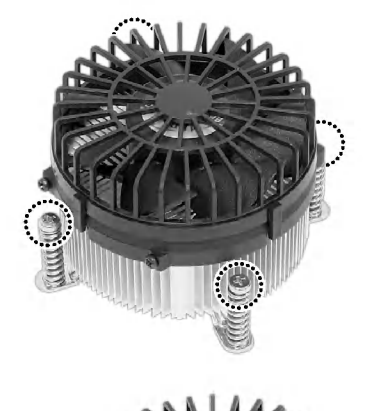

2 그림과 같이 CPU FAN 올려 분리하세요.

**3 0**번과 같이 CPU 소켓의 손잡이를 화살표 방향으로 올린 다음. 2과 같이 덮개를 열어주세요.

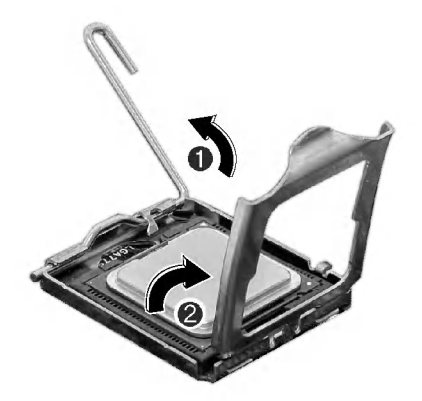

컴퓨터 확장하기

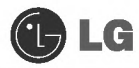

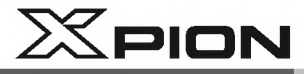

■ 장착되어 있는 CPU를 수직으로 조심스럽게 올려 분리하세요.

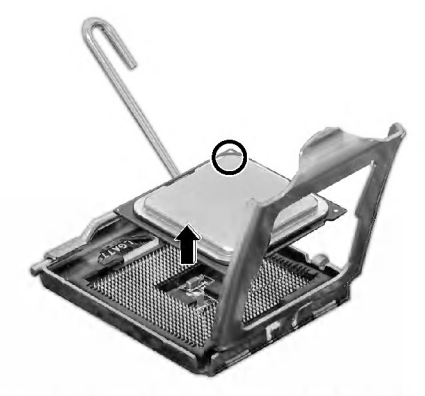

5 새로 준비한 CPU의 표시부가 CPU소켓의 표시와 일치하도록 하여 부드럽게 꽂은 다음 ❶번과 같이 덮개를 닫은 후 2과 같이 CPU 소켓의 손잡이를 화살표 방향으로 내려주세요.

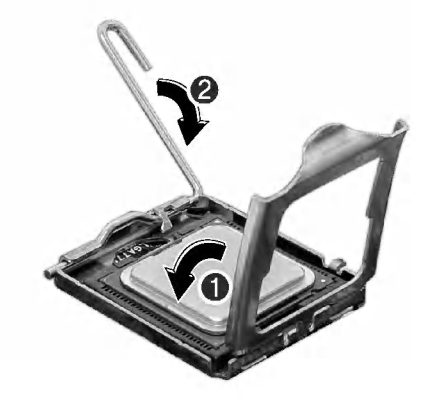

6 CPU FAN을 장착한 다음 그림과 같이 CPU FAN고정하는 4개의 나사못을 고정해 주세요.

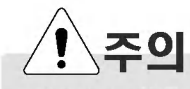

- CPU 교체를 위해서는 반드시 PC 고객기술 상담센터(080-989-7777)에 문의하신 후 구입하여 설치하세요.
- 표시부가 일치하지 않은 상태에서 무리하게 꽂으면 핀이 부러질 위험이 있습니다.
- CPU와 CPU FAN밑면의 하얀색 액을 닦아내지 마세요. 고장의 원인이 됩니다.

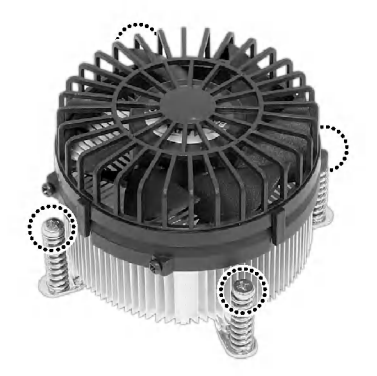

컴퓨터 확장하기

**JLG** 

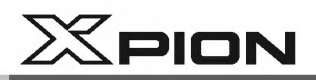

◯ CPU 교체하기

※모델에 따라 CPU FAN 모양과 교체 방법이 다를 수 있습니다.

1 그림과 같이 고정핀 양쪽 끝부분을 ❶번 화살표 방향으로 누른 상태에서 ❷번 화살표 방향으로 들어 올려 고정핀을 풀어 주세요.

2 고정핀을 푼 다음 CPU FAN을 올려 분리하세요.

**3** CPU 소켓의 손잡이를 위로 당겨 올리세요.

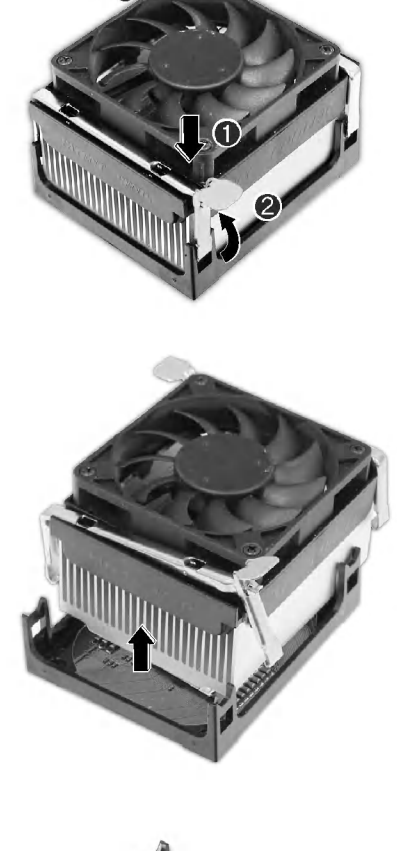

 $\bullet$ 

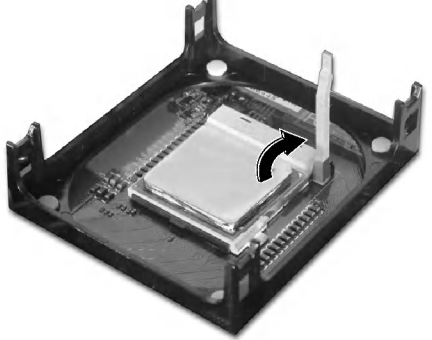

컴퓨터 확장하기

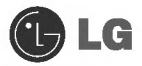

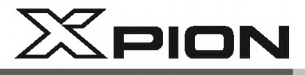

■ 장착되어 있는 CPU를 수직으로 조심스럽게 올려 분리하세요.

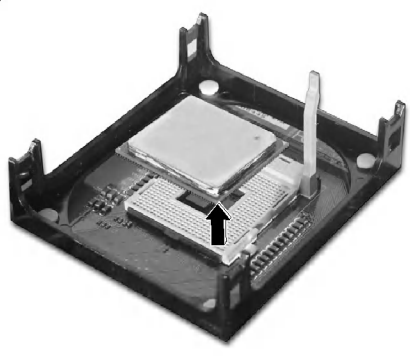

5 새로 준비한 CPU의 표시부가 CPU 소켓의 표시와 일치하도록 하여 부드럽게 꽂은 다음 CPU 소켓 손잡이를 아래로 눌러주세요.

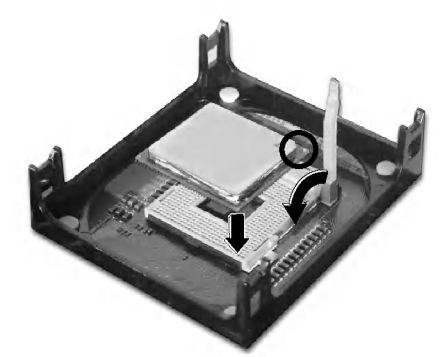

6 CPU FAN의 고정핀 양쪽 끝부분을 CPU소켓 홈에 들어가게 한 후 화살표 방향으로 눌러 고정핀을 고정하세요.

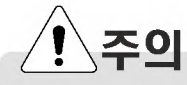

- CPU 교체를 위해서는 반드시 PC 고객기술 상담센터(080-989-7777)에 문의하신 후 구입하여 설치하세요.
- 표시부가 일치하지 않은 상태에서 무리하게 꽂으면 핀이 부러질 위험이 있습니다.

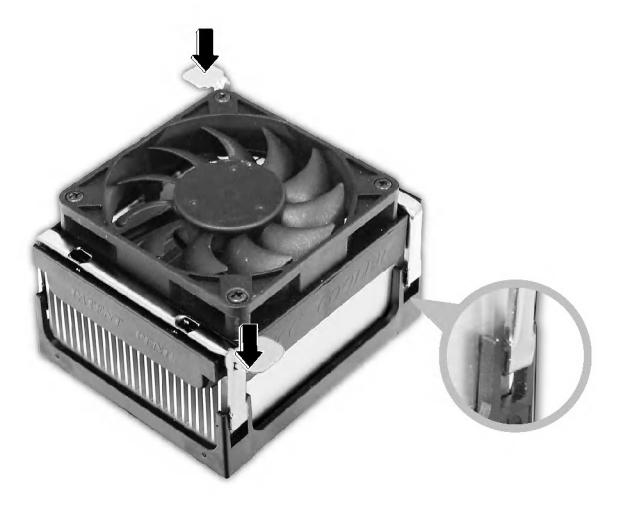

컴퓨터 확장하기

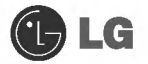

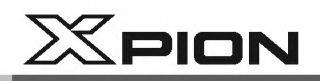

# 3-3.CD-ROM 드라이브 교체/추가하기

## ○ CD-ROM(RW/DVD/COMBO 등)을 추가하려면

■ 컴퓨터 덮개열기(52쪽)를 참고하여 컴퓨터 덮개를 분리하세요.

2 하드케이스에 있는 4개의 나사못을 제거 한 후 하드케이스를 화살표 방향으로 분리하세요.

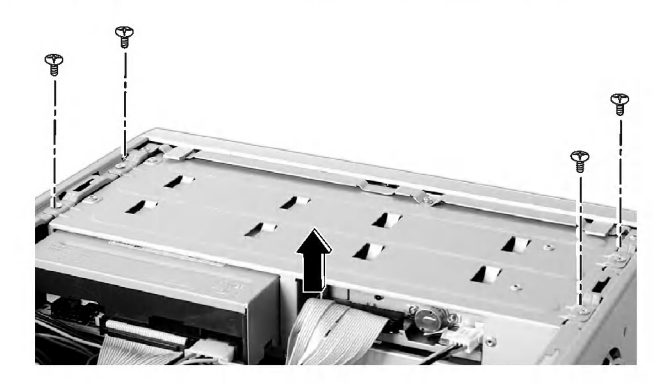

3 하드디스크 케이스에서 CD-ROM드라이브를 장착하는 4개의 나사못을 제거하세요.

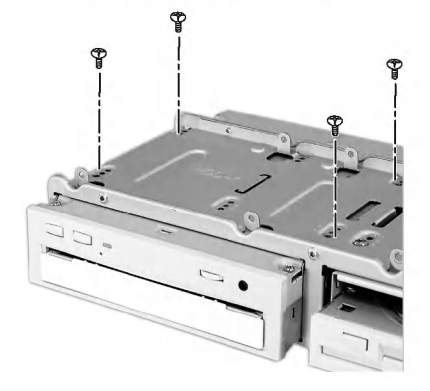

4 CD-ROM드라이브에 연결된 케이블을 제거한 후 화살표 방향으로 밀어서 CD-ROM드라이브를 제거하세요.

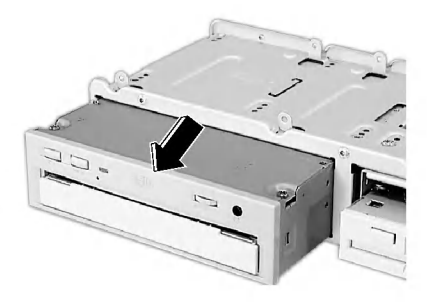

컴퓨터 확장하기

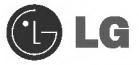

5 교체 하려는 CD-ROM드라이브에 아래 그림과 같이 비상구멍 안으로 가늘고 휘어지지 않는 핀을 삽입하여 CD-ROM드라이버를 열어주세요.

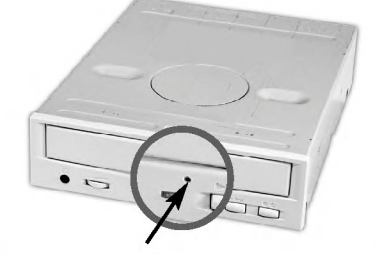

Tip LG CD-ROM에는 교체하여 적용할 수 있으나 타사 제품에는 규격이 맞지 않습니다.

6 교체 하려는 CD-ROM드라이브에 1번과 같이 화살표 방향으로 밀어서 CD-ROM드라이브의 디스크 서랍을 분리한 다음 2번과 같이 교체할 CD-ROM드라이브의 디스크서랍을 장착하세요.

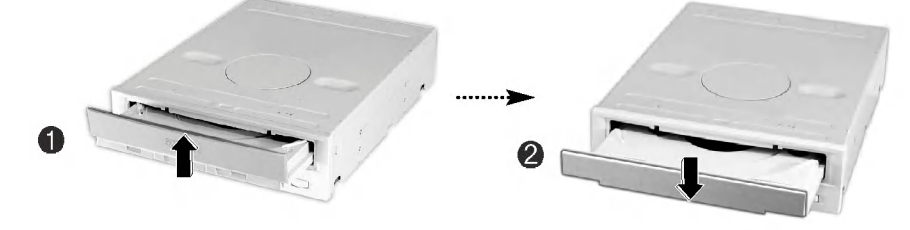

7 CD-ROM드라이브를 하드케이스에 장착한 다음 4개의 나사못을 조여주세요.

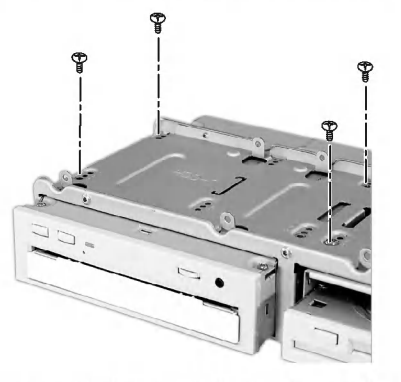

8 케이블을 연결한 CD-ROM드라이브를 장착 후 하드케이스에 있는 4개의 나사못으로 고정한 후 컴퓨터 덮개닫기(52쪽)를 참고하여 덮개를 닫아주세요.

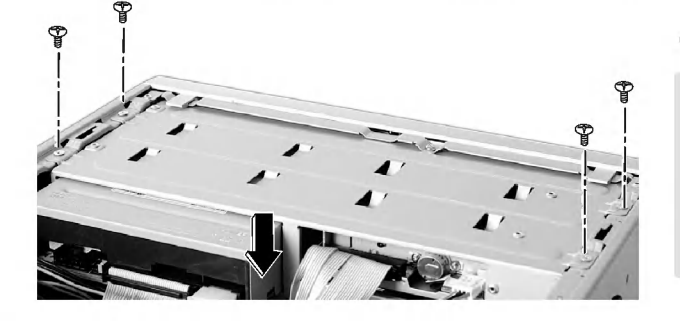

**Tip** 

CD-ROM 추가 시 신규 CD-ROM의 점퍼가 슬레이브(SL:Slave)가 되도록 CD-ROM 후면의 점퍼를 조정해 주세요. 점퍼에 대한 자세한 내용은 CD-ROM의 설명서를 참조하시길 바랍니다.

컴퓨터 확장하기

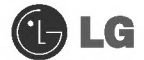

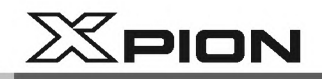

# 3-4. 하드 디스크 추가하기 (\*E-IDE 타입인 경우)

※ 본 컴퓨터의 지원 타입을 정확히 확인 한 다음 구입하세요.

E-IDE 컨트롤러를 4개까지 지원하며, 하드 디스크 드라이브를 추가로 한개 장착할 수 있습니다.

## ◯ 하드 디스크를 추가하기 전에

사용자의 필요에 따라 하드 디스크를 추가 구입하여 설치할 경우입니다. 다음의 설치 과정은 하나의 하드 디스크가 마스터(MA:Master)로 설치되어 있는 컴퓨터에 또 다른 하드 디스크를 슬레이브(SL:Slave)로 설치하여 사용하는 가장 일반적인 경우를 설명한 것입니다.

## ◯ 하드 디스크를 추가하기

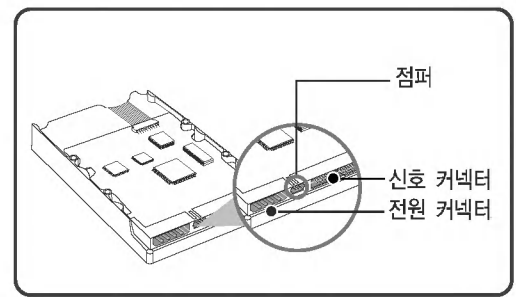

- 설치하려는 하드디스크를 주비하세요.
- 하드 디스크는 반드시 E-IDE 타입으로 구입하세요.
- 추가 설치하려는 하드 디스크(슬레이브 하드)의 점퍼를 슬레이브(SL:Slave)로 설정하세요
- 점퍼는 하드디스크마다 다를 수 있으니 하드 디스크 위에 적혀있는 점퍼 설명을 참조하여 설정하세요.

Tip

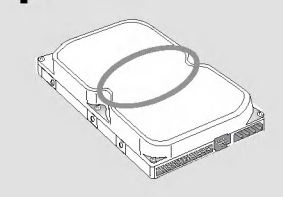

하드 디스크의 윗면에 적혀 있는 점퍼의 설정방법, 하드 디스크의 용량, 실린더 수, 헤드 수 및 섹터 수는 셋업 시에 필요하므로 꼭 메모하세요.

※ 제품에 따라 없을 수도 있습니다.

# 즈이

- 제품 분해 시 컴퓨터 내부의 장치나 확장 슬롯 카드 등에 상해를 입지 않도록 장갑 등을 착용하세요.
- Master의 점퍼가 CS(Cable Select)로 설정 되어 있을 경우 Slave의 점퍼도 CS(Cable Select)로 맞춘 후 사용하셔야 합니다.
- 본체에 설치 장착 시에 규격 이외의 나사를 사용하면 하드 디스크 불량을 초래할 수 있으며, 특히 규격보다 길거나 두께가 두꺼운 나사를 사용시에는 전자부품에 치명적인 영향을 줄 수 있으므로 사용하지 마세요. 또한, 안정적인 사용을 위하여 흔들림이 없도록 본체에 고정하셔야 합니다.

컴퓨터 확장하기

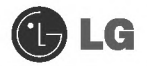

■ 컴퓨터 덮개열기(52쪽)를 참고하여 컴퓨터 덮개를 분리하세요.

2 하드케이스에 있는 4개의 나사못을 제거 한 후 하드케이스를 화살표 방향으로 분리하세요.

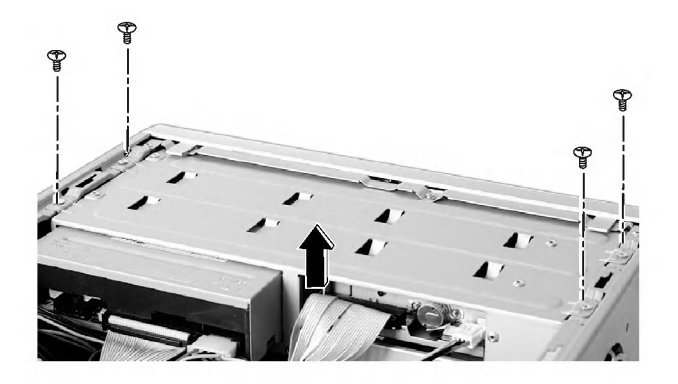

3 분리한 하드 디스크 케이스에 추가할 하드 디스크를 ❶번과 같이 전원 케이블의 커넥터를 연결한 후 2번과 같이 신호 케이블의 커넥터를 연결하세요.

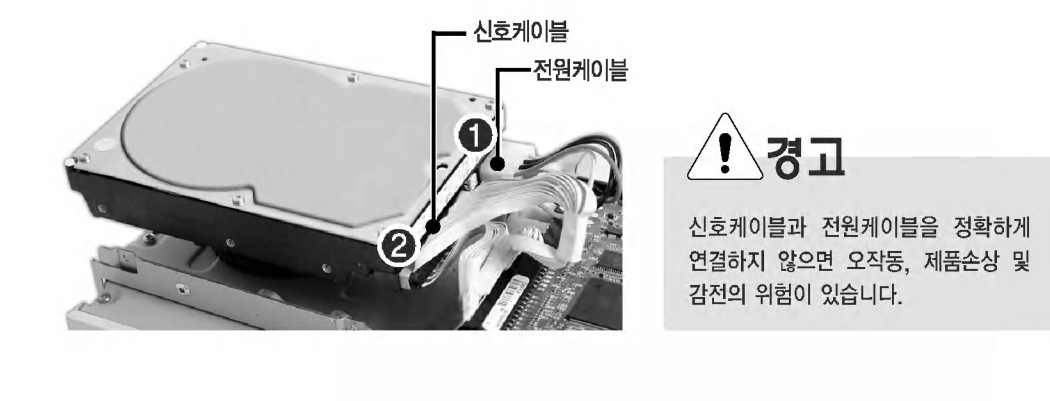

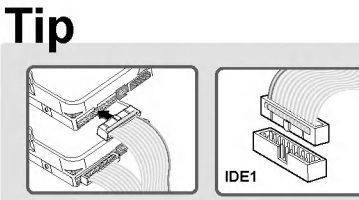

- 신호 케이블 연결 시 그림과 같이 커넥터의 홈이 일치하게 꽂아 주세요. 반대 방향으로 꽂을 경우 하드 디스크를 읽지 못합니다.
- 신호 케이블은 메인 보드의 IDE1 커넥터에 연결하세요.

■ 구입하신 하드 디스크의 제조업체에 따라 홈의 방향이 아래로 향해 있는 경우도 있으니 잘 확인한 후 꽂아주세요

컴퓨터 확장하기

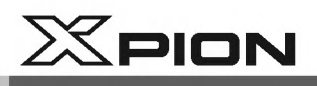

4 하드 디스크 케이스에 추가 설치 하려는 하드 디스크(슬레이브 하드) 를 장착한 다음 4개의 나사 못을 조여주세요,

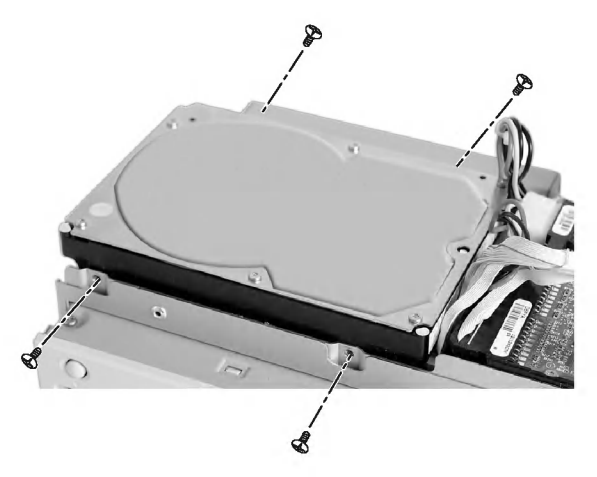

5 케이블을 연결한 하드 디스크를 장착후 하드 케이스에 있는 4개의 나사못을 조여주세요.

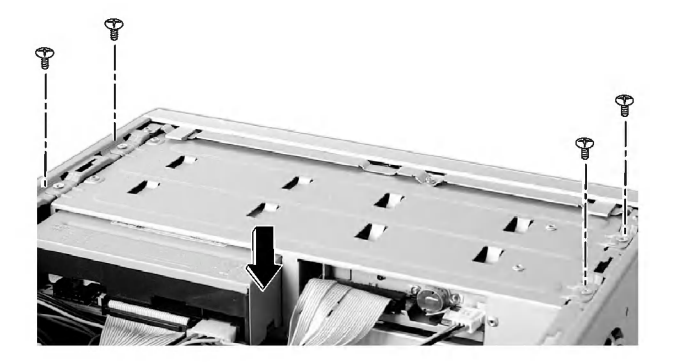

⊙ 컴퓨터 덮개닫기(52쪽)를 참고하여 컴퓨터 덮개를 닫아주세요.

# **Tip**

하드 디스크를 추가 장착한 후에는 셋업 및 포맷 과정을 거쳐야 합니다. 사용설명서2의 하드 디스크 셋업 하기를 참고하세요.

컴퓨터 확장하기

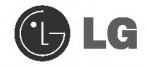

## 3-5.하드 디스크 추가하기 (\*Serial ATA 타입인 경우)

※본 컴퓨터의 지원 타입을 정확히 확인 한 다음 구입하세요.

Serial ATA 컨트롤러를 4개까지 지원하며, 구조상 하드 디스크 드라이브를 한개를 추가 장착할 수 있습니다.

## ◯ 하드 디스크를 추가하기 전에

사용자의 필요에 따라 하드 디스크를 추가 구입하여 설치할 경우입니다. 다음의 설치 과정은 하나의 하드 디스크가 설치되어 있는 컴퓨터에 또 다른 하드 디스크를 설치하여 사용하는 가장 일반적인 경우를 설명한 것입니다.

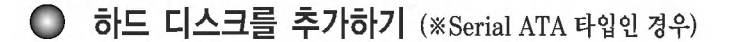

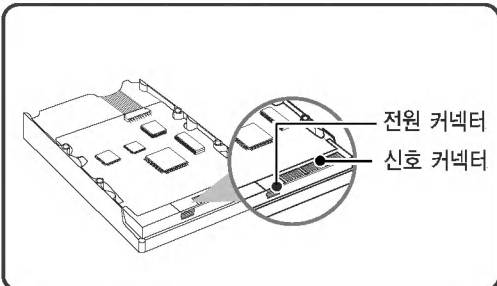

- 설치하려는 하드 디스크를 주비하세요.
- 하드 디스크는 반드시 Serial ATA 타입으로 구입하세요.

**Tip** 

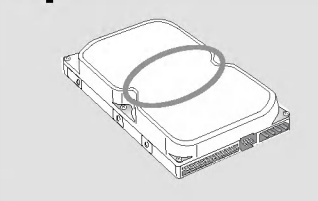

하드 디스크의 윗면에 적혀 있는 점퍼의 설정방법, 하드 디스크의 용량, 실린더 수, 헤드 수 및 섹터 수는 셋업 시에 필요하므로 꼭 메모하세요. ※제품에 따라 없을 수도 있습니다.

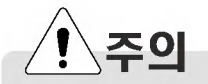

- 제품 분해시 컴퓨터 내부의 장치나 확장 슬롯 카드 등에 상해를 입지 않도록 장갑 등을 착용하세요.
- 본체에 설치 장착시에 규격 이외의 나사를 사용하면 하드 디스크 불량을 초래할 수 있으며, 특히 규격보다 길거나 두께가 두꺼운 나사를 사용시에는 전자부품에 치명적인 영향을 줄 수 있으므로 사용하지 마세요. 또한, 안정적인 사용을 위하여 흔들림이 없도록 본체에 고정하셔야 합니다.

컴퓨터 확장하기

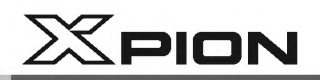

■ 컴퓨터 덮개열기(52쪽)를 참고하여 컴퓨터 덮개를 분리하세요.

2 하드케이스에 있는 4개의 나사못을 제거 한 후 하드케이스를 화살표 방향으로 분리하세요.

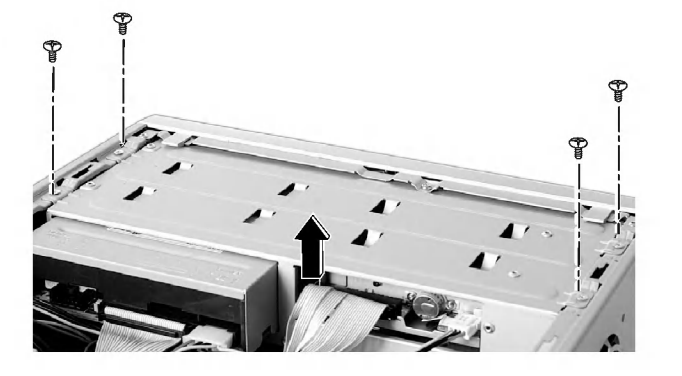

3 분리한 하드 디스크 케이스에 추가할 하드 디스크를 1번과 같이 전원 케이블의 커넥터를 연결한 후 2번과 같이 신호 케이블의 커넥터를 연결하세요.

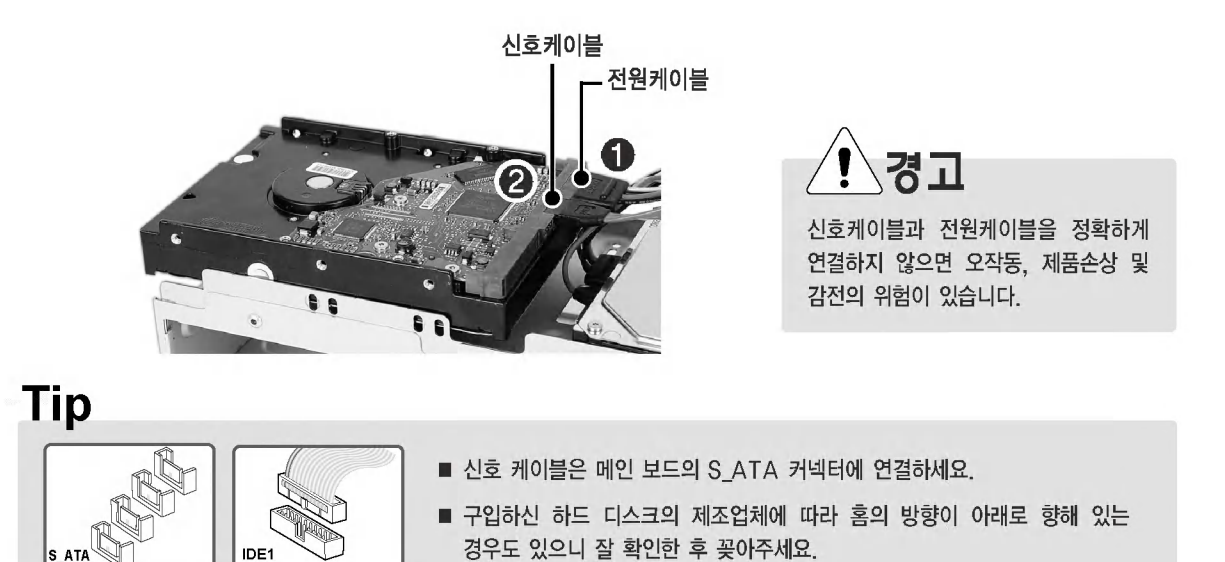

컴퓨터 확장하기

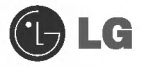

4 하드 디스크 케이스에 추가 설치 하려는 하드 디스크(슬레이브 하드) 를 장착한 다음 3개의 나사못을 조여주세요,

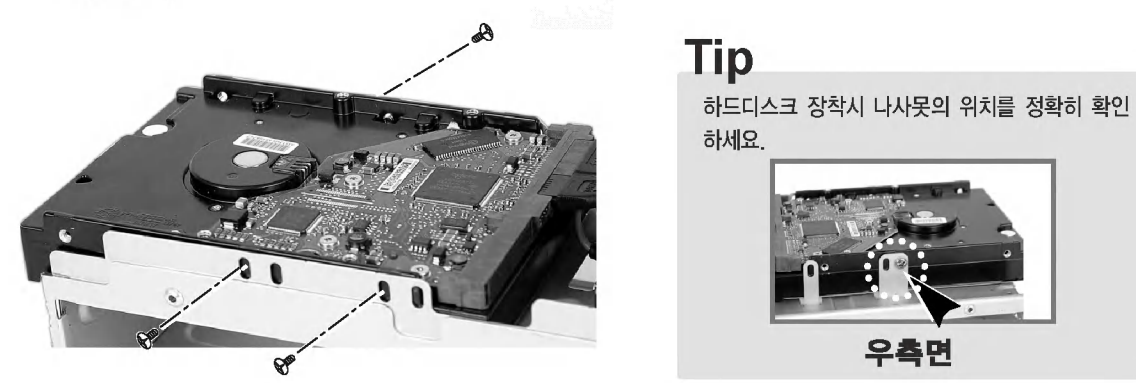

5 케이블을 연결한 하드 디스크를 장착후 하드 케이스에 있는 4개의 나사못을 조여주세요.

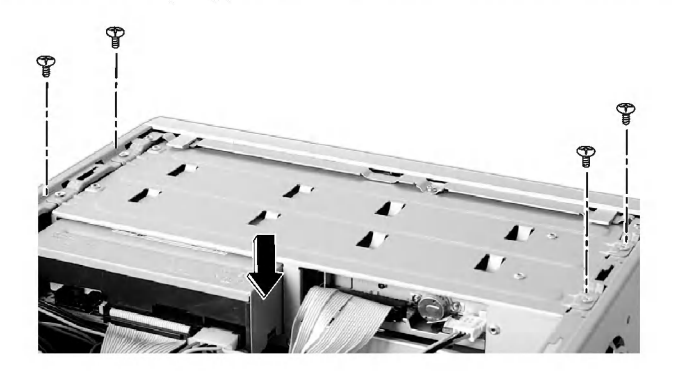

6 컴퓨터 덮개닫기(52쪽)를 참고하여 컴퓨터 덮개를 닫아주세요.

# **Tip**

하드 디스크를 추가 장착한 후에는 셋업 및 포맷 과정을 거쳐야 합니다. 사용설명서2의 하드 디스크 셋업 하기를 참고 하세요.
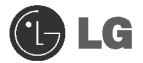

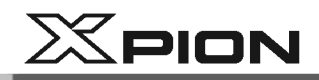

○ 하드 디스크 구성하기 ※공장 출하 상태의 하드 디스크인 경우

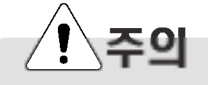

diskmgmt.msc를 이용하여 파티션 분할을 하시면 해당 드라이버의 기존에 저장되어 있던 내용이 없어집니다. 기존에 저장되어 있던 내용이 있으면 신중하게 사용하셔야 합니다.

■ 바탕화면의 [시작]버튼을 눌러 [실행]을 누르세요.

2 실행 화면에서 diskmgmt.msc를 입력한 후 [확인]버튼을 누르세요.

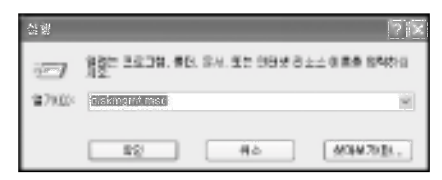

3 디스크 관리 화면이 나타나면 추가한 디스크 1을 선택하세요. 마우스 오른쪽 버튼을 누른 후 [새 파티션]을 선택하세요.

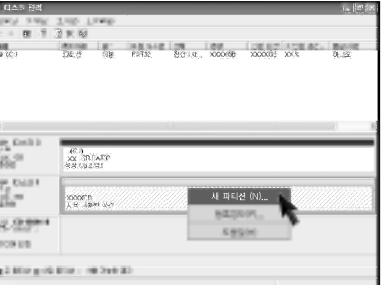

4 파티션 만들기 마법사 화면이 나타나면 [다음]버튼을 누르세요.

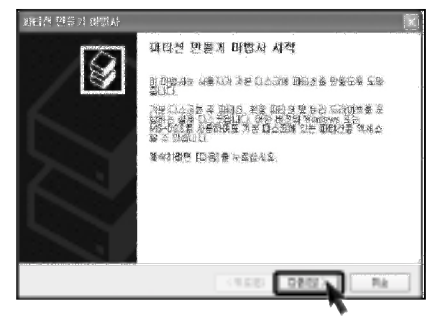

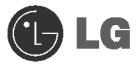

# $X$ PION

5 파티션 종류를 선택하는 화면이 나타나면 주 파티션을 선택한 후 [다음]버튼을 누르세요.

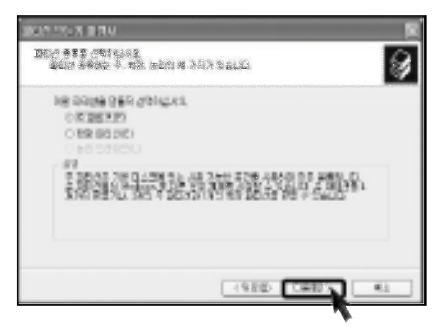

6 사용 가능한 최대 크기를 선택한 후 [다음]버튼을 누르세요.

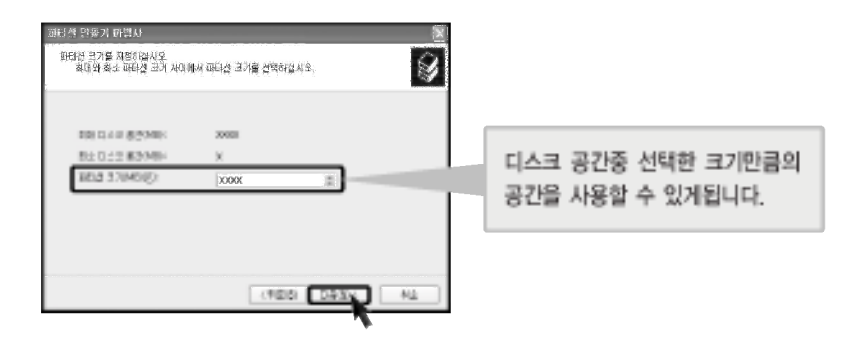

7 드라이브 문자를 선택한 후 [다음]버튼을 누르세요.

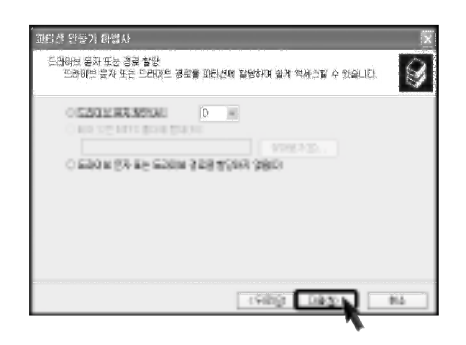

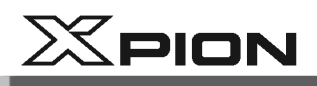

8 파티션 포맷 화면이 나타나면 파일 시스템, 할당 단위 크기, 볼륨 레이블을 사용자 환경에 알맞게 설정한 후 [다음]버튼을 누르세요.

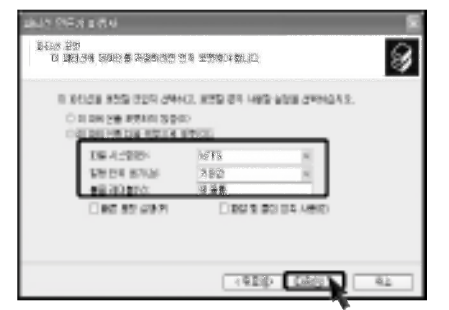

**◎** 파티션 마법사를 완료하였습니다. [마침]버튼을 누르세요.

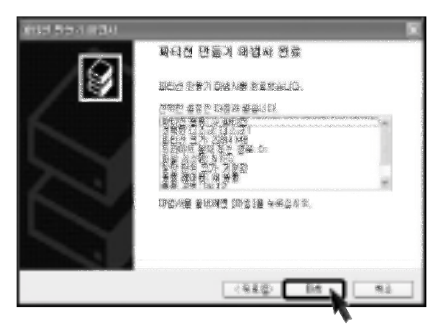

10 포맷이 완료되면 추가한 하드 디스크가 정상으로 동작합니다.

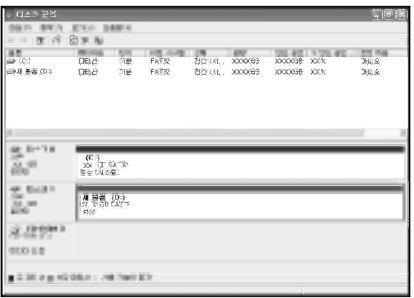

 $X$ PION

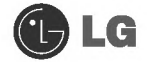

## 3-6.확장 카드 설치하기

컴퓨터를 사용하다 보면 컴퓨터 확장 등의 이유로 컴퓨터를 분해하여 재 구성하는 경우가 발생할 수 있습니다. 다음은 확장을 위하여 카드를 설치하는 방법입니다. 다음을 참고하세요.

- 컴퓨터 덮개열기(52쪽)를 참고하여 컴퓨터 덮개를 분리하세요.
- 20번과 같이 컴퓨터 본체에 있는 2개의 나사못을 제거한 후 2번과 같이 확장카드 고정장치를 화살표 방향으로 들어 올리세요.

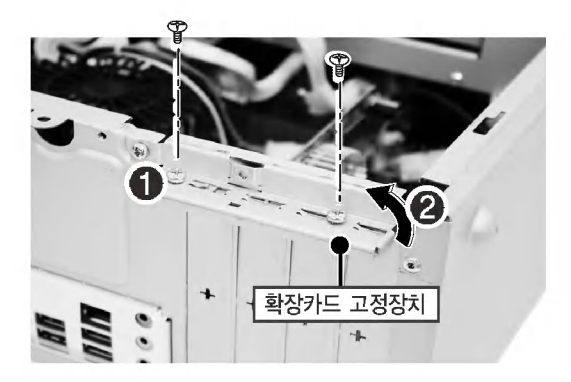

8 공구(+자 드라이버) 등을 이용하여 설치하려는 슬롯 위치의 금속 슬롯 커버를 제거하세요. (별도 구입 카드를 추가 장착할 경우에만 제거하세요.)

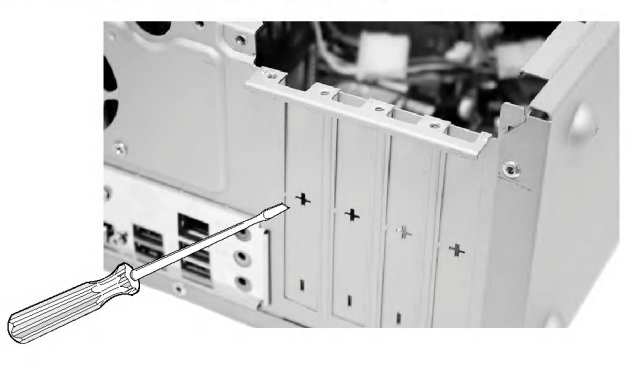

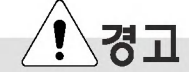

- 공구(드라이버) 등을 이용하지 않고 손으로 금속 슬롯 커버를 제거하면 다칠 위험이 있으니 반드시 공구를 사용하여 제거하시기 바랍니다.
- 제품 분해시 컴퓨터 내부의 장치나 확장 슬롯 카드 등에 상해를 입지 않도록 장갑 등을 착용하세요.

컴퓨터 확장하기

74

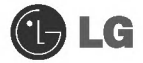

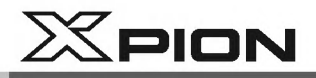

■ 두손으로 카드를 잡고 확장 슬롯과 카드를 잘 맞추어 눌러주세요.

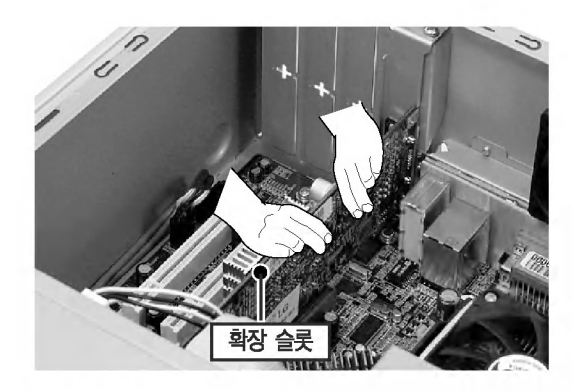

카드가 완전히 장착되지 않으면 카드나 메인보드가 손상이 되거나 오작동의 원인이 됩니다.

주의

50번 같이 화살표 방향으로 확장카드 고정장치를 장착 후 2번과 같이 2개의 나사못을 조여 확장카드 고정장치를 고정하여 주세요.

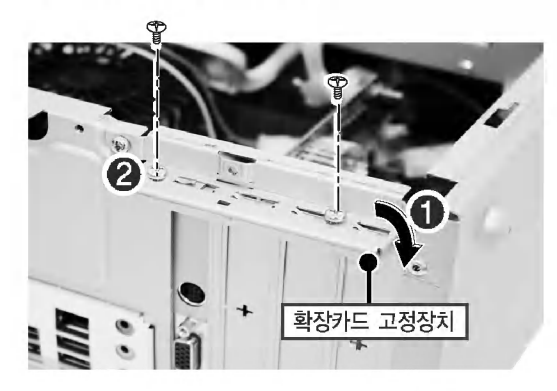

컴퓨터 덮개를 닫지 않고 사용하면 감전 상해. 고장의 원인이 됩니다.

경고

⊙ 컴퓨터 덮개닫기(52쪽)를 참고하여 컴퓨터 덮개를 닫아주세요.

7 위와 같이 새로운 카드를 설치한 후에는 해당하는 카드의 드라이버를 설치하여야 합니다.

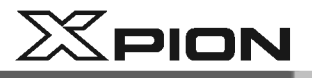

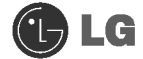

### 3-7.다중 모니터 사용하기

제품에 연결되어 있는 디스플레이 장치(아날로그 모니터, DVI 모니터, 가전 TV)를 이용하여 동일한 화면을 TV와 모니터에 각각 보여주거나 또는 바탕화면을 두 개의 장치 (아날로그 모니터, DVI 모니터, 가전 TV)로 확장해서 보여주는 기능을 설정할 수 있습니다.

◯ PC/TV 연결하기 (※옵션사항 입니다.)

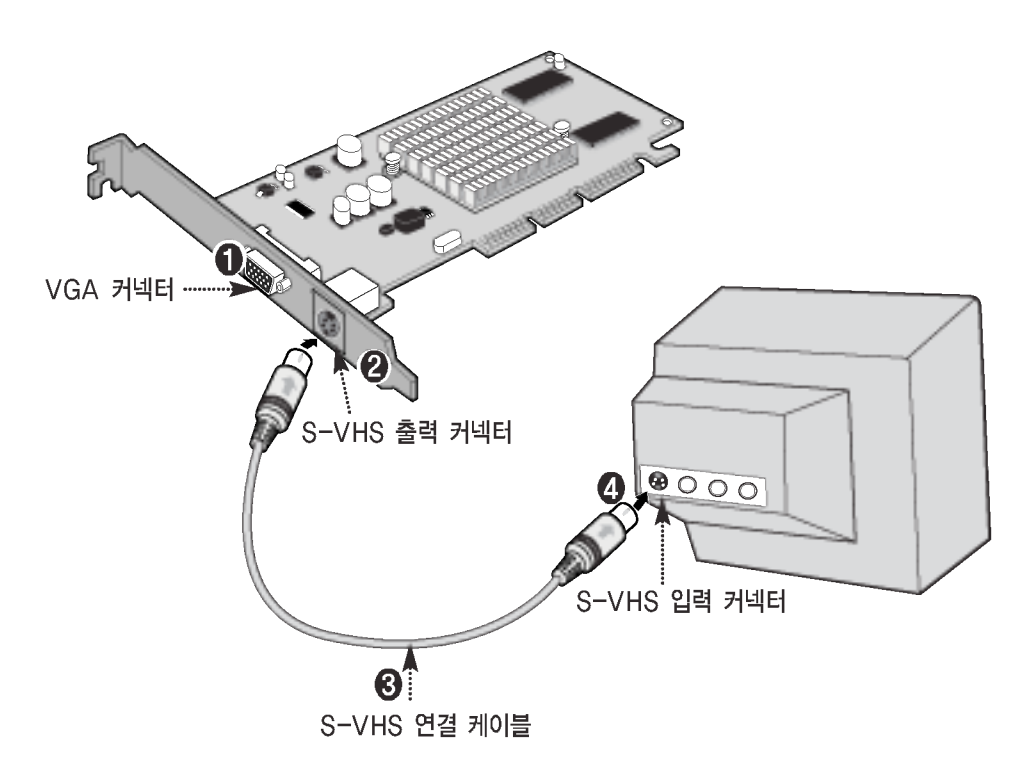

#### $\bigcirc$  VGA 커넥터

모니터 케이블을 컴퓨터 비디오 포트에 연결하기 위한 커넥터입니다.

#### 2 S-VHS 출력 커넥터

S-VHS 출력 커넥터를 컴퓨터에 연결하여 가전 TV 또는 외부 영상 입력 기기를 연결하여 모니터에 나타나는 영상을 TV로 출력할 수 있는 커넥터입니다.

#### **3 S-VHS 연결 케이블**

S-VHS 출력 커넥터와 가전TV를 S-VHS입력 커넥터를 연결하는 케이블입니다.

#### **4 S-VHS 입력 커넥터**

S-VHS 출력 커넥터와 가전TV를 S-VHS 입력 커넥터 또는 컴포지트 케이블에 연결하기 위한 커넥터입니다.

컴퓨터 확장하기

76

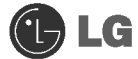

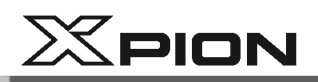

- nView 사용하기 (※NVIDIA칩셋 계열의 Video Card를 사용할 경우)
- 1 바탕화면에 [시작] → [제어판] → [클래식 보기로 전환]을 누르세요.
- 2 제어판 화면에서 디스플레이아이콘을 누른 후 [설정] 탭에서 [고급] 을 누른 후 [GeForce4 MX 440 with AGP 8X] 탭을 선택하세요.
- 3 대화상자 좌측 메뉴 [ | | ] 버튼을 누르세요. nView 확장 메뉴 항목들이 나타납니다.

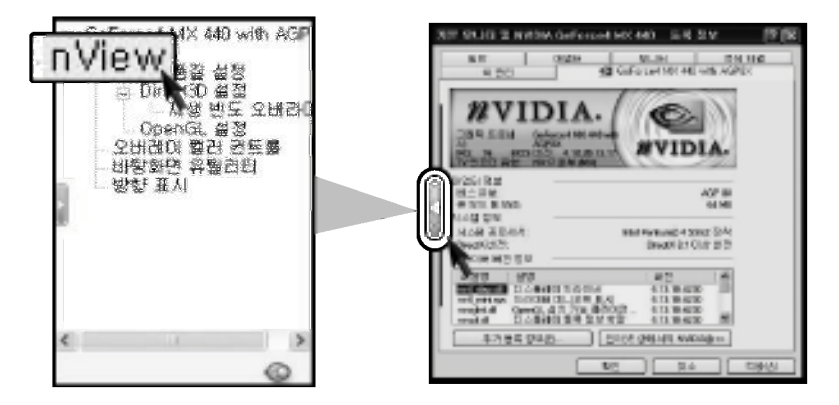

4 nView를 누르면 다음과 같은 화면이 나타납니다.

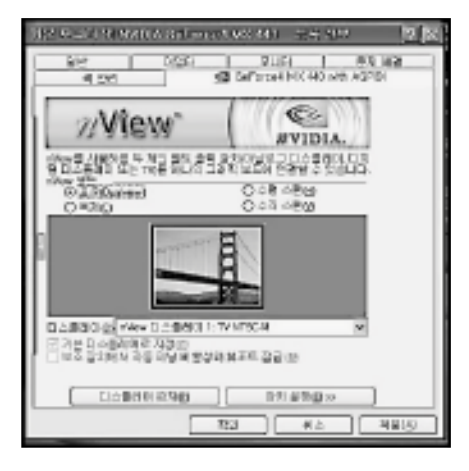

## Tip

- nView 모드에서 윈도우 화면을 보여줄 장치를 변경하거나 각각의 디스플레이 장치에 관한 설정을 할 수 있습니다.
- 디스플레이 유틸리티의 내용은 드라이버 버전에 따라 다르게 나타날 수 있습니다.

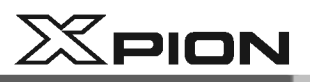

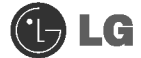

#### ▶ 표준(DualView)을 선택했을 경우

**1 nView 화면 하단의 표준(DualView) 항목을 선택하세요.** 

2 [장치 설정]에서 [출력 장치 선택 (아날로그 모니터 또는 TV)]를 선택한 후 [적용] 버튼을 누르세요.

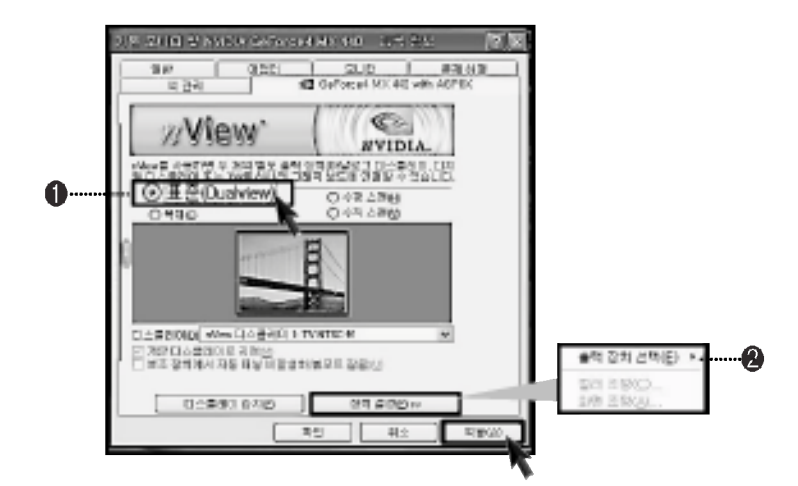

❸ "새 디스플레이 설정을 적용합니다" 라는 메시지창이 나타나면 [확인] 버튼을 누르세요.

4 잠시 후 선택한 디스플레이에 화면이 나타나며 "설정을 유지하겠습니다"는 메시지창이 나오면 [예]를 누르세요.

▶ 복제(C)를 선택했을 경우

1 nView 화면 하단의 복제 항목을 선택하세요.

❷ 아래 화면과 같이 동일한 화면을 각각의 디스플레이 장치에 보여주도록 설정됩니다.

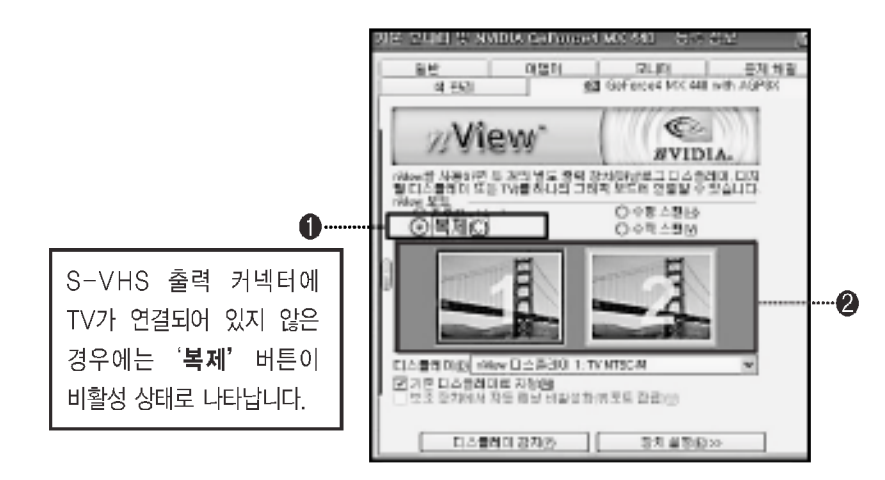

#### 컴퓨터 확장하기

78

컴퓨터 확장하기

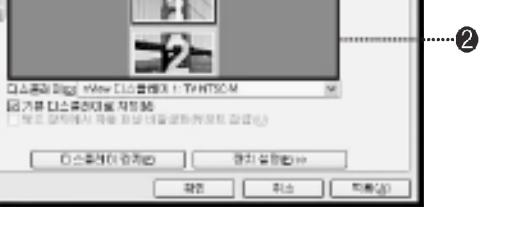

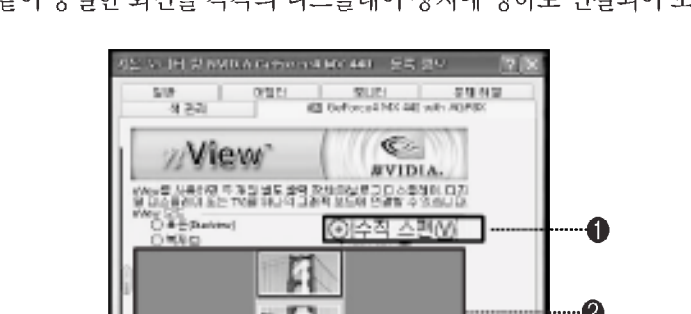

▶ 수직 스팬(V)을 선택했을 경우

❶ nView 화면 하단의 수직 수팬(V) 항목을 선택하세요.

❷ 아래 화면과 같이 동일한 화면을 각각의 디스플레이 장치에 상하로 연결되어 보여주도록 설정됩니다.

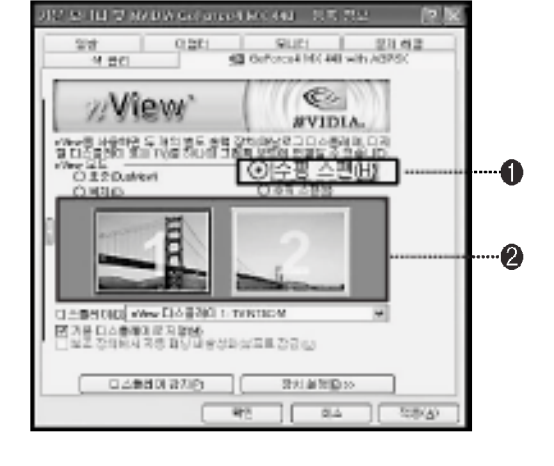

▶ 수평 스팬(H)을 선택했을 경우

**1 nView 화면 하단의 수평 스팬(H) 항목을 선택하세요.** 

❷ 아래 화면과 같이 동일한 화면을 각각의 디스플레이 장치에 좌우로 연결되어 보여주도록 설정됩니다.

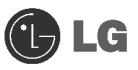

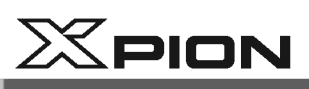

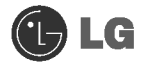

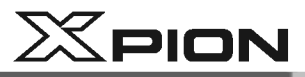

◯ 제어판에서 화면 설정하기 (※ATI칩셋 계열의 Video Card를 사용할 경우)

1 바탕화면에 [시작] → [제어판] → [클래식 보기로 전환]을 누르세요.

2 제어판 화면에서 디스플레이 아이콘을 누른후 [설정] 탭에서 [고급]버튼을 누르세요.

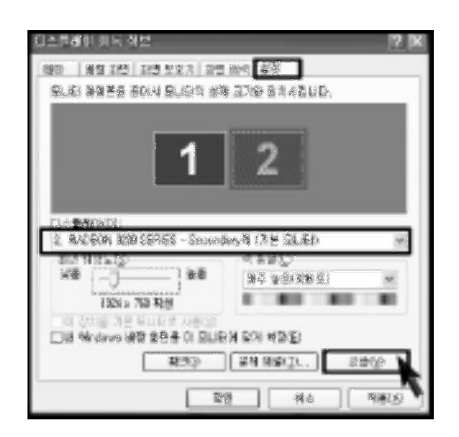

8 다음 화면이 나타나면 [디스플레이] 탭에서 [TV]를 체크한 다음 주 화면으로 설정 후 [확인]버튼을 누르세요

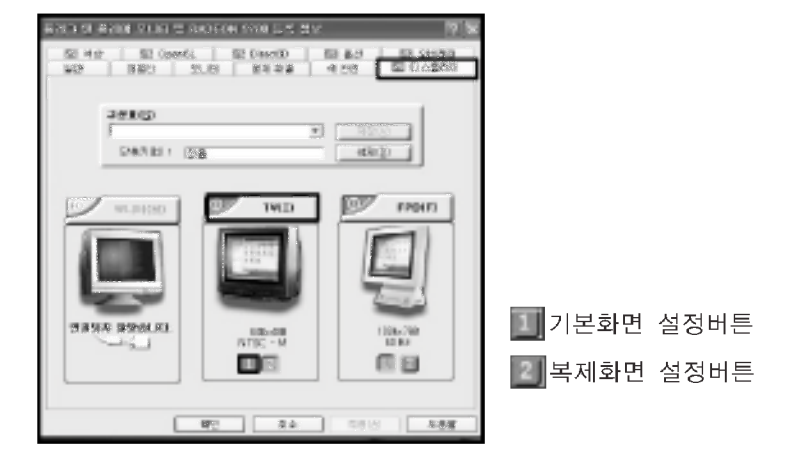

(아날로그 TV, DVI모니터를 사용할 경우)

**Tip** 

디스플레이 유틸리티의 내용은 드라이버 버전에 따라 다르게 나타날 수 도 있습니다.

컴퓨터 확장하기

80

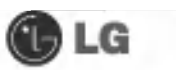

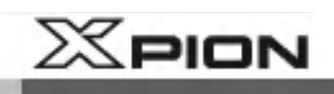

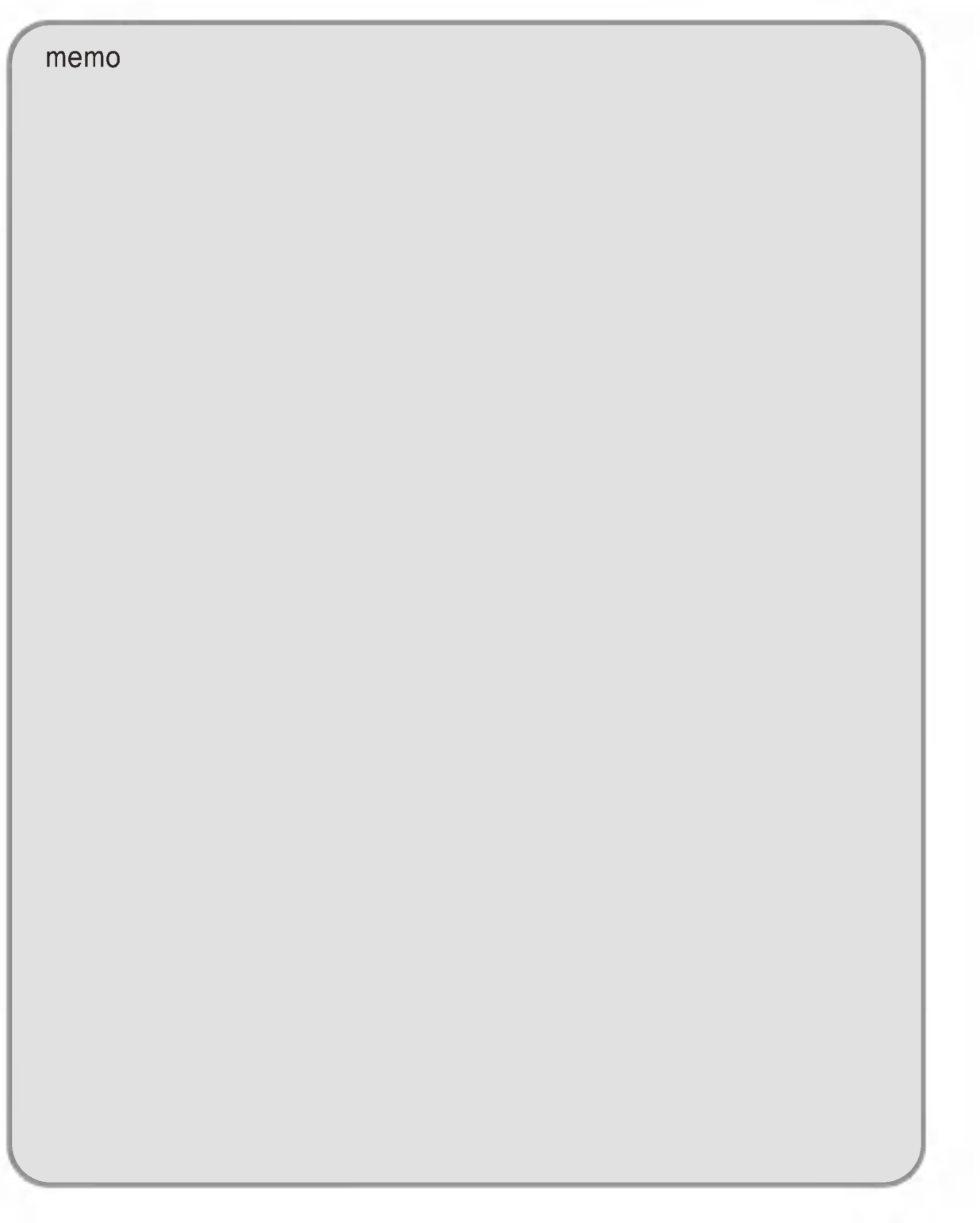

81

**MEMO** 

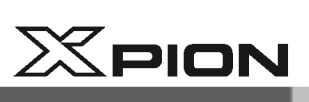

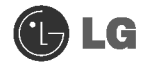

제품 규격

○ X250 Series

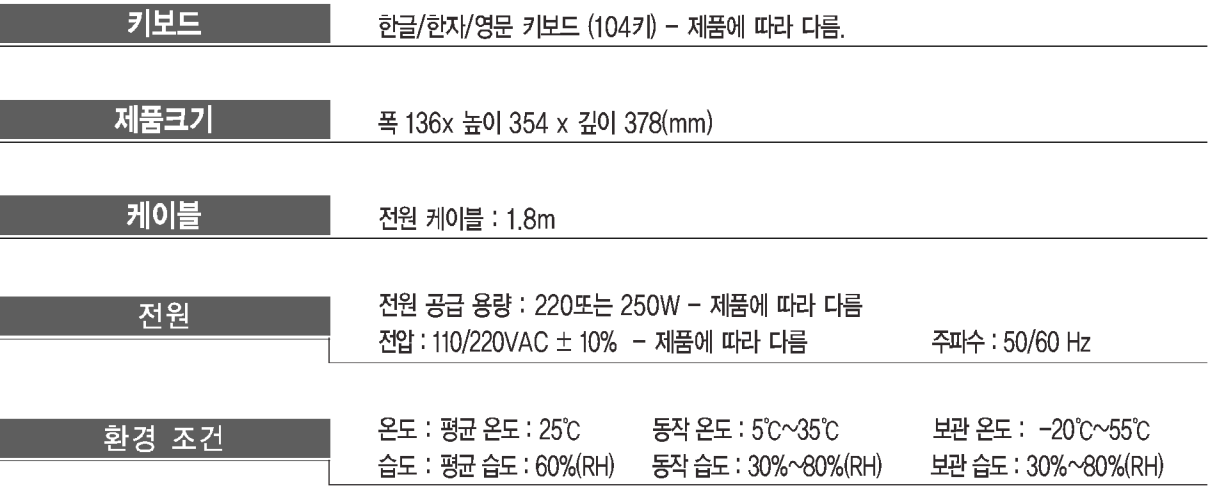

제품규격

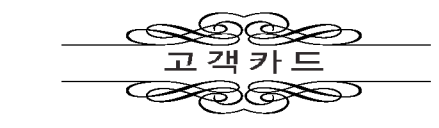

## 제품 명:

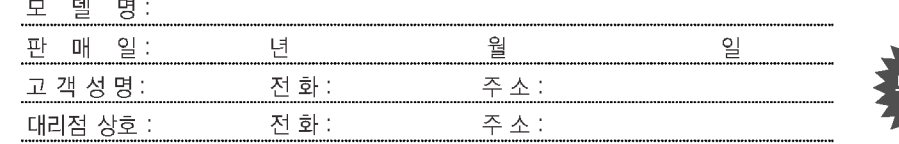

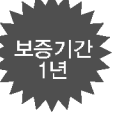

1. 제품 판매시에 기재사항을 반드시 고객에게 전달하여 주십시오

2 고객카드는 대리점에서 고객 관리용으로 활용해 주십시오

#### é

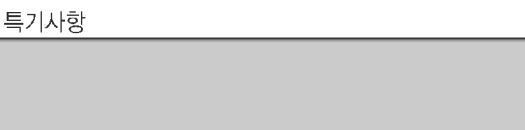

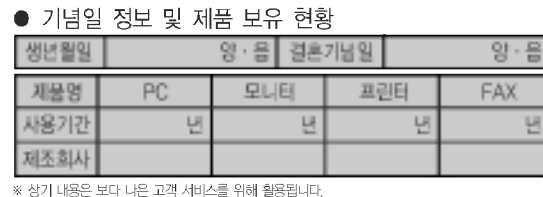

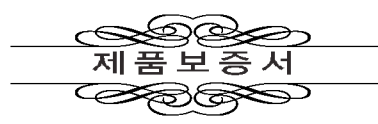

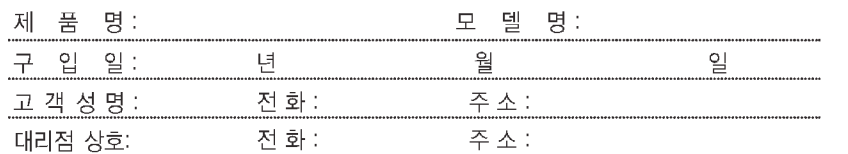

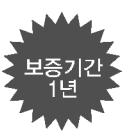

 $\cdots$ 

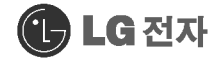

- 수리를 의뢰할 때는 구입일자가 기재된 본 보증서를 제시해야 충분한 서비스를 받으실 수 있으므로 잘 보관하시기 바랍니다.
- 1. 본 제품에 대한 품질보증은 보증서에 기재된 내용으로 보증 혜택을 받습니다.
- , 난 제8개 제12 B로<del>-</del>OC + 2011에 1280의 1200 + 20 시대 보고 다.<br>2. 무상 보증 기간은 구입일로부터 산정되므로 구입일자를 기재 받으시기 바랍니다.<br>|- (제품 구입일자 확인이 곤란할 경우 제조년월일 또는 수입 통관일로부터 3개월이 경과한
- 
- .<br>3. 가정용 제품을 영업용도(영업활동, 비정상적인 사용환경 등)로 사용하거나, 산업용 제품인 ...<br>경우에는 무상보증 기간을 6개월로 적용합니다.(핵심부품 포함)
- 4. 이 보증서는 재발행되지 않습니다.
- 적용합니다.

4년<br>7년<br>7년 5년 5년<br>3년 4년<br>3년

\* 400M 바에쓰의 하이에 영어되지 않은 기대 제공은 공원되었다면 이 무금 보유<br>이 시드가 이 기준이 기준해 사진이 있습니다.<br>● 세탁기의 모터, 전자레인지의 마그네트론, VCR의 헤드드람,<br>● 세탁기의 모터, 전자레인지의 마그네트론, VCR의 헤드드마터 보드<br>- Tield 로터리히티, 운동기의 버너, PC의 메인 보드마터 보드<br>- Tield CDT는 핵심부품보증가간에 사용 사건(0,000 

#### 소비자 피해보상 안내

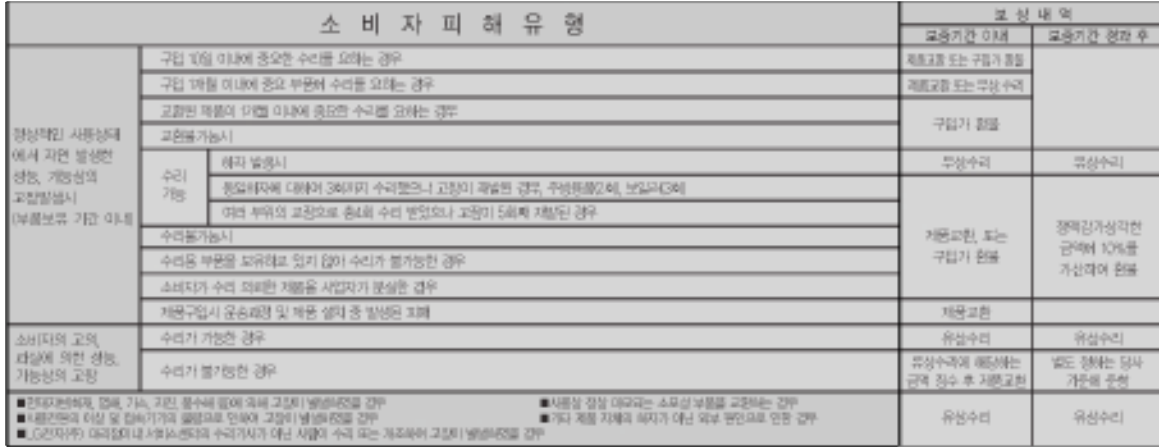

•LG전재주는 "불찬절"서비스에 대해서는 요금을 받지 않습니다. (No Delight, No Payment) •명시되지 않은 사항의소비자 피해보상 규정에 따릅니다. ● 고객상담실 (수신자 부담 ) : 080–989–7777<br>•상기 보상 규정은 소비자 보호법 제 21조 2항 규정에 의거합니다. • • 가구세척 조정, 사용설명 등은 고장이

#### 서비스에 대하여

#### ◈ 고객의 권리

고객께서는 제품사용 중에 고장 발생시 제품은 구입일로부터 1년, 핵심부품인 헤인 보드(마더 보드)는 3년동안 무상서비스를 받으실 수 있는 《소중한 권리》가 있습니다. 단, 고객 과실 및 천재지번에 의해 고장이 발생한 경우는 무상서비스 기간 내라도 유상 처리됨을 알려드립니다.

#### ◈ 유상서비스(고객의 비용부담)에 대한 책임

서비스 신청 시 다음과 같은 경우는 무상서비스 기간 내라도 유상처리됩니다.

- 1) 제품내에 이불질을 투입(불, 음료수, 커피, 장난감 동)하며 고장이 발생하였을 경우
- 2) 제품을 떨어뜨리거나, 출격으로 인하여 제품파손 및 기능상의 고장이 발생하였을 경우
- 3) 신나, 벤젠 등 뮤기용제에 의하여 외관 손상 및 변형이 된 경무
- 4) LG 전재주) 정품이 아닌 부품 또는 소모품을 사용하며 제품 고장이 발생하였을 경우
- {어댑티, 배터리, 필터, 이어몬 등 ··· LG 전재주) 정품은 가까운 LG 전재주) 서비스센터에서 구입 가능
- 5) 사용전압을 오염하인가하여 제품 고장이 발생하였을 경우
- 6) 고객이 저품을 입의로 분해하여 부속품이 분실 및 파손되었을 경우
- 7) LG 전재주) 서비스센터의 수리기사가 아닌 사람이 제품을 수리 또는 개조하여 교장이 발생하였을 경우
- 8) 천재지변(낙뢰, 화재, 풍수해, 가스, 멈해, 지진 등)에 의해 고장이 발생하였을 경우
- 와 LG 전자(주) 저품 사용설명서 내에 '안전을 위한 주의사항'을 지키지 않아 고장이 발생하였을 경우 {"만전을 위한 주의사형"을 잘 지키면 제품을 오래 사용할 수 있습니다.}
- 10) 기타 고객 과실에 의하여 제품 고장이 발생하였을 경우

#### 서비스 안내

서비스 접수, 상담 및 서비스센터 문의는 전국 어디서나 지역번호 없이 1544-7777 또는 1588-7777을 이용해 주시기 바랍니다.

# |폐제품에 대하여

- 당 제품은 환경을 보호할 수 있도록 설계되어 있습니다.
- 제품 수명이 다되어 폐기될 경우 부품의 재활용이 용이하도록 재질표시 마크가 부착되어 있습니다.
- 폐 가전제품이 발생되면 아래와 같이 처리하시기 바랍니다.

# |재질표시마크란?

• 합성수지 부품의 재료 구별을 용이하게 하여 재활용이 가능한 폐기물을 재활용업자 등이 쉽게 구분할 수 있도록 표시한 마크입니다.

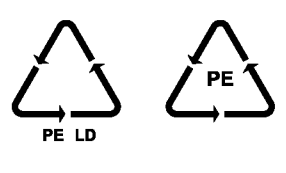

**ABS** 

# ■환경선언문

LG는 지구환경보전을 바탕으로 하여 모든 경영활동을 전개하며, 전임직원은 각자의 활동분야에서 환경보전을 앞장서 실천한다.

- 환경선언문 전문 -

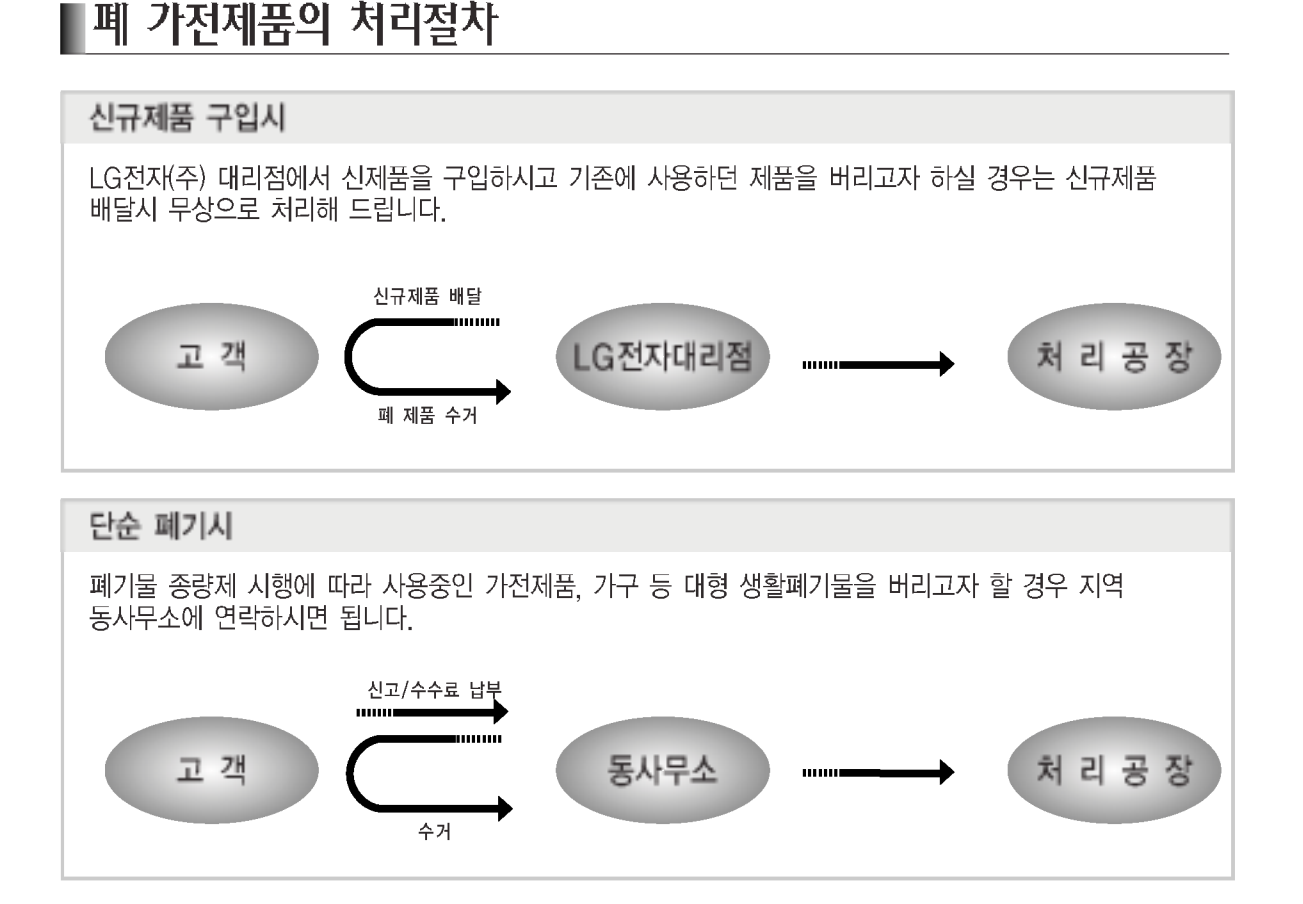

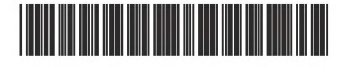

P/N:3828BPG180A

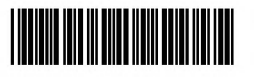

**Rev.01** 

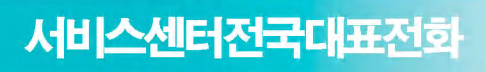

글로벌 사이버 서비스 : www.lgepc.co.kr 제품 사용중 고장으로 인한 서비스가 필요하시면 연락하세요. 언제나 친절하고 빠르고 정확한 서비스를 제공합니다. 단, 휴대폰이나 공중전화를 이용하실 경우에는 지역별 서비스센터 전화번호를 이용하세요.

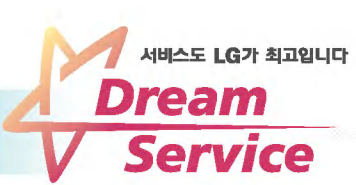

전국어디서나 (지역번호 없이) 1544/1588-7777

# 고객무료상담전화(클로버전화)

PC기술 지원에 대한 전화 상담 및 인터넷을 이용한 안내 서비스 전화: 080-989-7777 (수신자 부담)

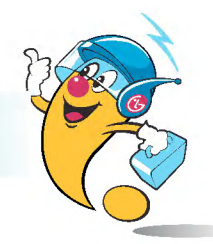

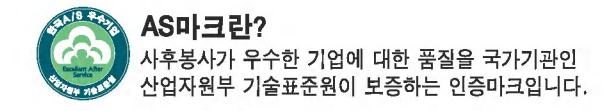

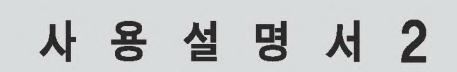

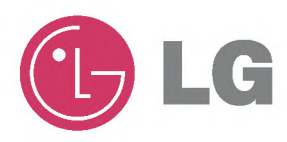

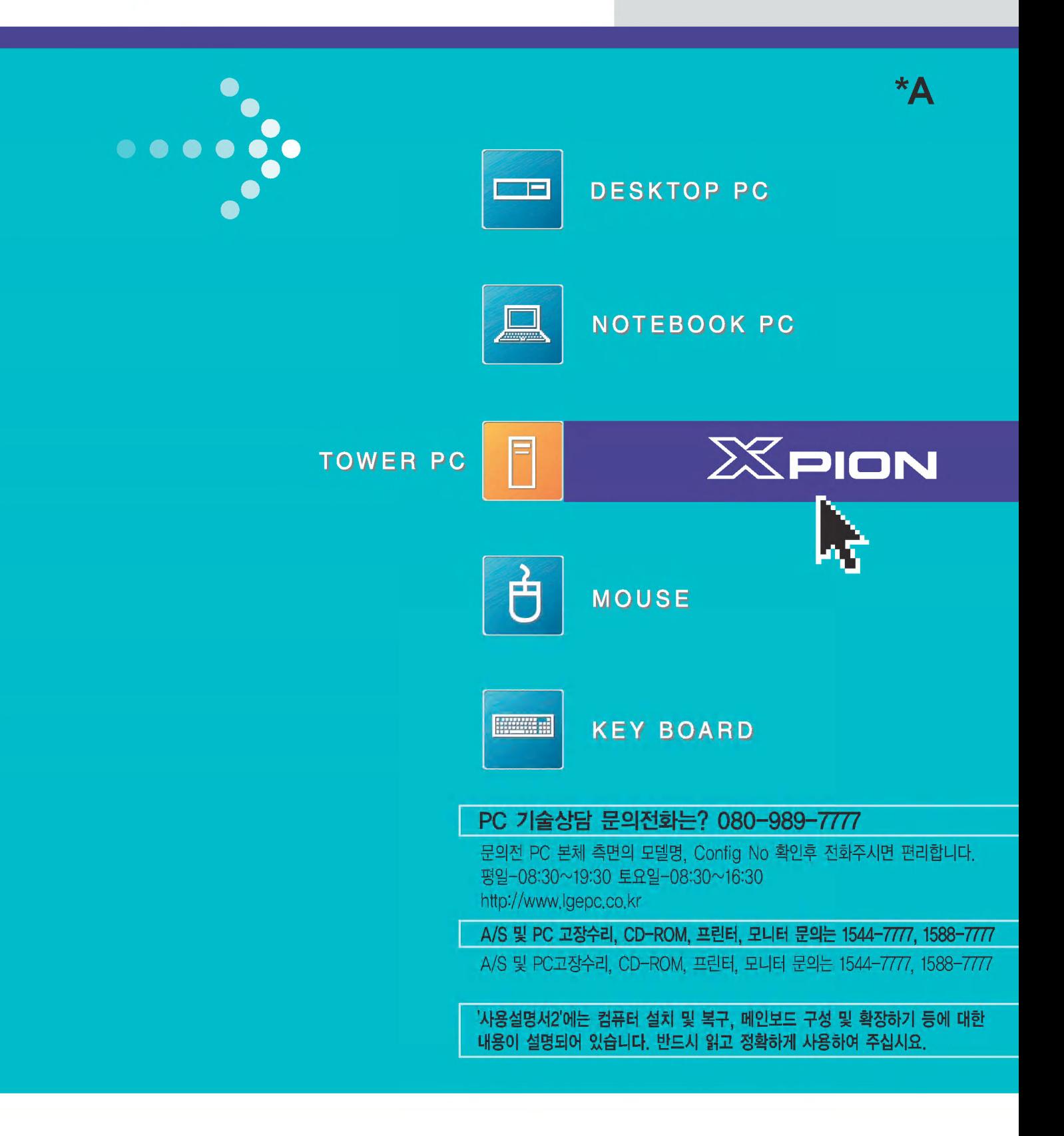

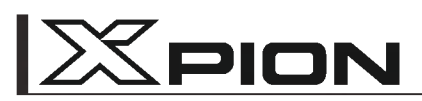

저희 제품을 애용해 주셔서 감사합니다.

서 · 비 · 스 · 신 · 고 · 전 · 에 · 사 · 용 · 설 · 명 · 서 · 를 · 다 · 시 · 한 · 번 · 읽 · 어 · 주 · 세 · 요

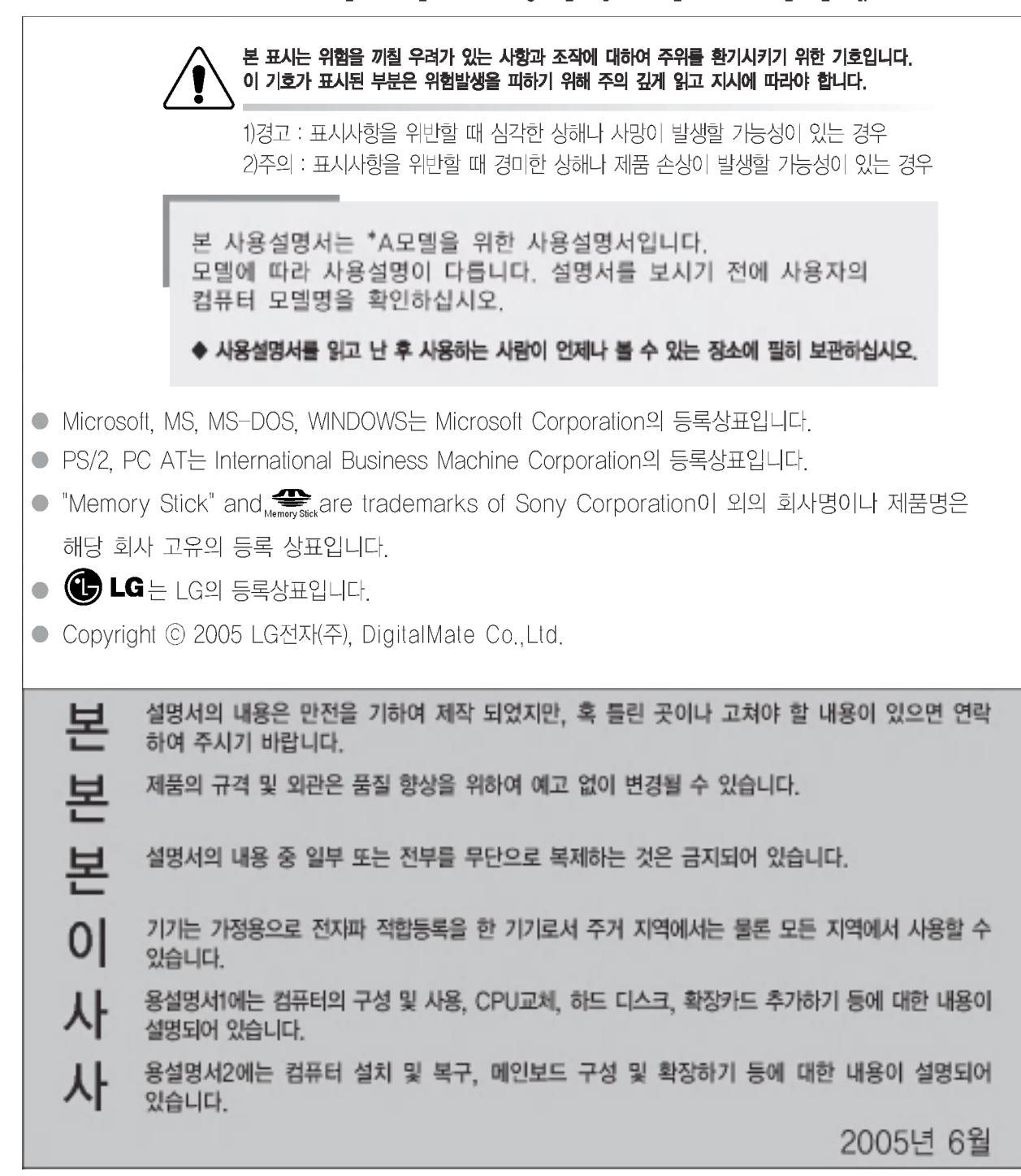

**JLG** 

목 차

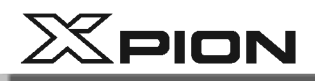

### 설명서를 읽고 사용하시면 훨씬 편리합니다.

본 사용설명서는 Windows XP를 기본 OS로 설명되었습니다.

\* '사용설명서2'에는 컴퓨터 설치 및 복구, 메인보드 구성 및 확장하기 등에 대한 내용이 설명되어 있습니다. 반드시 읽고 정확하게 사용하여 주십시요.

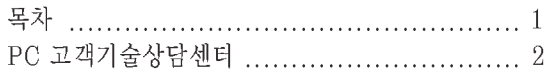

## 1장 컴퓨터 설치하기

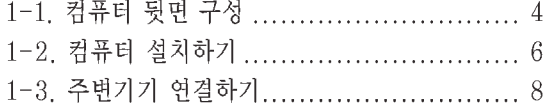

## 2장 셋업하기

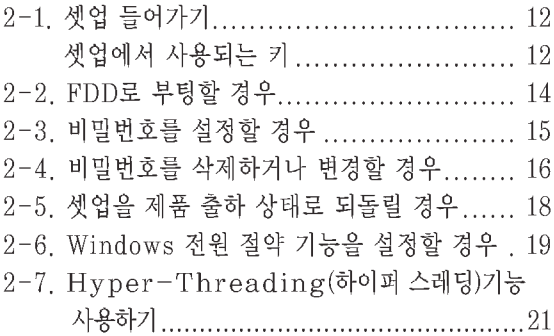

### 4장 드라이버 재 설치하기

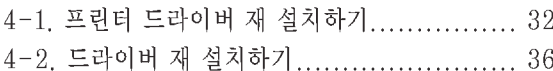

### 5장 메인보드 구성 및 확장하기

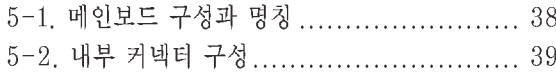

- 5-3. 컴퓨터 메모리 확장하기 ..................... 41
	- 하드 디스크 셋업하기 ........................ 44

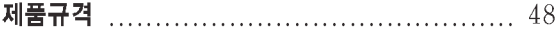

## 3장 컴퓨터 복구하기

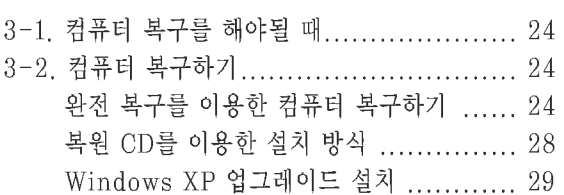

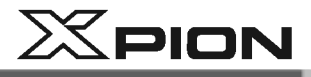

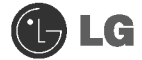

# **PC 고객기술상담센터 안내**

# 고객기술상담센터 080-989-7777

전화요금은 LG전자(주)에서 부담합니다.

PC 고객기술상담센터 080-989-7777

인터넷 사용자는 http://www.lgepc.co.kr로 접속하여 선택하시면 됩니다. 평일 : 08:30~19:30 토요일 : 08:30~16:30

A/S 및 고장수리 또는 소모품 구입문의는 1544-7777, 1588-7777

서비스 안내

### 지금부터 고객께서는 1년 동안의 무상서비스권리와 유상서비스에 대한책임이 있습니다.

#### 1년 동안 무상서비스권리

고객은 제품하자발생 시 구입일로부터 1년 동안 무상서비스를 받으실 수 있는 권리가 있습니다.

단 사용설명서에 첨부된 제품보증서에 구입일자가 기재된 경우에만 해당합니다. 제품 보증서를 확인해 보시고 기입이 안되어있다면 지금이라도 해당대리점에 문의하여 기재를 받으세요. 1년 동안의 무상서비스권리를 놓치지 마세요

서비스신청 시 (고의, 과실 또는 컴퓨터바이러스감염으로 인한 문제 등으로써 제품의 하자가 아닌 경우) 아래와 같이 유상 처리가 될 수도 있습니다.

#### 유상처리가 되는 경우

이전 설치, 증설 및 하드웨어적 소비자 과실, 타사 프로그램 설치 요청 건에 대해서는 무상 보증기간 내에도 유상 처리가 됩니다.

- 1. 이전 설치 (고객이 설치 장소까지 제품을 먼저 이동 후 설치를 요청하는 경우)
- 2. 플로피 디스크 드라이브, 별도 구입 카드, CD-ROM 드라이브 및 프로그램 등 각종 장치 추가 증설 시
- 3. 타사 프로그램 (제품 판매 시 제품 내 기본공급 프로그램이 아닌 프로그램) 설치 시
	- 예 > 고객이 별도로 구매한 프로그램
- 4. 무자격자의 임의 수리 시
- 5. 고객의 사용 미숙으로 장애 발생시 (1회차 : 무상, 2회차 : 유상)
- 4. 완전 복구 설치 CD로 해결 가능한 문제에 대해 서비스 요청 시

정고

하드 디스크 드라이브 관리 : 하드 디스크 드라이브 내의 중요한 데이터는 CD-RW 또는 다른 하드 디스크 드라이브 등에 저장(Backup)하여 별도로 보관하세요. 손실된 데이터에 대해서는 보상 또는 서비스를 받으실 수 없습니다.

PC 관리 : 제품 침수 후 수리하지 않고 사용하면 강전이나 고장의 원인이 되므로 서비스 센터에서 수리를 한 후 사용하세요.

PC 고객기술상담센터 안내

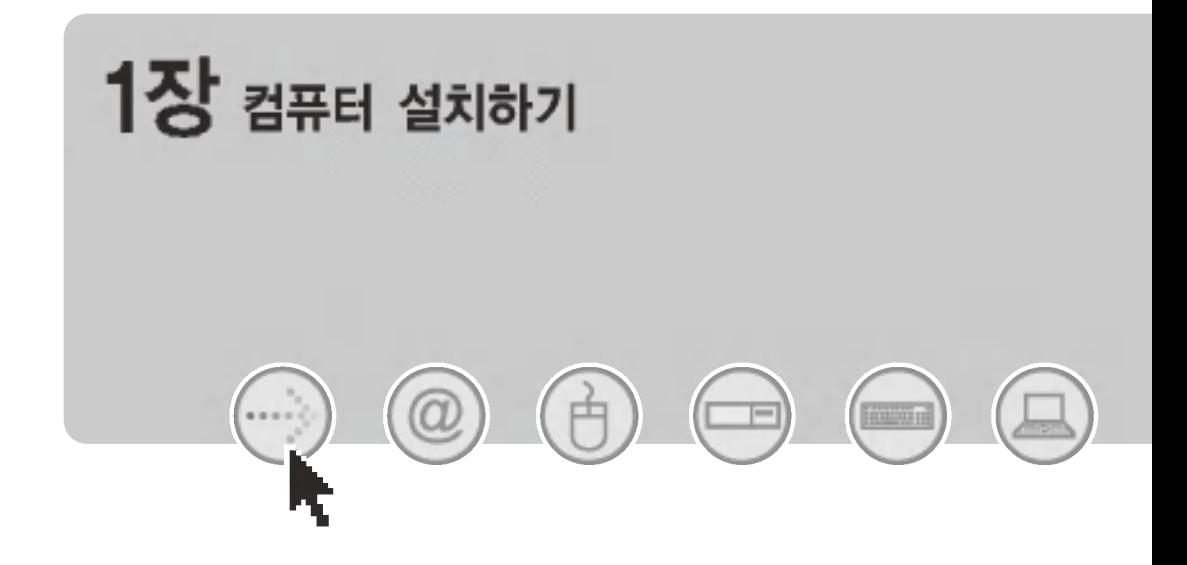

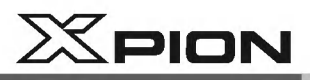

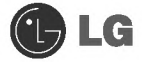

# 1.컴퓨터 설치하기

# 1-1. 컴퓨터 뒷면 구성

※ 제품의 구성에 따라 그림과 다를 수 있습니다.

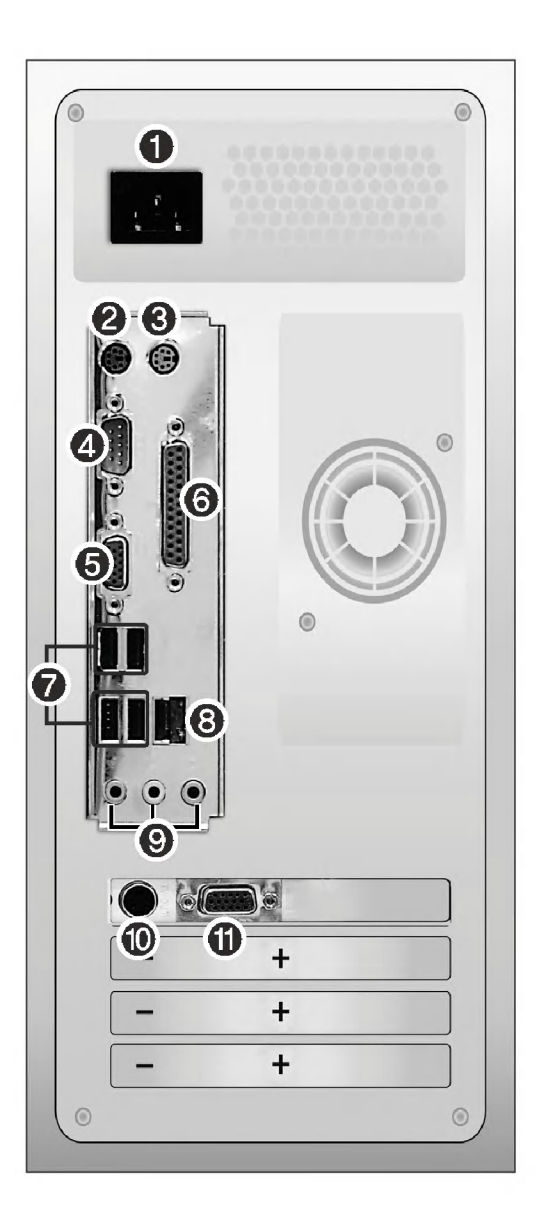

컴퓨터 설치하기

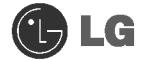

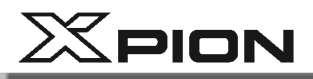

#### $\bigoplus$  전원 커넥터

컴퓨터에 전원을 공급하기 위하여 전원 코드를 연결하는 커넥터입니다.

#### $Q$  키보드 커넥터

PS/2 키보드를 연결하는 커넥터입니다.

#### 6 마우스 커넥터

PS/2 방식의 마우스를 연결하는 커넥터입니다.

#### **4** 직렬 커넥터

컴퓨터와 외부장치 사이의 정보를 송수신하기 위한 직렬 통신용 커넥터 입니다.

#### **6 VGA 커넥터**

내장형 비디오 사용 시 모니터 케이블을 연결하기 위한 커넥터입니다. 비디오 카드 장착시에는 동작하지 않습니다.

#### **6 병렬 커넥터**

컴퓨터에서 외부장치로 정보를 전송하기 위한 병렬 통신용 커넥터 입니다. 주로 프린터를 연결합니다.

#### **◎ USB (USB2 0 포트) 커넥터**

USB 장치나 허브(Hub)를 연결하는 커넥터입니다. (USB마우스나 디지털 카메라 등을 연결할 수 있습니다.)

#### **3 LAN 커넥터**

다른 시스템 및 HUB와 유선(UTP)으로 연결하는 10/100Mps 네트워크 연결이 됩니다.

#### **© 사우드 커넥터**

<mark>◎</mark> 마이크 커넥터<br>◎ 외부 마이크 잭을 연결하는 커넥터입니다.

<mark>◆ 라인 입력 커넥터</mark><br>◆ 외부 오디오 잭을 연결하는 커넥터입니다.

#### ↑외부 스피커 커넥터

<mark>◈ ♦ ] 귀구 ㅡㅜ.</mark><br>● 외부 스피커 잭을 연결하는 커넥터입니다.

#### **⑩ S-VHS 출력 커넥터**

컴퓨터에 연결하여 가전 TV 또는 외부영상기기를 연결하여 모니터에 나타나는 영상을 TV로 출력할 수 있는 커넥터 입니다.

#### $\mathbf 0$  VGA 커넥터

비디오 카드 장착 시 모니터 케이블을 연결하기 위한 커넥터입니다.

#### ※ . 1의 경우 옵션사항입니다. 제품에 따라 지원하지 않을 수 있습니다.

전원장치는 절대 임의로 분해하지 마세요, 화재, 감전, 상해의 위험이 있습니다.

경고

컴퓨터 설치하기

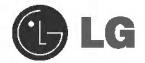

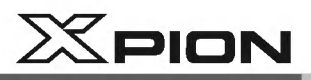

# 1-2.컴퓨터 설치하기

설치는 생각 보다 어렵지 않으니 직접 설치하여 보세요. 설치 시 컴퓨터 및 주변기기의 전원을 반드시 꺼주시고 키보드와 마우스의 커넥터 모양이 똑같기 때문에 혼동할 수 있으므로 마우스 커넥터의 홀과 키보드 커넥터의 홀 위에 있는 그림을 반드시 확인하세요. 카드의 구성은 제품에 따라 다를 수 있습니다. ※ 제품의 뒷면 및 키보드와 마우스의의 모양은 모델에 따라 다를 수 있습니다.

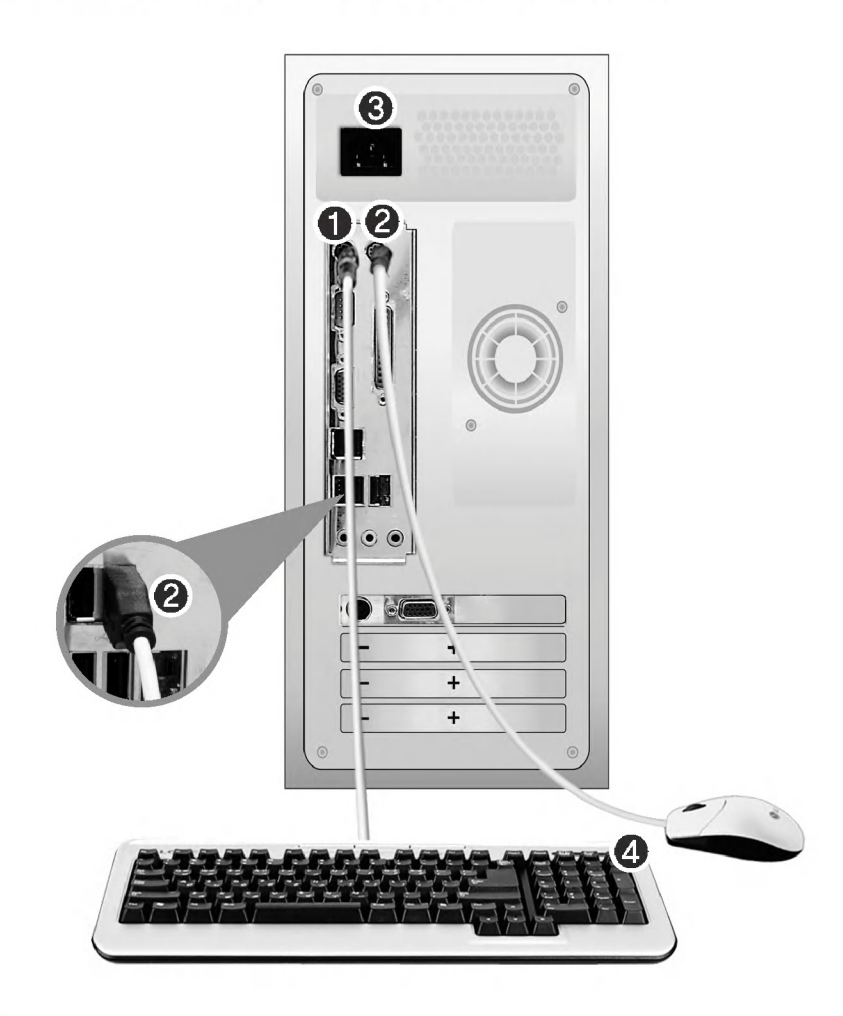

# 경고

- 본체위에는 액체가 담긴 물체를 놓아두지 마세요. 감전으로 인한 고장의 원인이 될 수 있습니다.
- 전원공급기 환기구내 이물질을 넣지 마세요. 컴퓨터 내부 부품손상으로 인한 감전의 위험이 있습니다.

컴퓨터 설치하기

 $6\overline{6}$ 

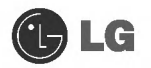

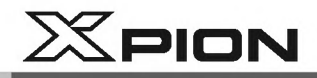

#### $0$  키보드 연결

#### 키보드 케이블에 달린 커넥터는 둥근 모양이며 6핀으로 구성되어 있습니다.

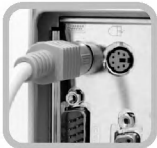

↑ 컴퓨터의 뒷면 키보드 커넥터의 홀과 키보드 케이블 커넥터의 핀을 정확히 맞추어야 합니다. 키보드 케이블 커넥터 위의 화살표를 그림과 같은 방향으로 꽂아주세요.

#### 2 마우스 연결

마우스 케이블에 달린 커넥터는 둥근 모양이며 6핀으로 구성되어 있습니다.

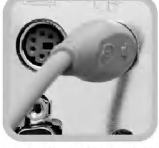

컴퓨터 뒷면의 마우스 커넥터의 홀과 마우스 케이블 커넥터의 핀을 정확히 맞추어야 합니다. 마우스 케이블 커넥터 위의 화살표를 그림과 같은 방향으로 꽂아주세요.

P/S2 마우스 사용 시

#### 마우스 케이블에 달린 커넥터는 직사각형 모양이며 USB포트에 연결하도록 되어 있습니다.

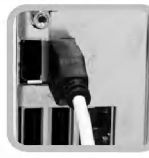

컴퓨터의 앞면 또는 뒷면의 USB포트에 정확히 맞추어 꽂아주세요.

USB 마우스 사용 시

**3** 전원 연결

#### 컴퓨터 뒷면의 전원을 확인 한 후 연결하세요.

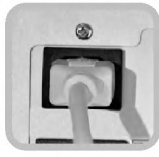

전원 코드를 컴퓨터에 연결한 후, 전원 코드를 벽면의 전원 콘센트에 연결하세요.

4 키보드 받침대 사용

키보드 밑면에 장착되어 있습니다.

키보드 밑면에 있는 키보드 받침대를 올려서 사용하세요. 키보드 사용시 손목의 피로를 덜어줍니다.

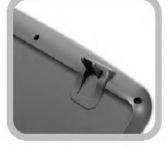

컴퓨터 설치하기

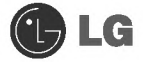

 $X$ PION

# 1-3.주변기기 연결하기 (별도 구입)

※ 제품의 구성에 따라 연결방식이 그림과 다를 수 있습니다.

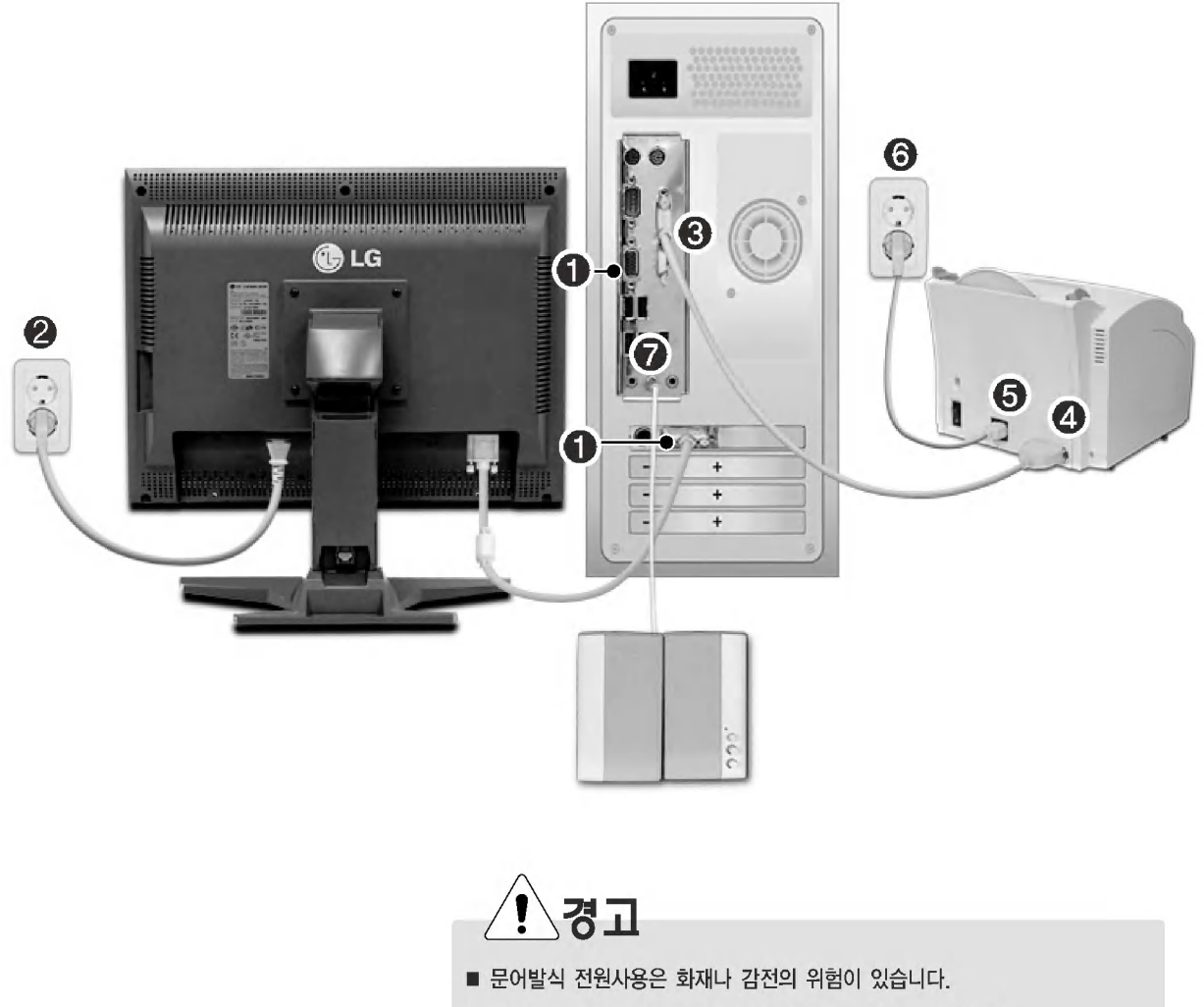

- 전원코드가 본체 밑에 깔리지 않도록 잘 정리해서 사용하세요.
- 전원코드 연결 및 제거 시 플러그 부분을 만지지 않도록 하세요. 감전의 위험이 있습니다.

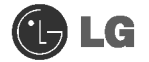

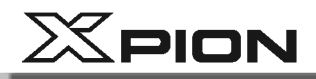

#### 모니터(별도 구입 품목) 연결

모니터 신호 케이블 및 전원 코드는 모니터 구입시 상자 안에 들어 있습니다. 모니터 사용방법에 대한 자세한 내용은 모니터 사용설명서를 참조하세요.

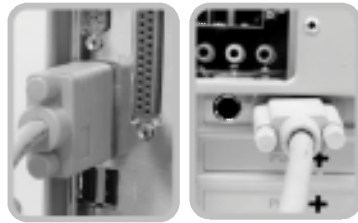

❶ 모니터 신호 케이블을 컴퓨터 비디오 포트에 연결하세요. 컴퓨터의 신호를 모니터에 전달하여 줍니다. 2 모니터 전원 코드를 모니터와 전원 콘센트에 연결하세요. 모니터에 전원을 공급해 줍니다. 컴퓨터 전원을 켜고 끌 때 모니터는 별도로 켜고 꺼야 합니다. 만약. 컴퓨터의 전원을 모니터와 같이 사용 할 경우에는

모니터의 전압을 반드시 확인한 후 연결하세요.

내장형 비디오 사용 시 VGA카드 장착 사용 시

#### 프린터(별도 구입 품목) 연결

프린터 케이블 및 전원 코드는 프린터 구입시 상자 안에 들어있습니다. 프린터 사용방법에 대한 자세한 내용은 프린터 사용설명서를 참조하세요.

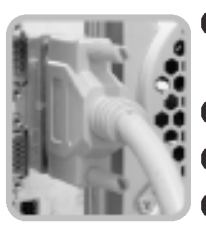

❸ 프리터 케이블을 컴퓨터의 병렬 커넥터에 연결하세요. (USB방식의 프린터인 경우 USB 커넥터에 꽂아 주세요.) 4 프린터 케이블의 다른 한쪽을 프린터 병렬 커넥터에 연결하세요. 5 프린터의 전원 코드를 프린터 전원 커넥터에 연결하세요.

6 프린터의 전원 플러그를 전원 콘센트에 연결하세요.

#### 스피커(별도 구입 품목) 연결

이 제품은 스피커가 내장되지 않았습니다. 외장 스피커를 연결하여야 소리를 들을 수 있습니다.

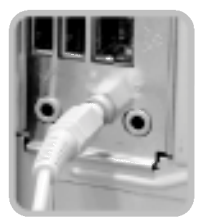

● 컴퓨터 뒤쪽의 외부 스피커 ( )커넥터에 스피커 연결 커넥터를 연결하세요.

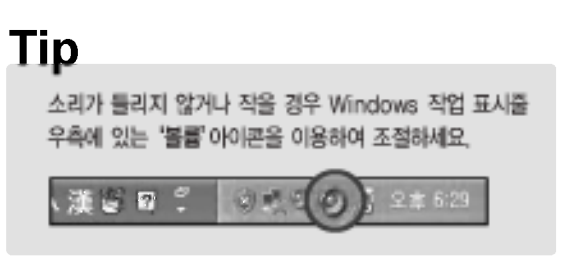

컴퓨터 설치하기

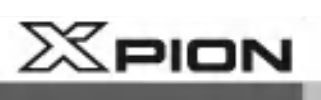

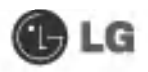

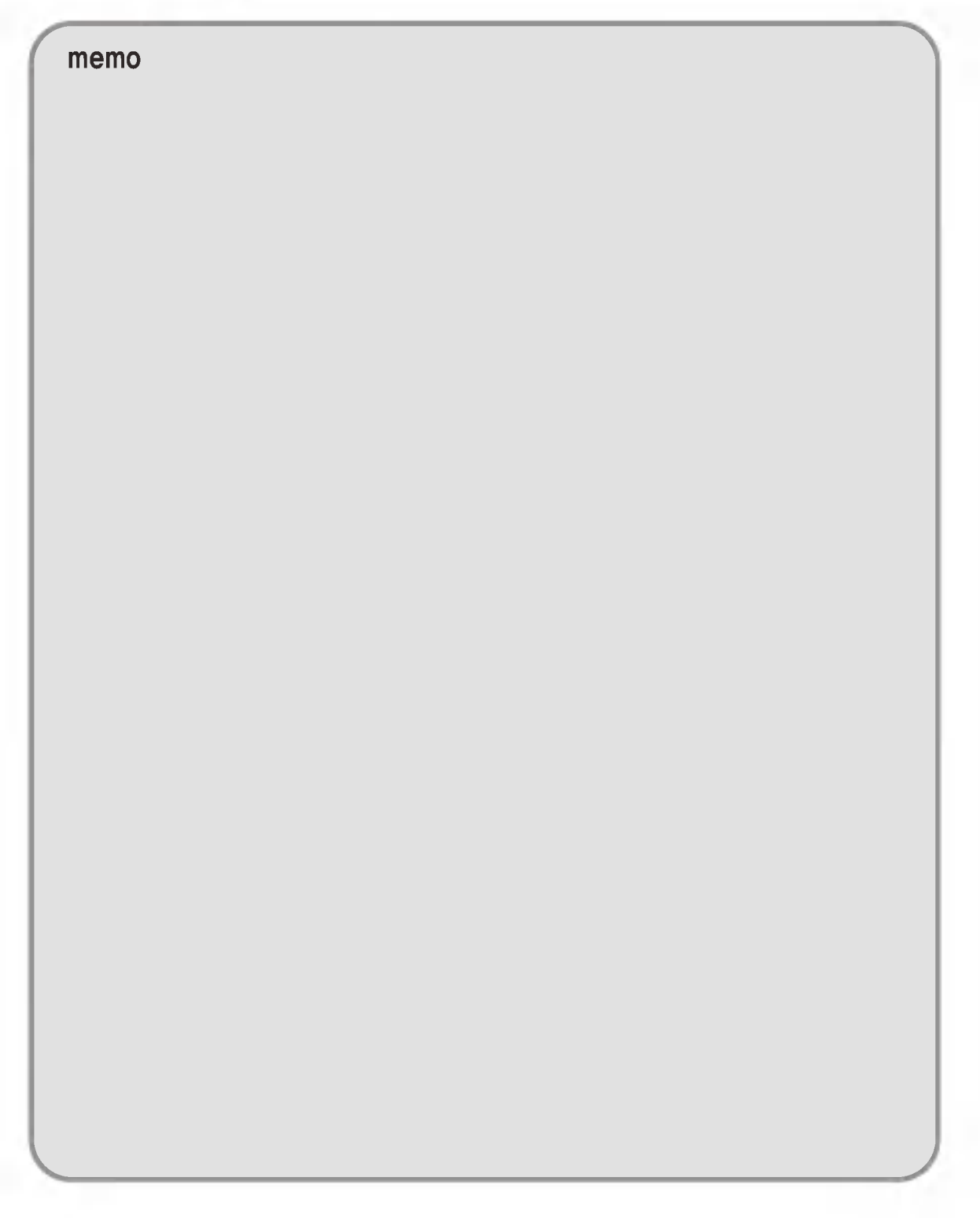

 $10$ 

**MEMO** 

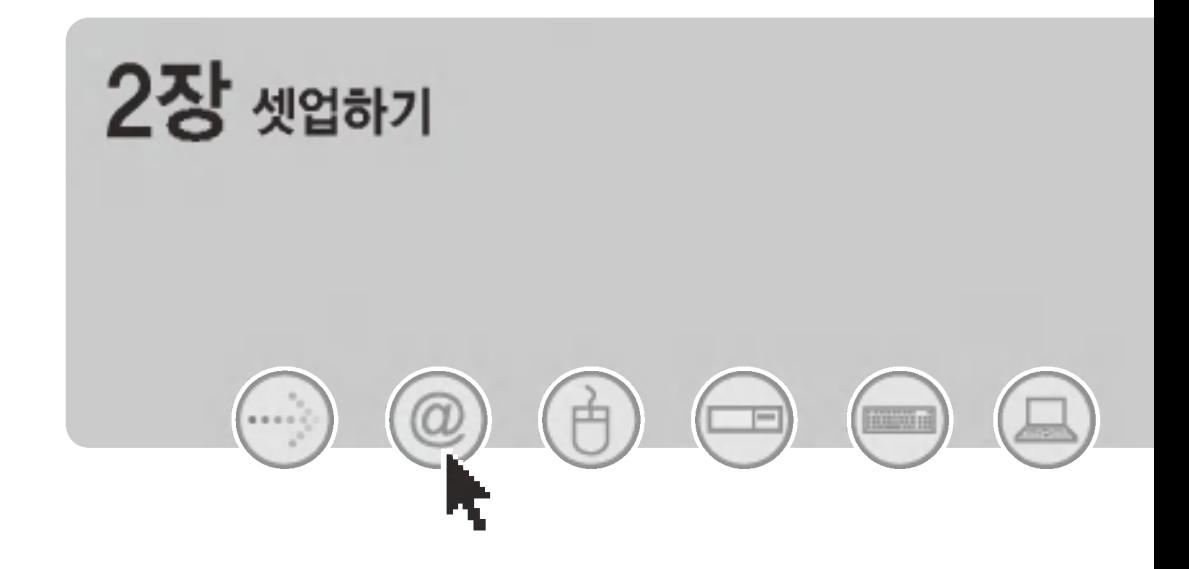

 $(I)$  LG

 $X$ PION

2. 셋업하기

셋업이란 컴퓨터의 하드웨어 구성 내용을 시모스 램(CMOS RAM)이란 곳에 기억시켜 놓은 것을 의미합니다. 셋업을 통해 컴퓨터는 현재 날짜와 시간, 메모리 용량, 하드 디스크의 용량과 타입 등에 관한 정보를 알게 됩니다.

비밀번호 설정. 부팅순서 변경할 때나 새로운 장치를 추가하였을 때 사용하는 기능입니다.

# 2-1.셋업 들어가기

- FDD로 부팅할 경우 (14쪽)
- 비밀번호를 설정할 경우 (15쪽)
- 비밀번호를 삭제하거나 변경할 경우 (16쪽)
- 셋업을 제품 출하상태로 되돌릴 경우 (18쪽)

주이

셋업이 잘못되면 컴퓨터 동작중 애러를 발생시킬 수 있으므로 셋업 내용을 변경할 경우에 주의가 필요합니다. 아무 이유 없이 셋업 내용을 변경하지 마세요.

CMOS 셋업 메뉴 구성과 제품 출하 시 초기 설정 상태는 제품 성능향상을 위해 변경될 수 있으며 사용설명서의 사진과 다를 수 있습니다.

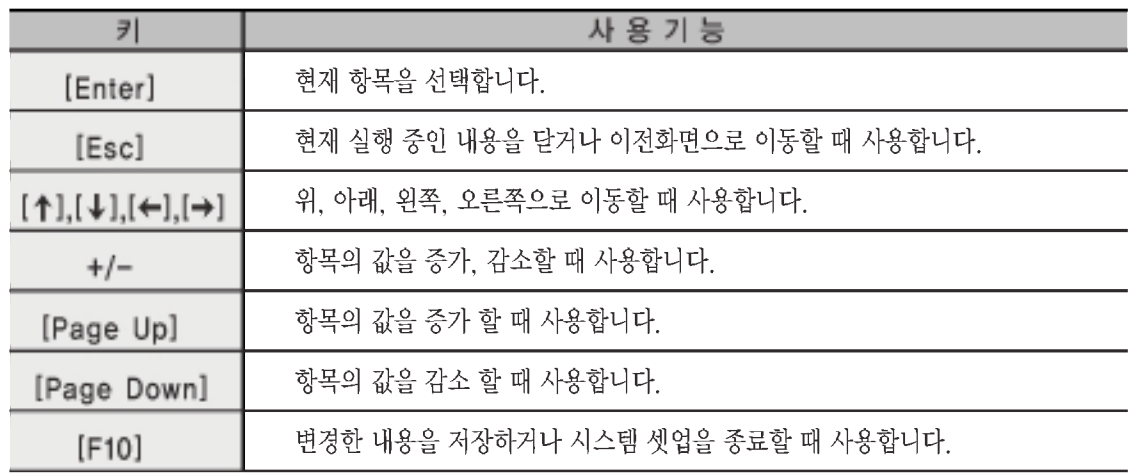

#### ◯ 셋업에서 사용되는 키

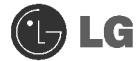

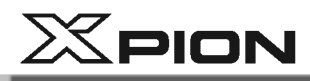

# **Tip**

커서 키 패드

이 키들은 모니터 화면에 있는 커서를 화살표 (위, 아래, 오른쪽, 왼쪽) 방향으로 움직이는데 사용됩니다.

또한 숫자 키 패드에서 Num Lock 버튼이 꺼져 있으면 커서 키 패드와 같은 기능을 나타냅니다.

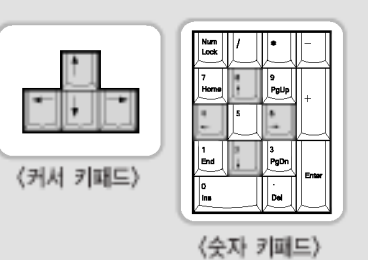

1 컴퓨터와 모니터의 전원을 켜세요.

2 LG 로고 화면이 진행되는 동안 [Delete]키를 누르세요.

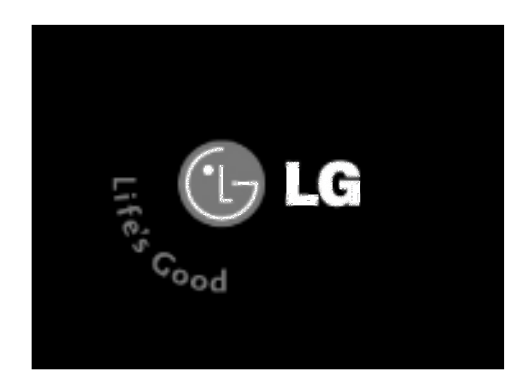

3 잠시 후 셋업 초기화면이 나타납니다.

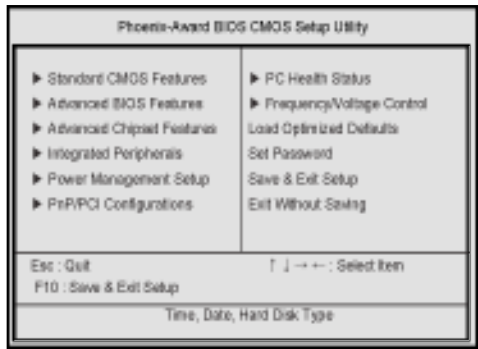

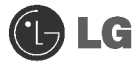

# $X$ PION

# 2-2.FDD로 부팅할 경우

FDD로 부팅하여야 할 경우 부팅 순서를 다시 설정하는 과정입니다.

- 1 셋업 초기화면을 실행한 다음 [↑],[↓],[←],[→]키를 이용하여 Advanced Bios Features 항목을 선택한 후 [Enter]키를 누르세요.
- 2 다음 화면이 나타나면 [↑].[↓]키를 이용하여 Boot Sequence 항목을 선택한 후 [Enter]키를 누르세요. 1st Boot Device를 선택 후 [Page Up], [Page Down]키로 Floppy를 선택하세요.

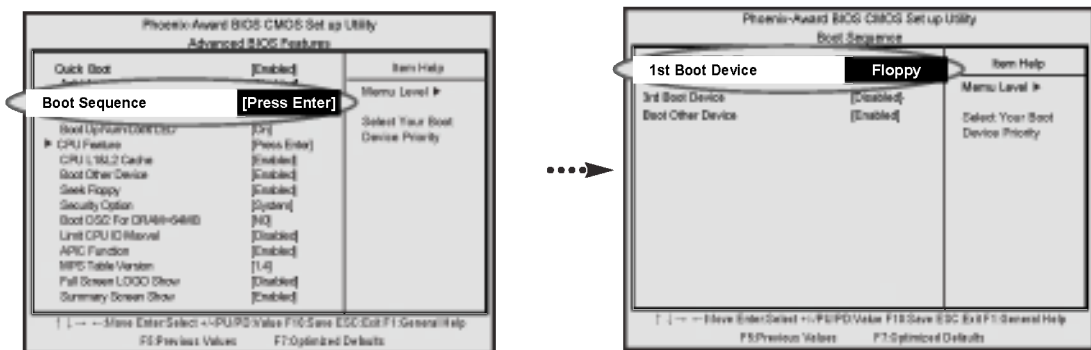

3 변경된 셋업 내용을 저장하기 위해 [F10]키를 누르세요.

4 다음과 같은 메시지가 화면에 나타나면 [Enter]키를 누르세요. 컴퓨터가 다시 시작됩니다.

SAVE to CMOS and EXIT(Y/N)? Y

$$
\bigoplus {\bf LG}
$$

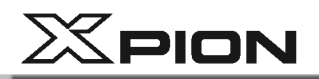

## 2-3.비밀번호를 설정할 경우

다른 사람이 컴퓨터 사용 및 셋업의 내용을 변경할 수 없도록 비밀번호를 설정하는 과정입니다. 비밀번호는 컴퓨터 부팅 시 또는 셋업 설정 시에 등록하여 사용할 수 있습니다.

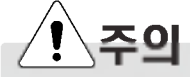

비밀번호를 분실하였을 경우에는 컴퓨터를 사용할 수 없으니 비밀번호를 기록해두세요.

- 1 셋업 초기화면을 실행한 다음 [↑].[↓].[←].[→]키를 이용하여 Advanced Bios Features 항목을 서택한 후 [Enter]키를 누르세요.
- 2 다음 화면이 나타나면 [↑],[↓]키를 이용하여 Security Option 항목을 선택한 다음, [Page Up], [Page Down]키로 Setup 또는 System을 선택한 후 [Esc]키를 누르세요.

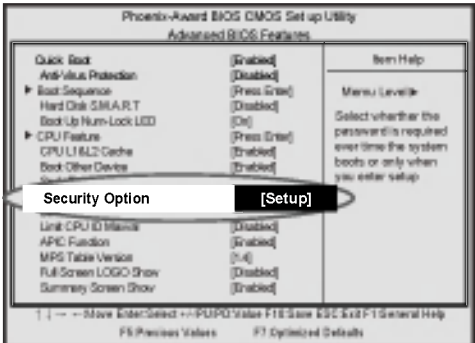

# **Tip**

Security Option 항목에서 Setup을 선택할 경우 초기 화면에서 [Delete]키를 눌러 셋업을 설정할 때만 비밀번호를 묻는 메시지가 나타납니다. 반면에 System을 선택할 경우에는 컴퓨터가 부팅될 때와 셋업 설정시 모두 비밀번호를 묻는 메시지가 나타납니다. System으로 설정한 경우에는 다른 사람이 컴퓨터 사용 및 셋업 변경을 하지 못하도록 하여 컴퓨터를 보호할 수 있습니다.

**3** 셋업 초기화면에서 [↑].[↓].[←].[→]키를 이용하여 Set Password를 선택한 후 [Enter]키를 누르세요.

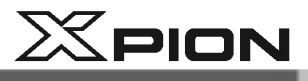

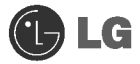

2 다음과 같은 메시지가 화면에 나타나면 비밀번호를 입력한 후 [Enter]키를 누르세요. 비밀번호로 입력할 수 있는 글자는 영문자 A~Z. 숫자 0~9이며, 8자 이내로 정해야 합니다.

Enter Password:

5 자신이 입력하고자 하는 비밀번호를 맞게 입력했는지 확인하는 메시지가 나타나면 앞에 입력했던 비밀번호를 다시 입력한 후 [Enter]키를 누르세요.

Confirm Password:

6 변경된 셋업 내용을 저장하기 위해 [F10]키를 누르세요.

7 다음과 같은 메시지가 화면에 나타나면 [Enter]키를 누르세요. 컴퓨터가 다시 시작됩니다.

SAVE to CMOS and EXIT(Y/N)? Y

### 2-4.비밀번호를 삭제하거나 변경할 경우

이 경우는 반드시 설정되어 있는 비밀번호를 알고 있을 때만 가능합니다.

■ 셋업 초기화면을 실행하여 이미 설정되어 있는 비밀번호를 입력한 후 [Enter]키를 누르세요.

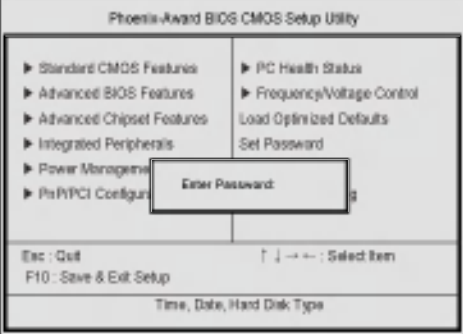

셋업하기

16

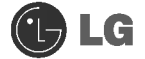

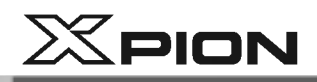

#### ▶ 비밀번호를 변경할 경우

비밀번호를 설정할 경우와 같은 방법으로 비밀번호를 변경하세요.

- ▶ 비밀번호를 삭제할 경우
- 2 셋업 초기화면에서 [↑], [↓], [←], [→]키를 이용하여 Set Password 항목을 선택한 후, [Enter]키를 누르세요.

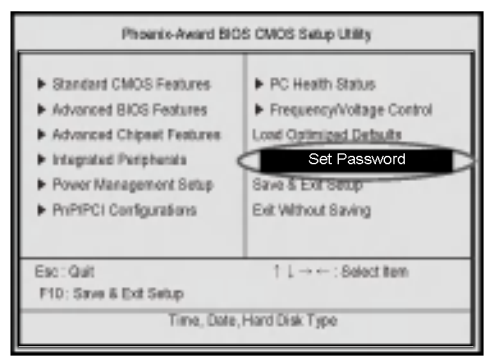

3 다음과 같은 메시지가 화면에 나타나면 [Enter]키를 누르세요.

Enter Password:

2 비밀번호가 지워졌다는 메시지 화면이 나타납니다. [Enter]키를 누르세요.

PASSWORD DISABLD !!! Press any key to continue...

5 변경된 셋업 내용을 저장하기 위해 [F10]키를 누르세요.

6 다음과 같은 메시지가 화면에 나타나면 [Y]키를 누른 후[Enter]키를 누르세요. 컴퓨터가 다시 시작됩니다.

SAVE to CMOS and EXIT(Y/N)? Y

# $X$ PION

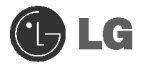

### 2-5.셋업을 제품 출하 상태로 되돌릴 경우

사용자가 실수로 셋업 내용을 변경하였을 때 제품생산 시 설정한 상태로 셋업 내용을 되돌려 줍니다.

- 셋업 초기화면을 실행한 다음 [↑].[↓].[←].[→]를 이용하여 Load Optimized Defaults 항목을 선택한 후 [Enter]키를 누르세요.
- 2 다음과 같은 메시지가 화면에 나타나면 [Y]키를 누른 후 [Enter]키를 누르세요. 셋업 내용이 제품 출하 시 상태로 원상 복구 됩니다.

Load Optimized Defaults (Y/N) ? Y

**3** 변경된 셋업 내용을 저장하기 위해 [F10]키를 누르세요.

4 다음과 같은 메시지가 화면에 나타나면 [Enter]키를 누르세요. 컴퓨터가 다시 시작됩니다.

SAVE to CMOS and EXIT(Y/N)? Y
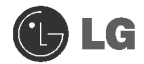

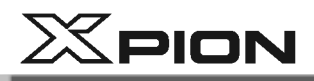

### 2-6. Windows 전원 절약 기능을 설정할 경우

Windows에서는 바이오스 셋업(BIOS Setup)의 설정과 관계없이 다음의 과정으로 전원절약 기능을 사용할 수 있습니다.

■ [시작] → [제어판] → [클래식 보기로 전환]을 실행하세요.

2 제어판 화면에서 마우스로 전원 옵션아이콘을 연속하여 두 번 누르세요.

3 전원 구성표 탭에서 전원 구성표 설정 항목을 알맞게 설정한 후 [확인]버튼을 누르세요.

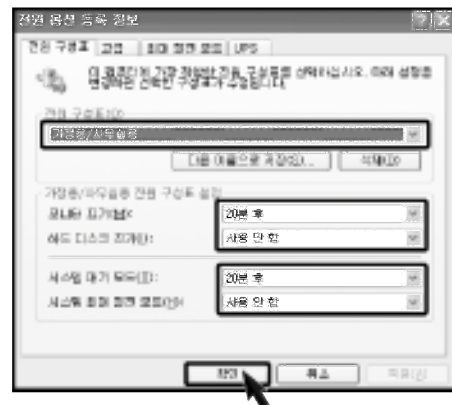

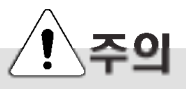

Windows의 전원 절약 기능과 호환되지 않는 장치가 사용될 경우에는 시스템 대기 모드 또는 최대 절전 모드가 제대로 지원되지 않을 수도 있습니다.

그럴 경우에는 절전기능을 해제 후 사용하세요.

■ 필요에 따라 고급 탭을 눌러 옵션 항목을 알맞게 설정한 후 [확인]버튼을 누르세요.

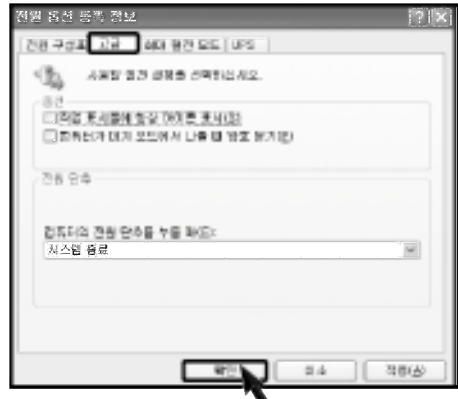

**Tip** 

최대 절전 모드 : 현재 작업하는 상태로 하드 디스크에 저장 후 Power off 시킨 후, 나중에 Power On시 마지막 작업하던 상태로 복귀시켜주는 기능입니다.

셋업하기

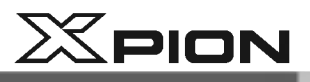

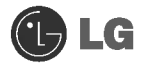

본 모델은 대기모드에서의 소비전력을 좀더 줄이기 위하여 시스템 셋업의 'Sleep State가 S3 (STR)로 설정되어 있습니다. 대기 모드에서 깨어 날 때에는 '전원 버튼'을 이용하시기 바랍니다. 키보드나 마우스로 깨우고 싶으면 아래와 같이 S3/STR를 S1/POS으로 설정하시면 됩니다. \*S1 (Power On Suspend), S3 (Save To Ram)

- 셋업 들어가기를 참고하여 셋업 초기화면을 실행한 다음 [↑].[↓].[←].[→]키를 이용하여 Power Management Setup 항목을 선택한 후 [Enter]키를 누르세요.
- 2 다음 화면이 나타나면 [↑].[↓]키를 이용하여 Sleep State 항목을 선택한 다음 [Page Up]. [Page Down] 키로 S1 (POS)로 설정을 바꾸세요.

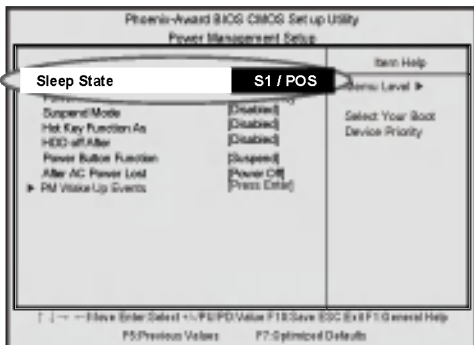

**3** 변경된 셋업 내용을 저장하기 위해 [F10]키를 누르세요.

2 다음과 같은 메시지가 화면에 나타나면 [Enter]키를 누르세요. 컴퓨터가 다시 시작됩니다.

SAVE to CMOS and EXIT(Y/N)? Y

 $20$ 

셋업하기

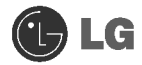

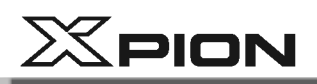

## 2-7.Hyper-Threading(하이퍼 스레딩)기능 사용하기

하나의 CPU가 두개의 CPU로 동작하는 것처럼 CPU의 동작 성능을 향상 시킨 기능입니다. 게임이나 그래픽 등의 멀티미디어 작업시 효과적입니다. 본 기능은 HT(Hyper-Threading)기능이 탑재되어 있는 CPU에서만 지원됩니다.

■ 셋업 초기화면을 실행한 다음 [↑].[↓].[←].[→]키를 이용하여 Advanced Bios Features 항목을 선택한 후 [Enter]키를 누르세요.

2 다음의 화면이 나타나면 HT CPU Function 항목을 선택한 다음 Enabled를 선택하세요.

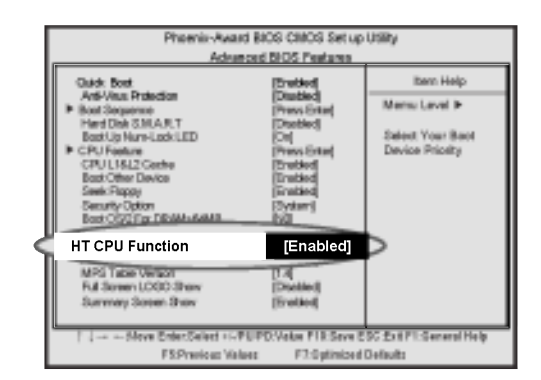

**Tip** 

Hyper-Threading은 윈도우 XP에서만 지원됩니다. 지원되지 않는 소프트웨어나 게임 실행시 오류가 생길 수 있습니다. 이럴 경우 Disable로 설정하세요.

**3** 변경된 셋업 내용을 저장하기 위해 [F10] 키를 누르세요.

2 다음과 같은 메시지가 화면에 나타나면 [Enter]키를 누르세요. 컴퓨터가 다시 시작됩니다.

SAVE to CMOS and EXIT(Y/N)? Y

셋업하기

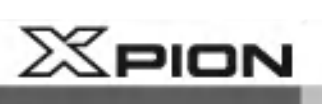

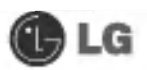

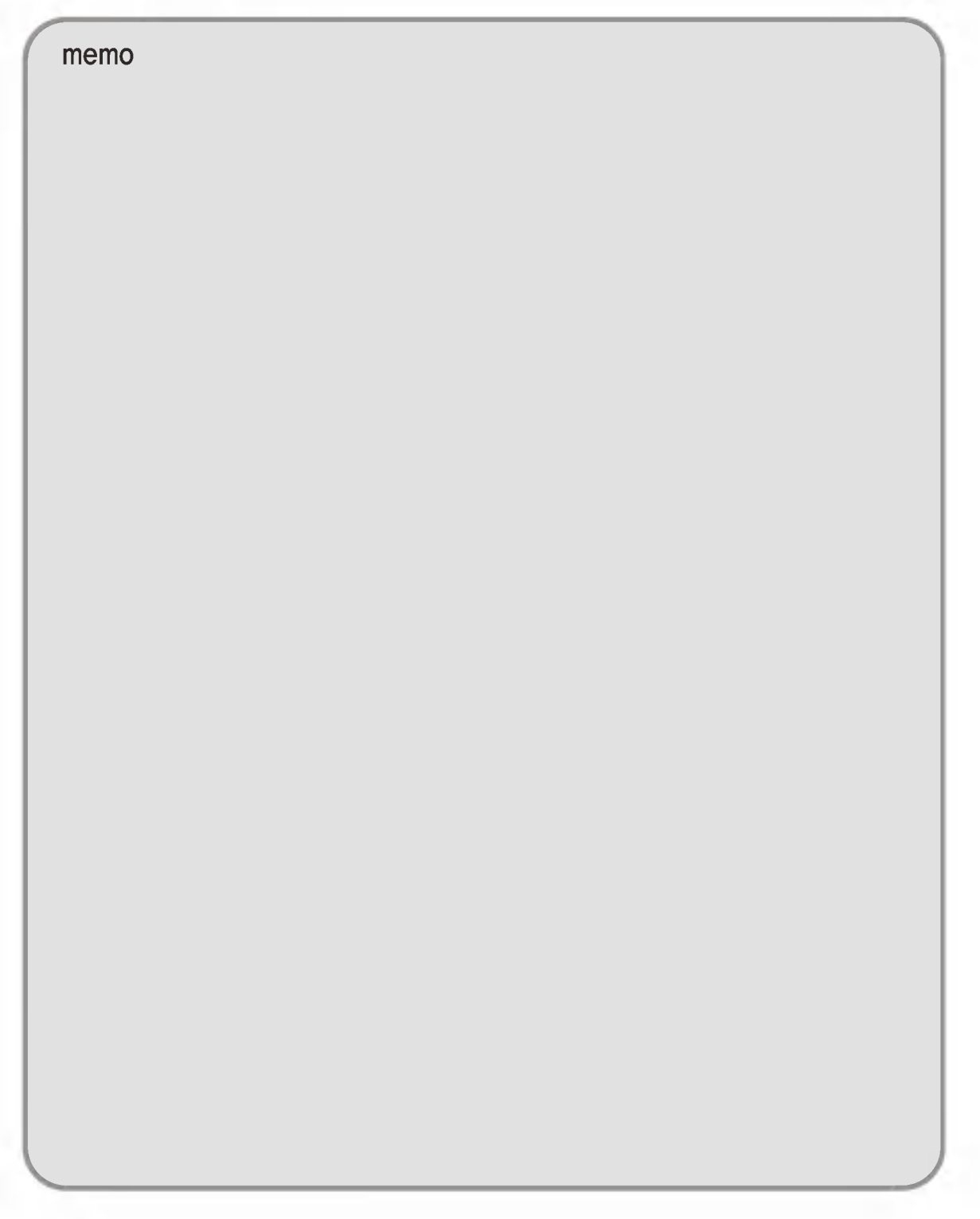

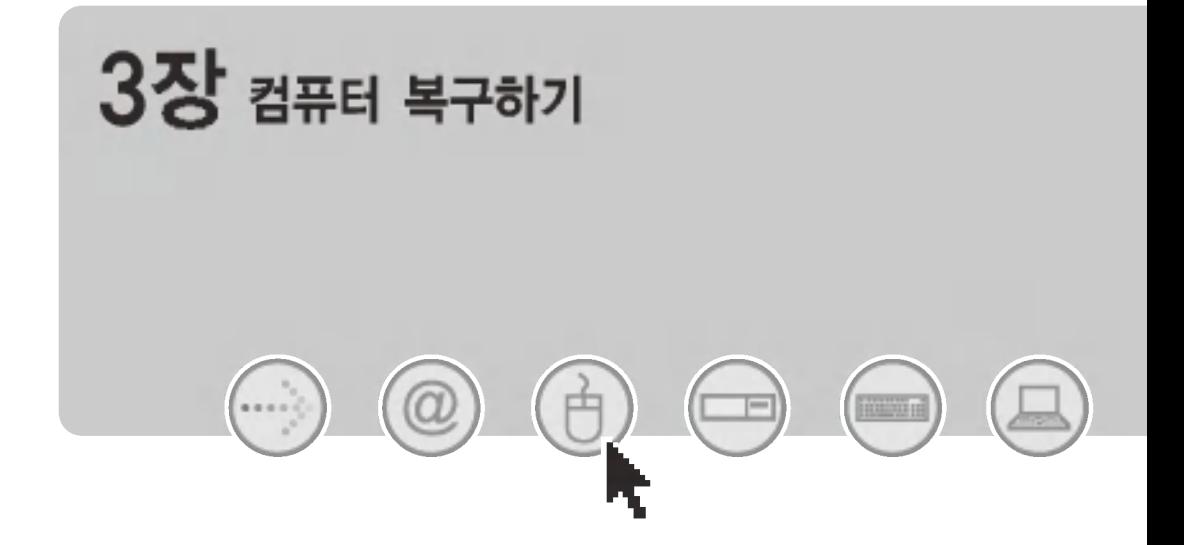

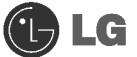

# 3.컴퓨터 복구하기

 $X$ PION

제품 출하 상태로 하드 디스크를 복구하는 것으로 본 제품에는 복구를 위한 Windows 설치 CD를 제공합니다. 또한 Microsoft사와의 계약에 의해 복구 CD를 제공하는 제품에 대해서는 Windows CD를 별도로 제공하지 않기로 되어 있습니다.

### 3-1, 컴퓨터 복구를 해야할 때

■ 부팅이 안되거나 "안전모드"로 부팅된 후 재 시동을 해도 계속해서 안전모드로 부팅될 때

- 사용 중 컴퓨터가 정지하거나 재 부팅되는 현상이 계속해서 발생될 때
- 사용 중 파란 화면의 경고 메시지나 오류가 자주 발생될 때

이와 같은 현상이 계속 발생할 때는 컴퓨터 복구를 통해서 컴퓨터를 복구할 수 있습니다.

## 3-2.컴퓨터 복구하기

#### ◯ 완전 복구를 이용한 컴퓨터 복구하기

현재 사용 중인 컴퓨터 상황을 고려하여 두 가지 경우 중에서 선택하여 복구할 수 있습니다. 단, 하드 디스크를 완전 복구하기 위해서는 필요한 소프트웨어와 모든 데이터 파일을 백업 받아야 데이터를 보호할 수 있습니다. Windows 설치가 완료되면 처음 제품을 구입했을 때와 마차가지로 부팅했을 때 Windows 사용자 등록 정보를 기록해야 합니다.

#### 완전 복구 방식

#### 하드 디스크를 포맷하지 않고 복구 과정 진행

사용자가 작성/저장한 데이터를 일부 유지하면서 컴퓨터를 처음 구입했을 때의 상태로 소프트웨어를 복구 하는 방법입니다. 데이터를 백업 받지 못했을 때 사용하는 방법입니다. ※백업이란? 만일에 대비하여 데이터나 자료를 디스켓이나 외부장치에 저장하여 보관하는 것.

#### 하드 디스크 포맷 후 복구 과정 진행

사용자가 작성/저장한 모든 데이터를 삭제하고 컴퓨터를 처음 구입했을 때의 상태로 소프트웨어를 복구해 줍니다

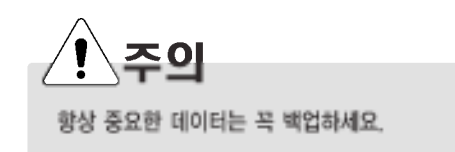

컴퓨터 복구하기

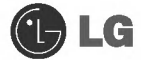

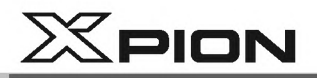

1 사용 중인 컴퓨터의 데이터를 백업받으세요.

2 CD-ROM 드라이브에 완전 복구 설치 CD를 넣으세요.

3 아래의 화면이 나타나면 [설치/복구시작] 버튼을 누르세요.

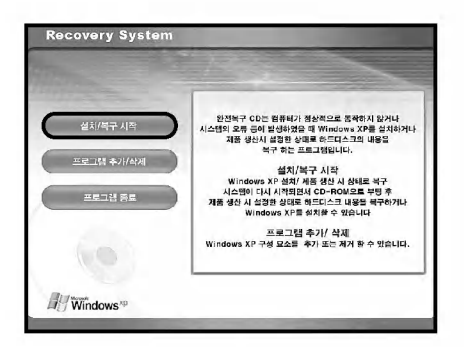

■ 아래의 화면이 나타나면 [포맷하지 않고 완전 복구하기] 또는 [포맷 후 완전 복구하기]를 선택하세요.

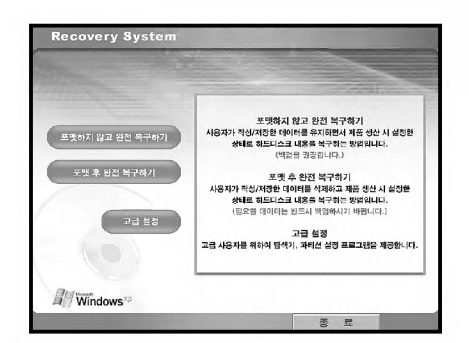

컴퓨터 복구하기

컴퓨터 복구하기

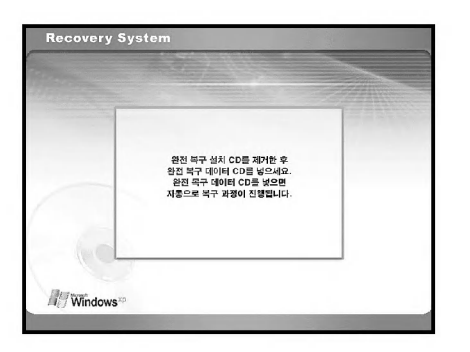

7 다음 화면이 나타나면 완전 복구 설치 CD를 제거하고 완전 복구 데이터 CD를 넣고 계속 진행하세요.

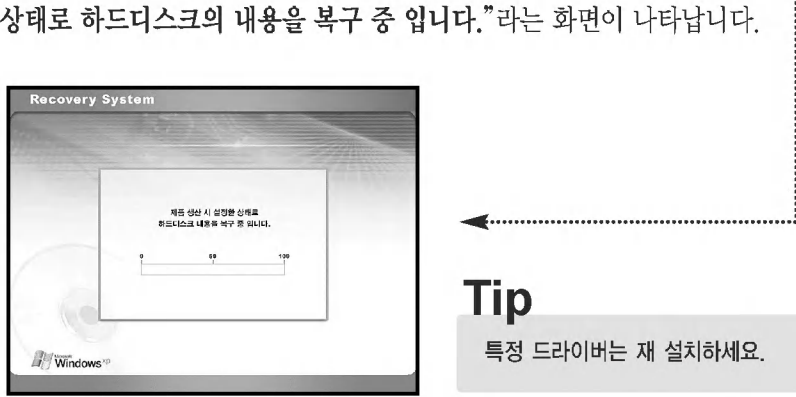

▶ [포맷하지 않고 완전 복구하기를 선택했을 경우] 6 "제품 생산시 설정한

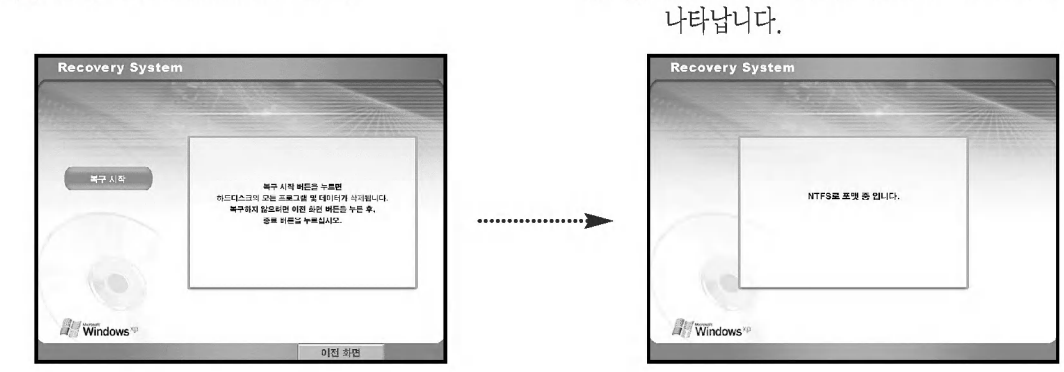

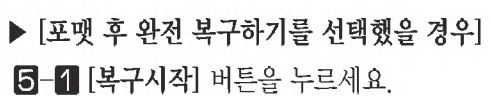

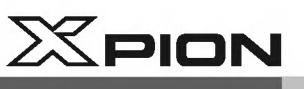

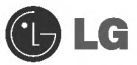

6-2 "NTFS로 포맷 중 입니다"라는 화면이

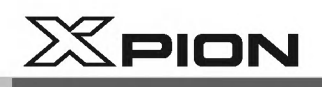

3 "제품 생산 시 설정한 상태로 하드디스크의 내용을 복구 중 입니다."라는 화면이 나타납니다.

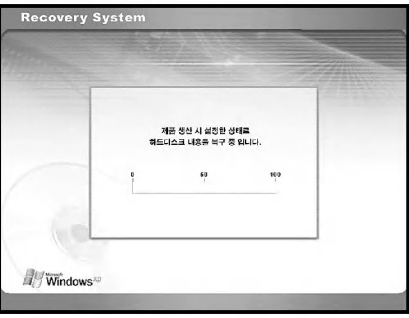

2 완전 복구 과정이 완료되었습니다. 마우스를 클릭한 후 일부 응용 프로그램은 제품과 함께 제공된 길잡이 CD를 이용하여 설치하신 후 사용하시기 바랍니다.

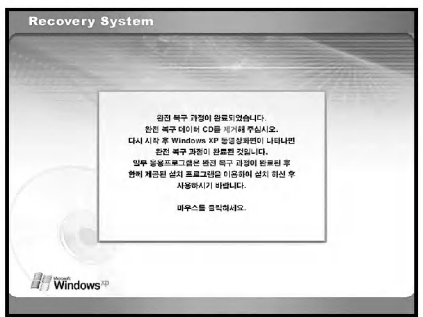

10 컴퓨터가 다시 시작한 후 다음 화면이 나타나면 화면 설명에 따라 사용자 등록을 하세요. [마침]버튼을 누르면 화면이 꺼졌다 다시 켜지면서 컴퓨터를 사용하실 수 있습니다.

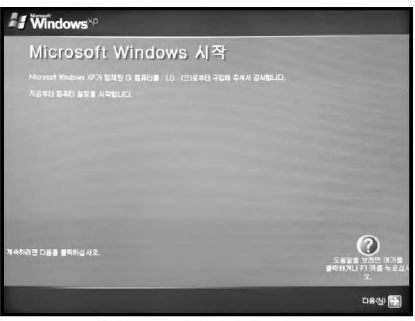

컴퓨터 복구하기

## $X$ PION

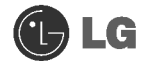

#### ◯ 복원 CD를 이용한 설치 방식

하드 디스크를 복원하기 위해서는 필요한 소프트웨어와 모든 데이터 파일을 백업 받아야 데이터를 보호할 수 있습니다. Windows 설치가 완료되면 처음 제품을 구입했을 때와 마찬가지로 부팅했을 때 Windows 사용자 등록 정보를 기록해야 합니다.

#### Windows 설치 방식

- 1 사용 중인 컴퓨터의 데이터를 백업받으세요.
- 2 CD-ROM 드라이브에 복원 CD를 넣은 후 "Press any key to boot from CD..."라는 메시지 화면이 나타나면 [Enter]키를 누르세요.
- 3 화면 설명 안내에 따라 Windows 설치를 진행하세요.
- 21 Windows 설치가 완료되면 복원 CD를 제거한 후 컴퓨터를 다시 시작하세요. 다음 화면이 나타나면 화면 설명 안내에 따라 사용자 등록을 하세요.

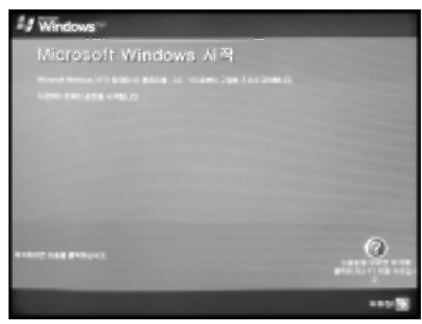

5 Windows 설치 후 각종 드라이버와 응용프로그램은 제품과 함께 제공된 길잡이 CD를 이용하여 설치하신 후 사용하시기 바랍니다.

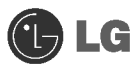

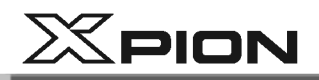

### ◯ Windows XP 업그레이드 설치

- 1. 이미 Windows XP가 설치되어 있는 경우 하드 디스크를 포맷하지 않고 Windows XP를 설치하면 추가로 Windows XP가 설치됩니다.
- 2. 하드 디스크에 설치 되어 동작중인 Windows XP가 있을 경우에는 아래 내용에 따라 업그레이드 설치를 하시기 바랍니다.
- 1 Windows XP가 설치 되어있는 컴퓨터의 전원을 켜세요.

2 [시작]버튼을 누르고 [실행]버튼을 누르세요.

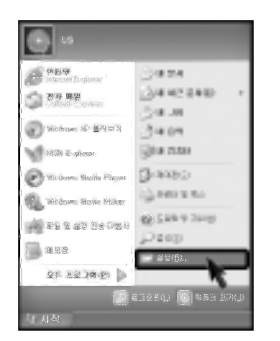

3 복원 CD를 넣고 D: Wi386 Wwinnt32.exe/unattend를 입력하고 [확인]버튼을 누르세요. (CD-ROM드라이브가 D인 경우)

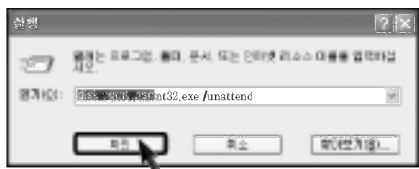

Tip

unattend 옵션을 사용하지 않고 winnt32.exe를 실행할 경우에는 PC 본체에 부착되어 있는 Product Key(제품 키)를 입력해야 합니다. 또한 이 경우에는 30일 이내에 정품 인증을 받아야 합니다.

컴퓨터 복구하기

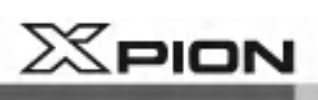

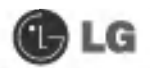

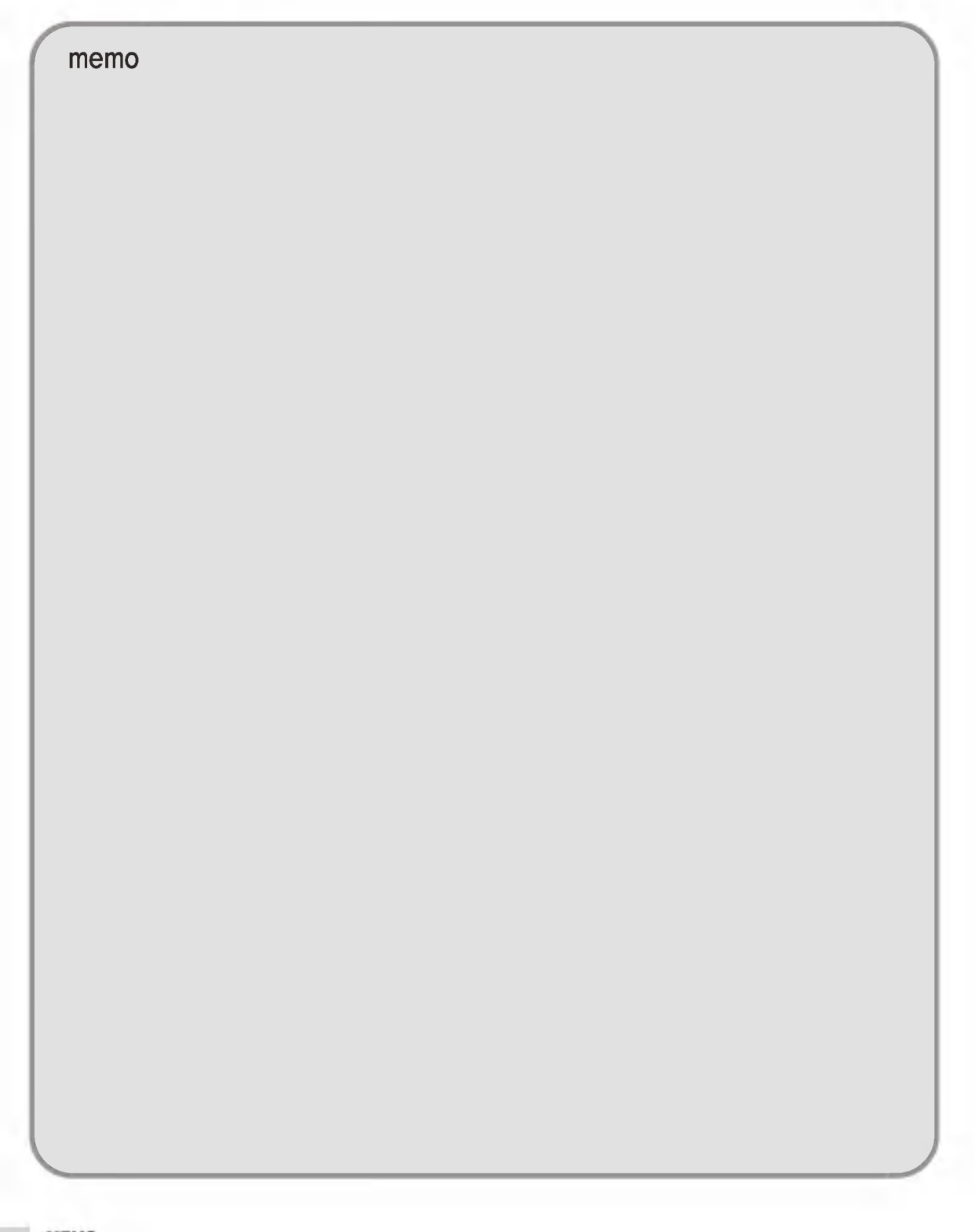

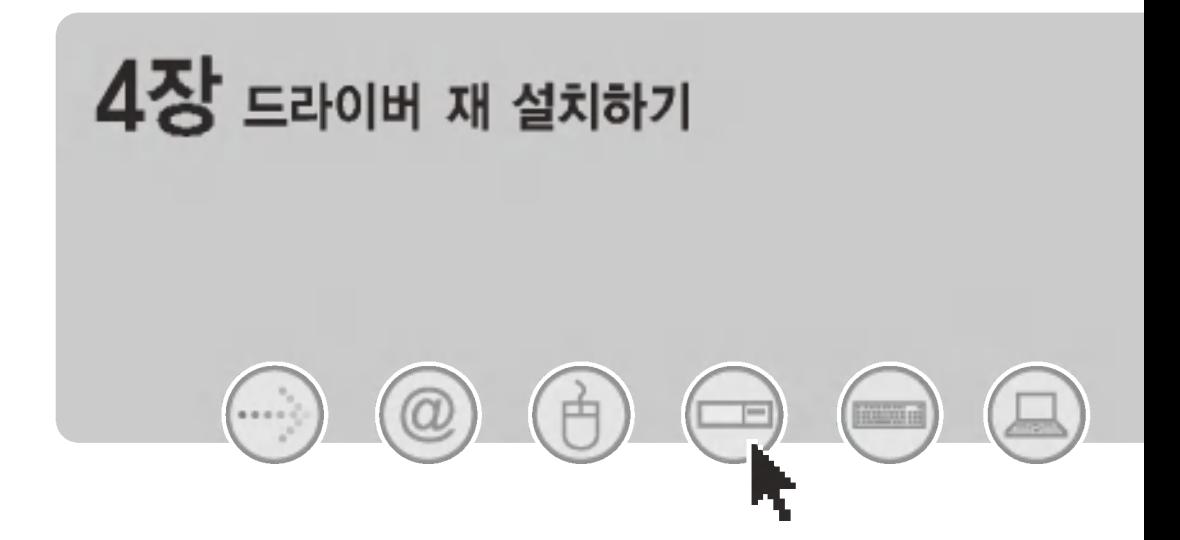

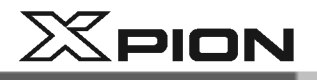

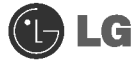

## 4.드라이버 재 설치하기

### 4-1.프린터 드라이버 재 설치하기

프린터를 연결한 후 다음과 같이 프린터 드라이버를 설치해야 프린터를 사용할 수 있습니다. Windows XP는 프린터 드라이버를 자동으로 인식할 수 있습니다. 만약 인식을 못할 경우 다음과 같이 프린터 드라이버를 설치한 후 사용하세요.

■ [시작] → [제어판] → [클래식 보기로 전환]을 실행하세요.

2 제어판 화면에서 마우스로 [프린터 및 팩스] 아이콘을 더블 클릭하세요.

3 다음 화면이 나타나면 [프린터 추가버튼을 누르세요]

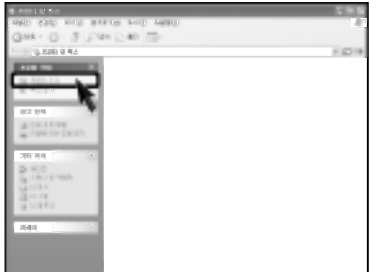

4 프린터 추가 마법사 화면이 나타나면 [다음]버튼을 누르세요.

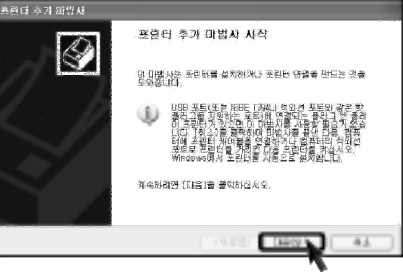

드라이버 재 설치하기

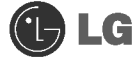

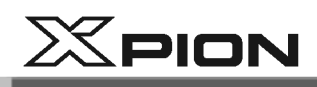

5 다음 화면이 나타나면 프린터가 연결된 방식(개인(로컬)프린터 또는 네트워크 프린터)을 확인한 후 사용하려는 프린터를 선택하여 [다음]버튼을 누르세요.

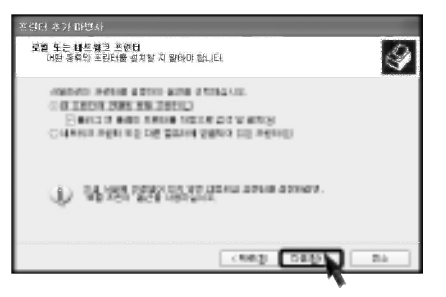

6 새 프린터 검색 화면이 나타납니다. [다음]버튼을 누르세요.

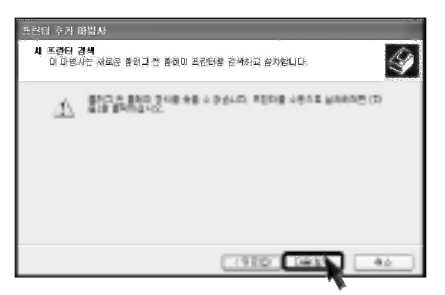

7 프린터 포트 설정 화면이 나타나면 LPT1 또는 LPT2로 설정하고 [다음]버튼을 누르세요.

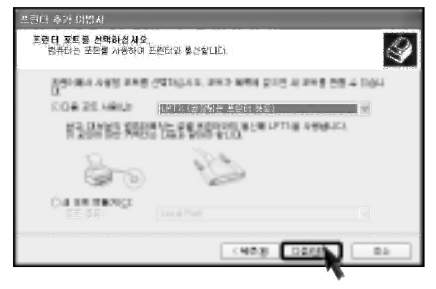

8 프린터 선택 화면이 나타나면 프린터의 제조업체와 모델명을 선택한 다음 [다음]버튼을 누르거나 프린터의 설치 디스크가 있으면 [디스크 있음]버튼을 누르세요.

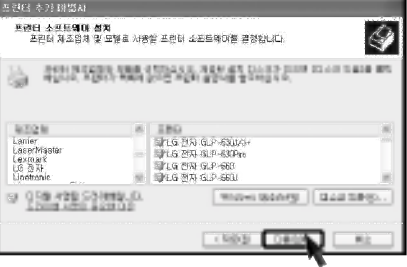

드라이버 재 설치하기

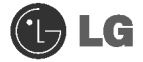

## $X$ PION

#### [디스크 있음] 버튼을 누른 경우

2 프린터 드라이버 디스켓 또는 드라이버 CD를 드라이버에 넣고 [확인]버튼을 누르세요. (디스켓이 있는 드라이브가 A일 경우)

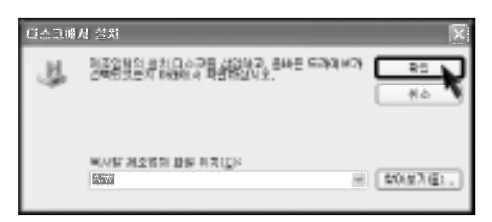

#### [다음] 버튼을 누른 경우

3 사용자 프린터 이름을 지정하고 [다음]버튼을 누르세요.

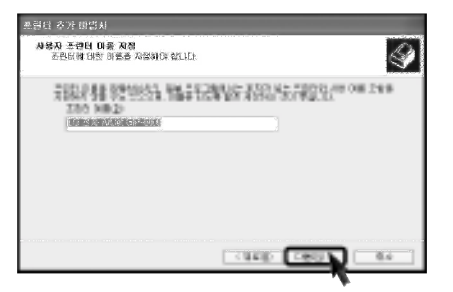

10 테스트 페이지 인쇄 화면이 나타나면 [예]를 선택하고 [다음]버튼을 누르세요.

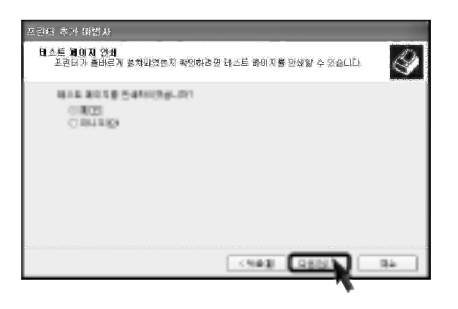

드라이버 재 설치하기

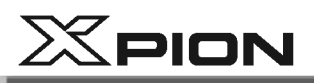

■ 다음 화면에서 테스트 페이지가 인쇄되면 [확인]버튼을 누르세요.

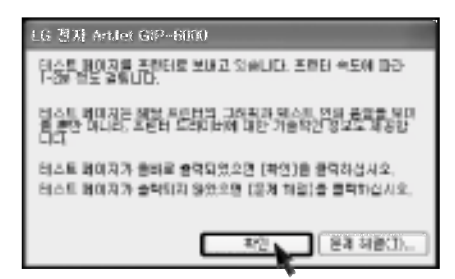

12 다음 화면이 나타나면 설정한 프린터를 확인하고 [마침]버튼을 누르세요.

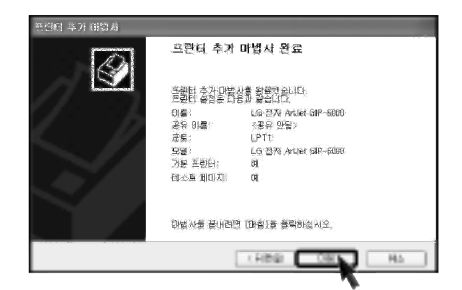

13 다음 화면과 같이 프린터 추가를 완료하였습니다.

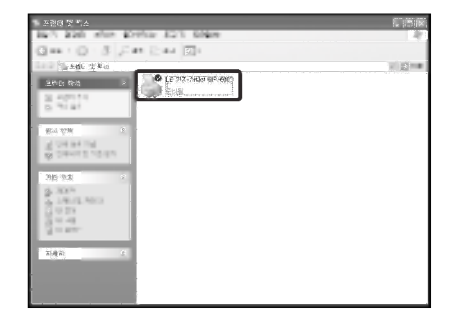

드라이버 재 설치하기

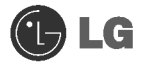

# $X$ PION

## 4-2.드라이버 재 설치하기

드라이버를 다시 설치해야 할 경우에는 다음과 같이 해야 합니다.

1 컴퓨터와 모니터의 전원을 켜세요.

2 길잡이 CD를 CD-ROM 드라이브에 넣으세요. 화면에 나타나는 드라이버 목록에서 원하는 항목을 선택하세요.

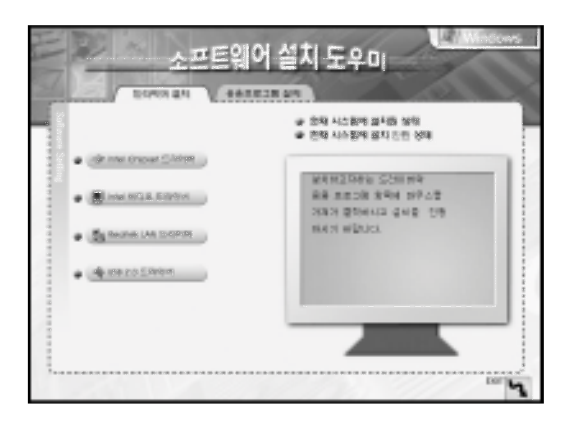

3 드라이버 설치가 진행됩니다. 화면에 나타나는 안내에 따라 설치를 완료해 주세요.

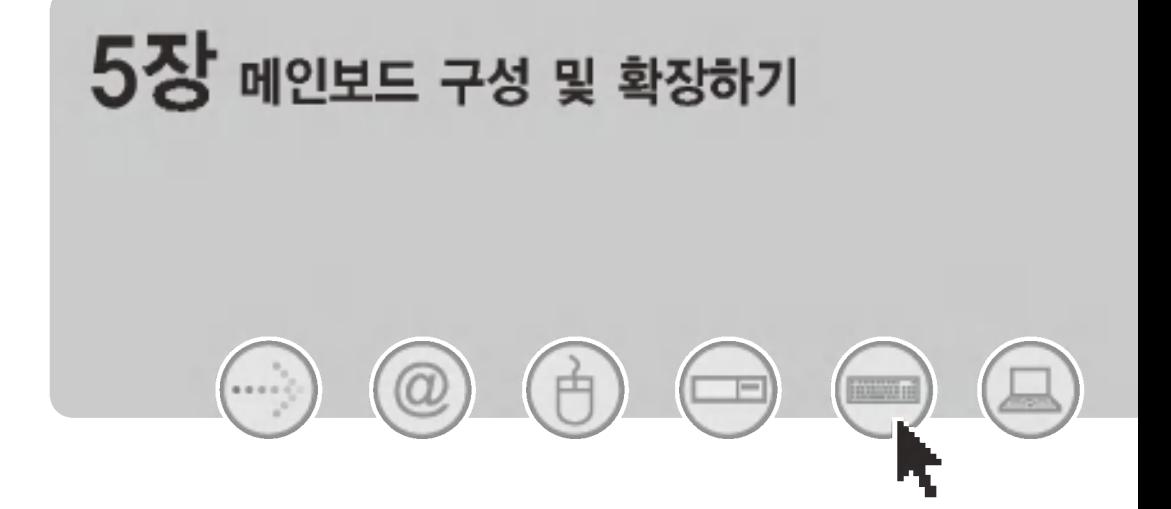

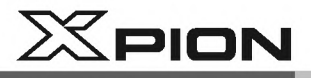

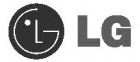

## 5.메인보드 구성 및 확장하기

### 5-1.메인보드 구성과 명칭

구입하신 컴퓨터의 모델명은 메인 보드의 종류에 따라 다릅니다. 컴퓨터 확장 시에는 컴퓨터 뒷면 레이블에 표기되어 있는 모델명을 확인한 후, 다음의 내용을 참조하세요. 컴퓨터를 확장해야 하는 경우 메인 보드에서 해당하는 부분을 확인하세요.

- **1** 확장(PCI) 슬롯
- 2 AGP 슬롯
- ❸ CPU 소켓 (Pentium 4 LGA 775 장착) <br>◎ Serial ATA 방식 하드디스크 커넥터
- 4 메모리 소켓(DIMM)
- 6 플로피 디스크 커넥터
- © 하드디스크/CD-ROM 커넥터
- 

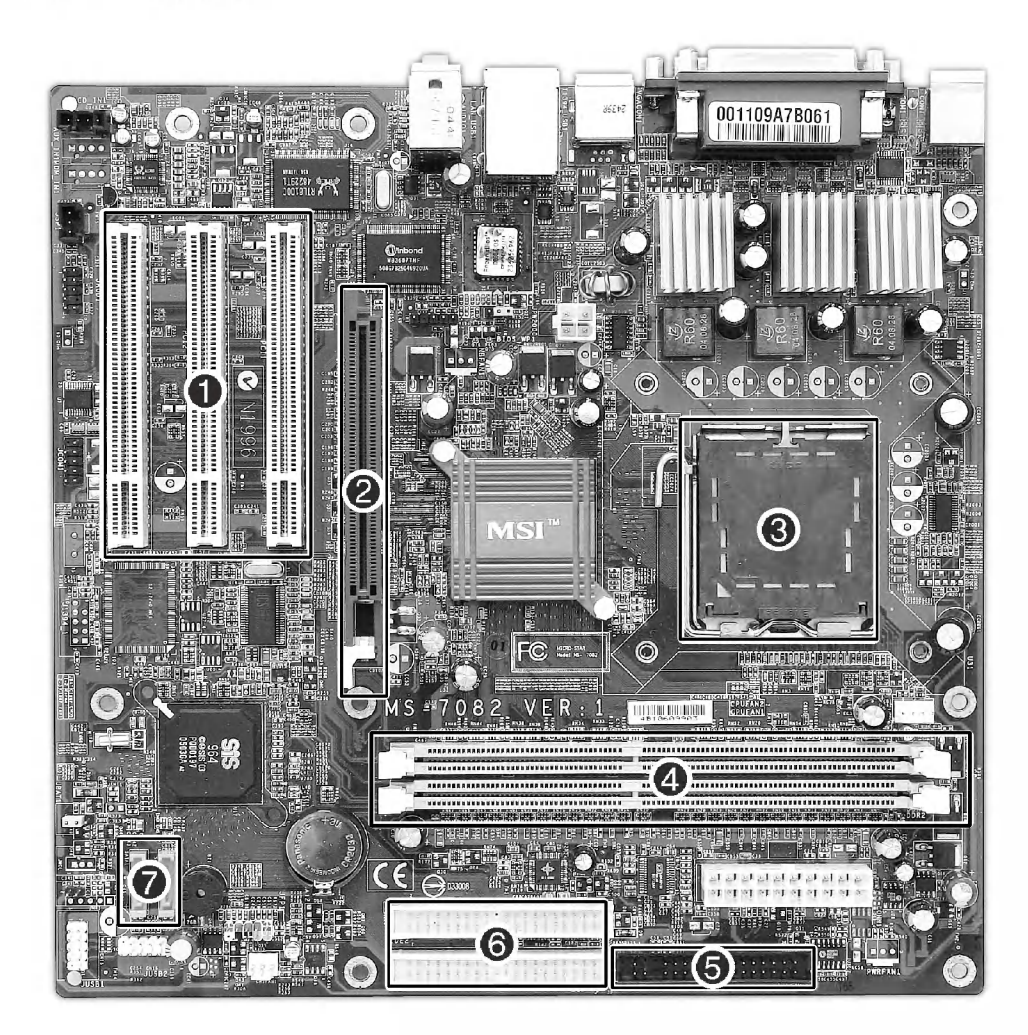

메인보드 구성 및 확장하기

#### 메인보드 구성 및 확장하기

- 각각의 커넥터를 연결할 때 핀의 번호와 전선의 색이 일치하게 연결하세요. 일치하지 않을 경우 컴퓨터에 오류가 발생할 수 있습니다.
- 플로피 디스크 드라이브 커넥터, 하드 디스크/CD-ROM 커넥터를 연결할 때는 홈의 방향을 확인한 후, 방향이 일치하도록 하여 연결하세요.
- 커넥터를 분리하기 전에 커넥터류의 연결 상태를 사전에 점검하고 메모해 두세요.

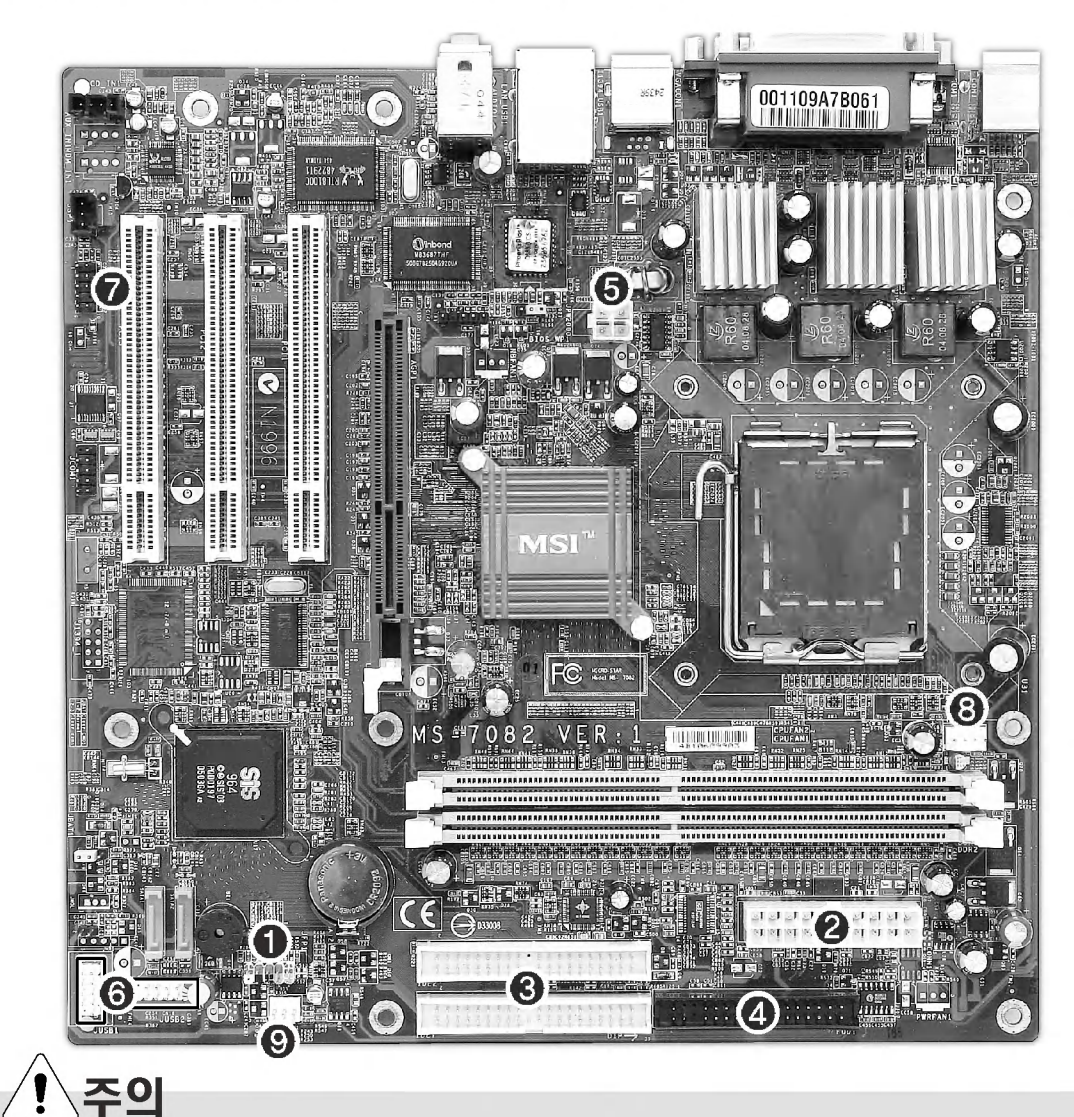

커넥터는 공장 출하시에 일정하게 구성되어 있으며 이는 컴퓨터 메인 보드와 주변기기와의 내부 연결상태를 나타냅니다. ※모델에 따라 제품 구성이 다를 수 있습니다.

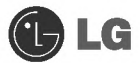

5-2.내부 커넥터 구성

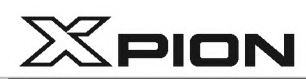

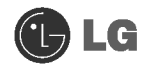

# $X$ PION

#### $\bigodot$  전원 ON/OFF, 전원/하드 디스크 동작 지시램프 커넥터 (JFP1)

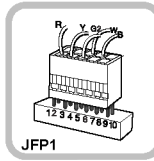

전 원 ON/OFF스 위 치 . 전 원 /하드디스크 동작 지시 램프를 연결하는 커넥터입니다.

#### 2 전원 커넥터(ATX1 : 20핀)

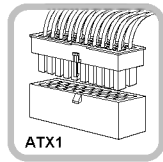

컴퓨터의 전원을 공급하기 위한 전원 공급 장치와 연결하는 커넥터입니다.

#### **← 하드 디스크/CD-ROM 커넥터** (IDE1, IDE2 : 40핀)

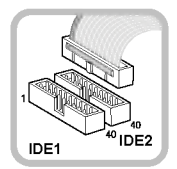

IDE 커넥터는 하드 디스크 및 CD-ROM 드라이브와 연결하는 커넥터입니다. 하드 디스크를 한개만 연결할 경우에는 반드시 하드 디스크 커넥터 IDE1에 연결하세요.

#### **5 전원 커넥터(JPW1 : 4핀)**

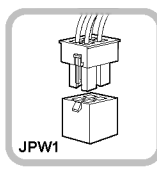

컴퓨터의 전원을 공급하기 위한 전원 공급 장치와 연결하는 커넥터입니다.

#### 4 플로피 디스크 드라이브 커넥터 (FDD1: 34핀)

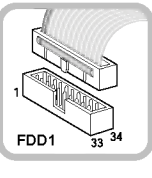

FDD 커넥터는 플로피 디스크 드라이브와 연결하는 커넥터입니다.

#### **ⓒ USB 커넥터 (F\_USB1, F\_USB2 :9핀)**

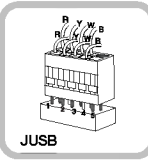

전면 USB를 연결하기 위한 커넥터 입니다.

#### **⊙** Audio 커넥터(JAUD1: 9핀)

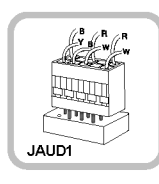

전면 이어폰과 마이크를 연결하는 커넥터 입니다.

#### **3 CPU FAN(CPU\_FAN: 4핀)**

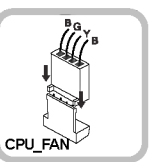

CPU FAN의 전원을 공급하기 위해 연결하는 커넥터입니다.

#### **ⓒ** 시스템 FAN(SYSTEM\_FAN : 3핀)

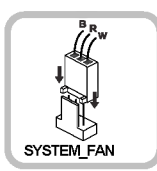

시스템 바닥면(뒷면)에 장착되어 있는 FAN의 전원을 공급하기 위해 연결하는 커넥터 입니다.

메인보드 구성 및 확장하기

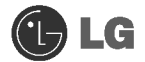

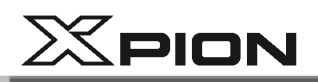

## 5-3.컴퓨터 메모리 확장하기

컴퓨터를 사용하다 보면 메모리의 용량이 부족하여 확장해야 할 경우가 있습니다.

#### 메모리에 대하여

본 컴퓨터는 DDR(Double Data Rate) SDRAM DIMM(Dual In-Line Memory Module)이라 불리는 184핀의 메모리 모듈을 사용하고 있습니다.

또한 Unbuffered DDR SDRAM DIMM일 경우 두 개의 소켓 모두 다 한 개 소켓당 128MB에서 1GB까지 지원합니다. 메인보드의 최대 지원 가능 용량은 2GB입니다.

※ Windows 95, 98SE, ME에서는 512MB까지만 지원합니다. 초과 장착 시 이상 동작을 일으킬 수 있습니다.

#### 메모리를 확장하기 전에

■ 제품 분해 시 컴퓨터 내부의 장치나 확장 슬롯 등에 상해를 입지 않도록 장갑 등을 착용하세요

- 메모리는 정전기에 약하므로 제거할 때나 설치할 때 정전기에 주의하세요.
- 현재 설치된 메모리의 규격과 추가로 설치할 메모리의 규격을 정확히 파악한 후 사용하세요.
- DIMM은 SIMM과 달리 64비트로 구성되어 있으므로 한 개만 꽂아도 동작이 되며 확장할 때도 한 개씩 추가하여 확장할 수 있습니다.

### Tip

메모리 확장 시 반드시 같은 규격의 메모리(전압 2.5V인 DDR SDRAM)를 사용하세요. (모밀에 따라 메모리 모양이 다를 수 있습니다.)

DDR Memory는 기존 메모리보다 데이터 전송 속도가 개선된 메모리이며 기존 메모리와 모양의 차이가 있으니 꼭 확인하세요.

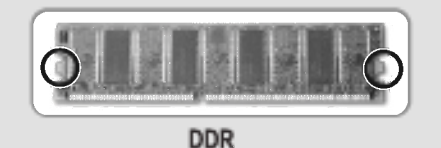

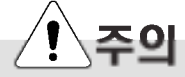

■ 본 컴퓨터에서 지원하는 DDR 규격은 PC2700/3200 입니다.

■ 메모리 확장시에는 Unbuffered DDR SDRAM DIMM만 사용하세요.

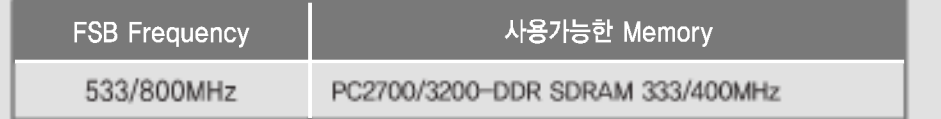

메인보드 구성 및 확장하기

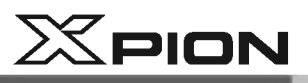

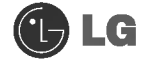

#### 메모리 준비하기

확장 메모리를 구입하기 전에 현재 메모리의 상태를 정확하게 확인한 후 메모리 구성표를 참고하여 구입하세요.

규격 : PC2700/3200(184핀 DDR SDRAM DIMM)

 $\texttt{\&E}: 333 MHz (166 MHz \times 2), 400 MHz (200 MHz \times 2)$ 

종류: 256MB, 512MB

#### 메모리 구성하기

메모리를 확장하고자 할 때 다음의 구성을 참조하세요.

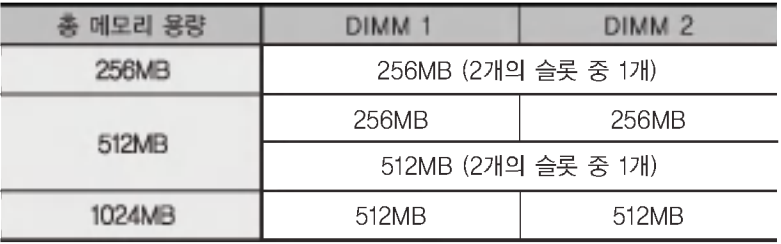

메인보드 구성 및 확장하기

$$
\bigoplus {\bf LG}
$$

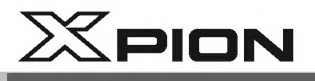

메모리 교체하기

※ 메인 보드 구성, 메모리 소켓 및 메모리 형태는 모델에 따라 다를 수 있습니다.

■ 컴퓨터 본체 뒷부분에 있는 나사못을 푼 후 덮개를 분리하세요.

Tip

컴퓨터 덮개를 열기전에 컴퓨터의 전원을 끄고 컴퓨터와 연결된 주변기기의 전원을 끈 후, 모든 전원 케이블을 분리하세요.

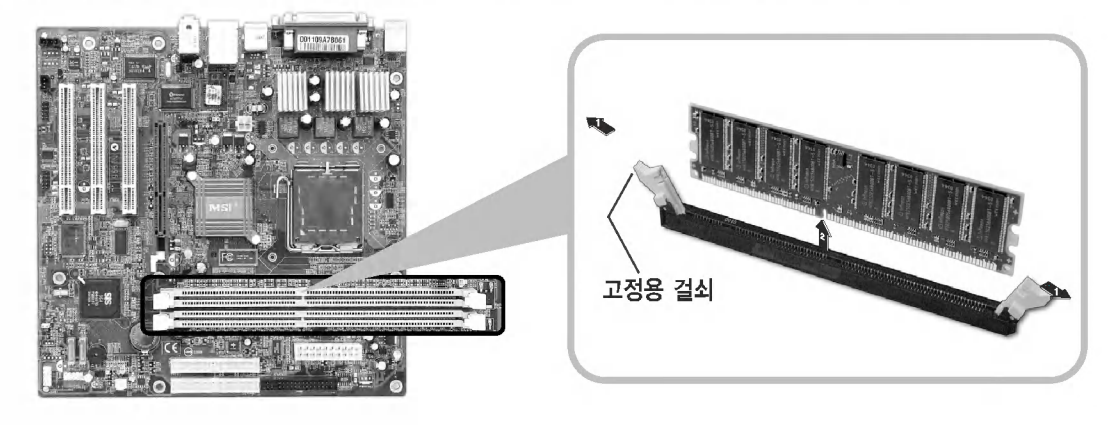

2 메모리 소켓 좌우에 있는 고정용 걸쇠를 좌우로 미세요. 메모리가 자동으로 제거됩니다.

메모리 장착하기

1 메모리 소켓 좌우에 있는 고정용 걸쇠를 좌우로 미세요.

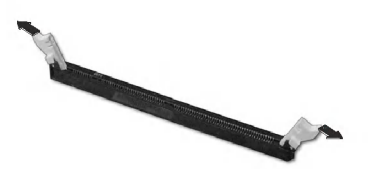

2 그림과 같이 메모리(DIMM)의 홈 방향을 확인한 후 메모리 소켓에 직각으로 꽂아주세요.

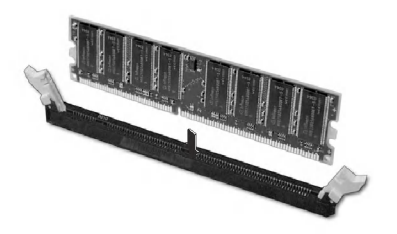

## Tip

고정용 걸쇠를 밀지 않아도 메모리가 자동으로 장착되지만, 만약을 위하여 메모리가 고정용 걸쇠에 의해 완전히 고정될 때까지 밀어 주세요.

메인보드 구성 및 확장하기

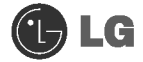

# $X$ PION

### ○ 하드 디스크 셋업하기

1 컴퓨터와 모니터의 전원을 켜세요.

2 LG로고 화면이 진행되는 동안 [Delete]키를 누르세요.

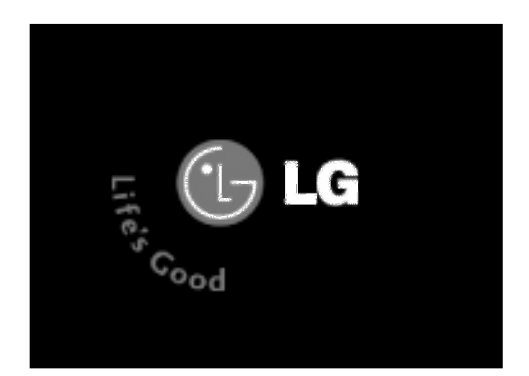

3 잠시 후 셋업 초기화면이 나타납니다.

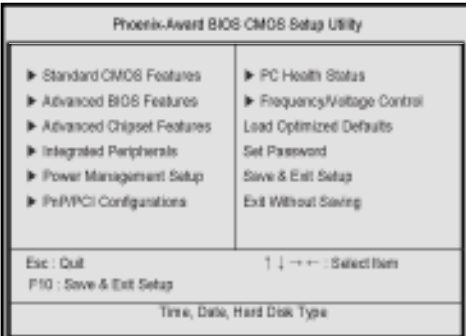

4 셋업 초기화면을 실행한 다음 [↑],[↓],[←],[→]키를 이용하여 Standard CMOS Features 항목을 선택한 후 [Enter] 키를 누르세요.

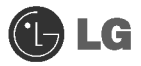

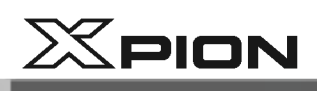

5 다음 화면이 나타나면 [↑].[↓]키를 이용하여 IDE Channel Slave 항목을 선택한 다음 [Enter]키를 누르세요.

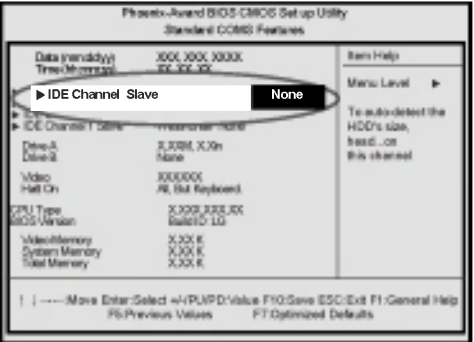

G IDE Primary Slave에서 [Enter]키를 눌러 Auto로 설정한 후 IDE HDD Auto-Detection에서 [Enter]키를 누르면 슬레이브로 설정되어 추가 장착된 하드 디스크가 자동 감지 됩니다.

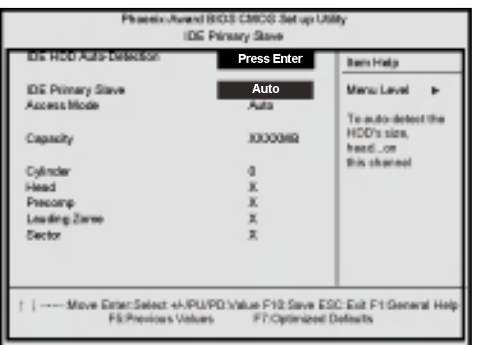

■ 변경된 셋업 내용을 저장하기 위해 [F10]키를 누르세요.

8 다음과 같은 메시지가 화면에 나타나면 [Enter]키를 누르세요. 컴퓨터가 다시 시작됩니다.

SAVE to CMOS and EXIT(Y/N)? Y

메인보드 구성 및 확장하기

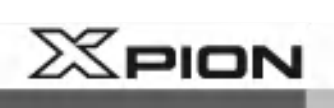

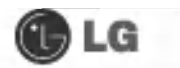

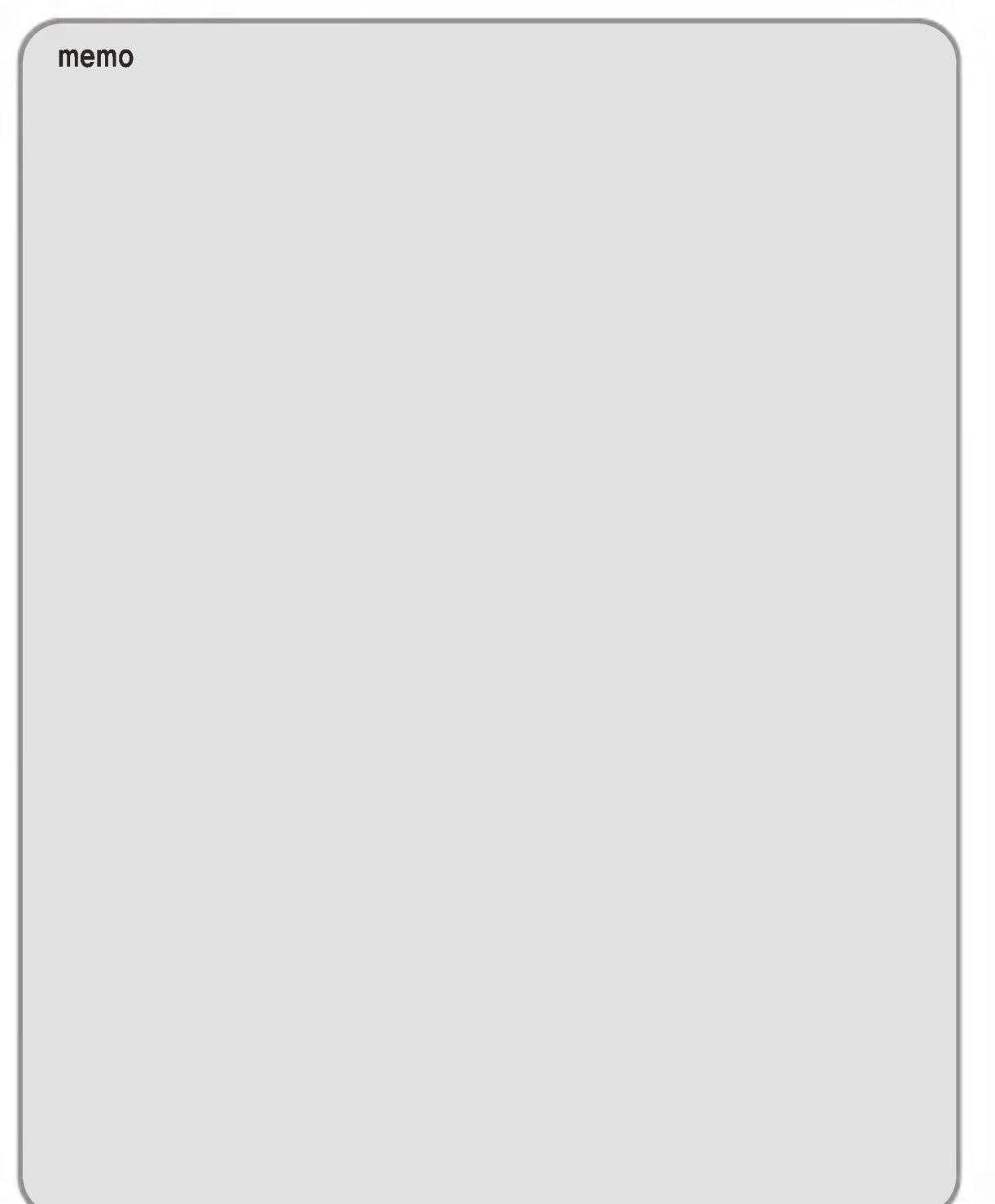

**MEMO** 

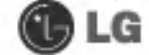

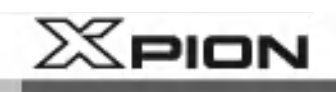

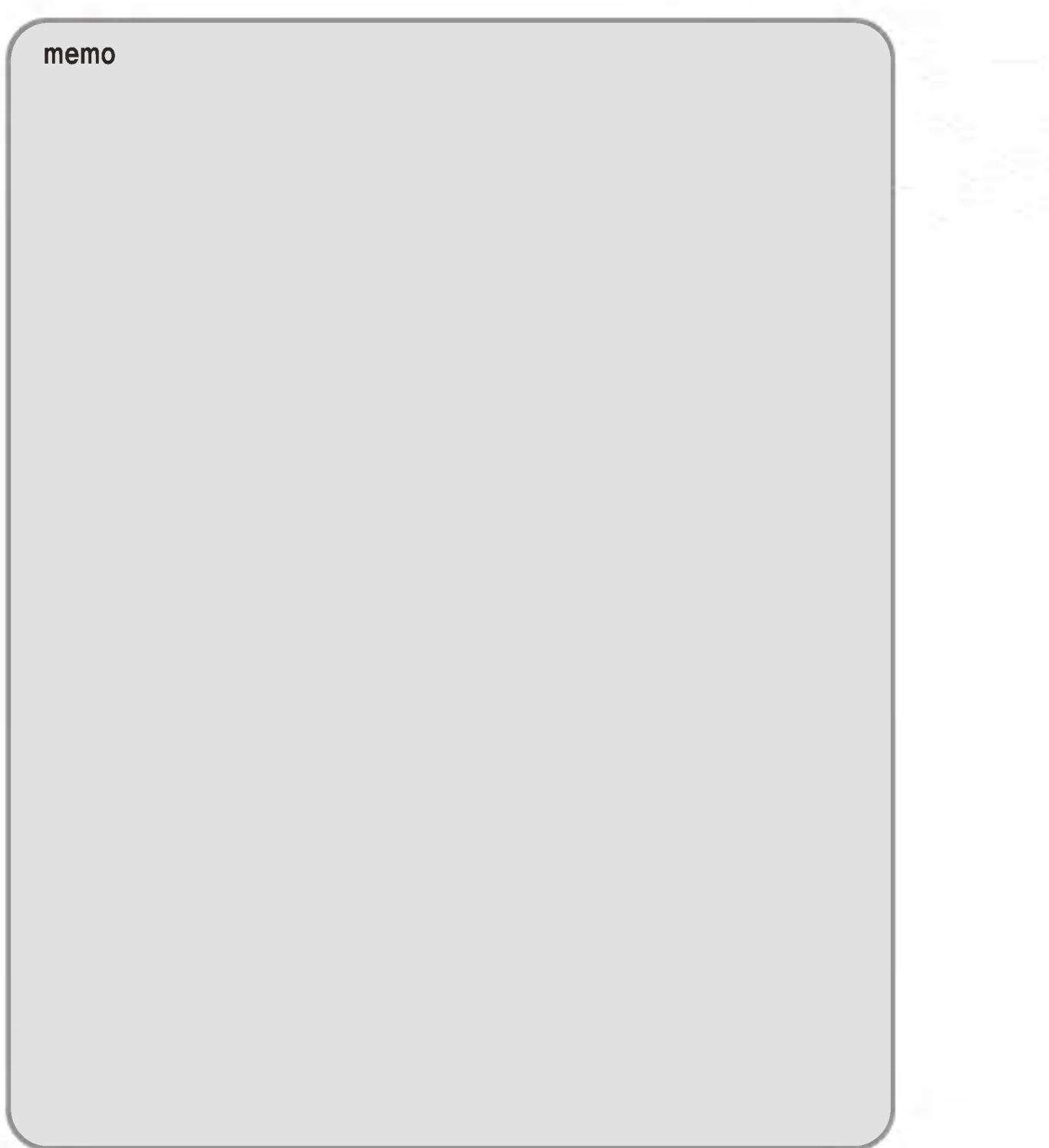

 $47\,$ 

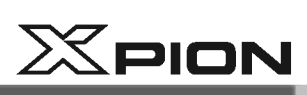

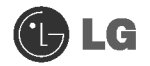

## 제품 규격 ○ \* A

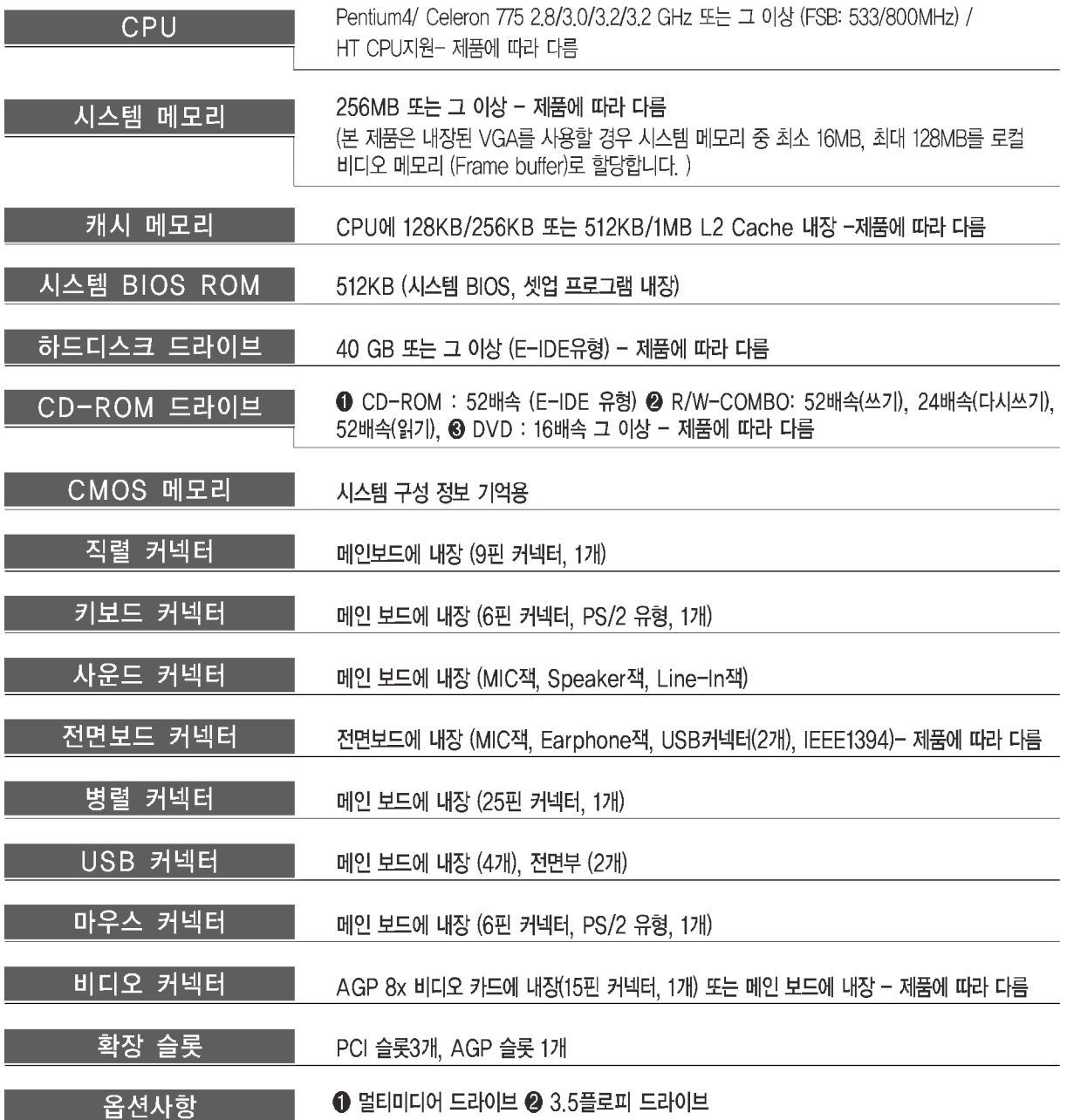

제품규격

# |폐제품에 대하여

- 당 제품은 환경을 보호할 수 있도록 설계되어 있습니다.
- 제품 수명이 다되어 폐기될 경우 부품의 재활용이 용이하도록 재질표시 마크가 부착되어 있습니다.
- 폐 가전제품이 발생되면 아래와 같이 처리하시기 바랍니다.

## |재질표시마크란?

• 합성수지 부품의 재료 구별을 용이하게 하여 재활용이 가능한 폐기물을 재활용업자 등이 쉽게 구분할 수 있도록 표시한 마크입니다.

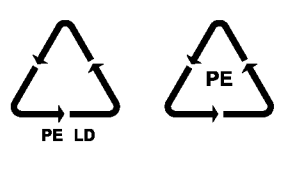

**ABS** 

## ■환경선언문

LG는 지구환경보전을 바탕으로 하여 모든 경영활동을 전개하며, 전임직원은 각자의 활동분야에서 환경보전을 앞장서 실천한다.

- 환경선언문 전문 -

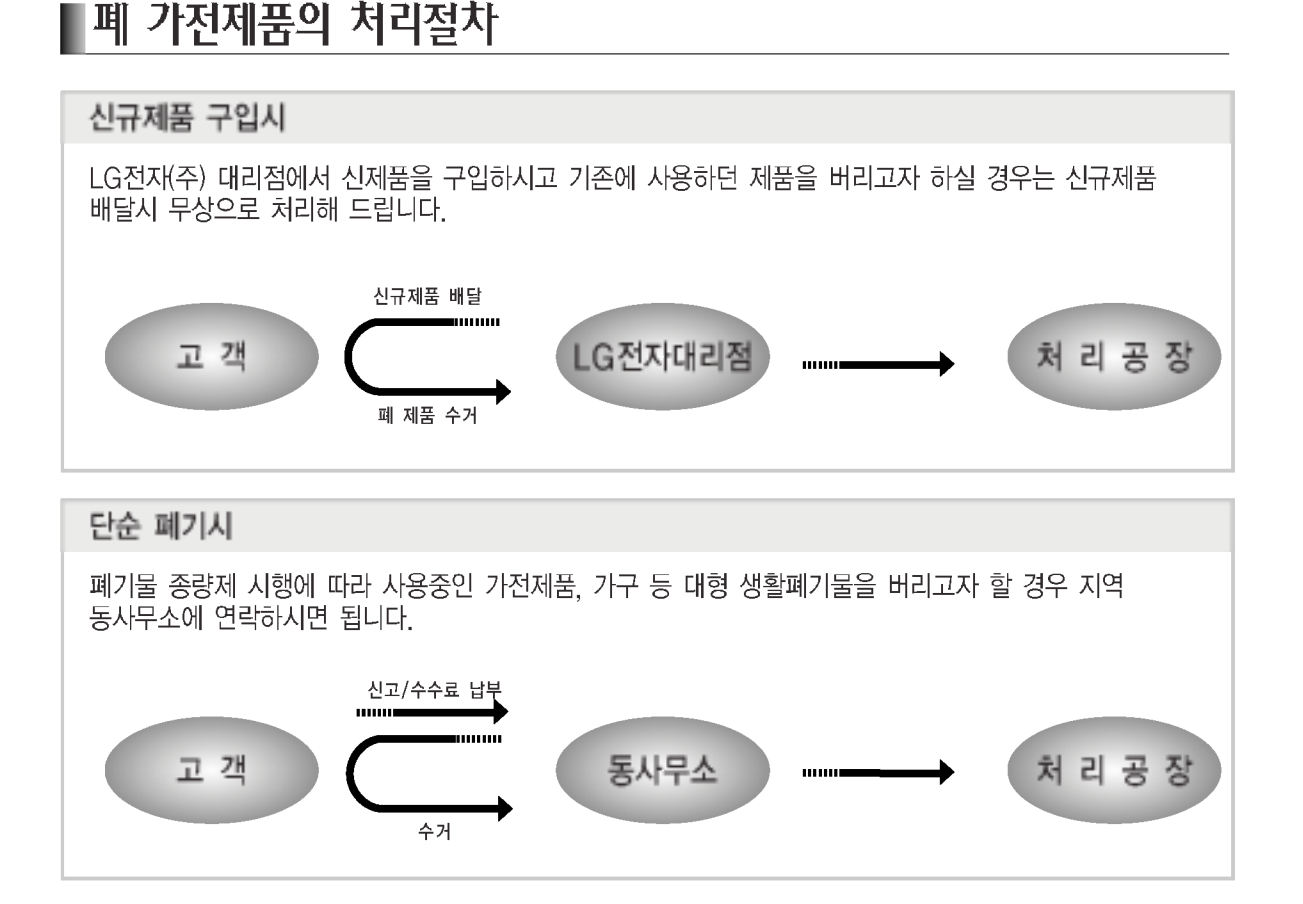

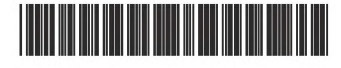

P/N:3828BPG180A

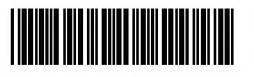

**Rev.01** 

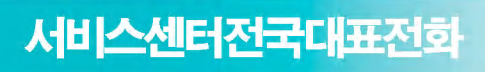

글로벌 사이버 서비스 : www.lgepc.co.kr 제품 사용중 고장으로 인한 서비스가 필요하시면 연락하세요. 언제나 친절하고 빠르고 정확한 서비스를 제공합니다. 단, 휴대폰이나 공중전화를 이용하실 경우에는 지역별 서비스센터 전화번호를 이용하세요.

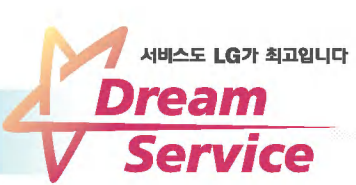

전국어디서나 (지역번호 없이) 1544/1588-7777

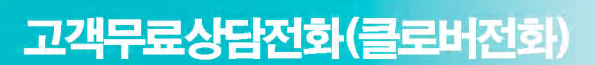

PC기술 지원에 대한 전화 상담 및 인터넷을 이용한 안내 서비스 전화: 080-989-7777 (수신자 부담)

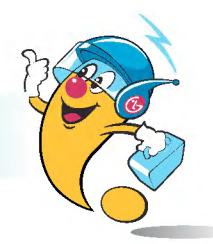

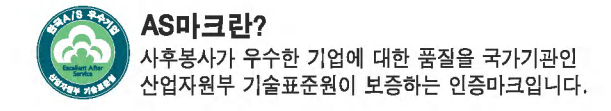